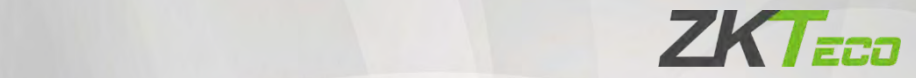

# User Manual

## SpeedFace-V3L

Date: June 2022

Doc Version: 1.0

English

Thank you for choosing our product. Please read the instructions carefully before operation. Follow these instructions to ensure that the product is functioning properly. The images shown in this manual are for illustrative purposes only.

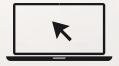

For further details, please visit our Company's website [www.zkteco.com.](http://www.zkteco.com/) 

#### Copyright © 2022 ZKTECO CO., LTD. All rights reserved.

Without the prior written consent of ZKTeco, no portion of this manual can be copied or forwarded in any way or form. All parts of this manual belong to ZKTeco and its subsidiaries (hereinafter the "Company" or "ZKTeco").

#### Trademark

**ZKTECO** is a registered trademark of ZKTeco. Other trademarks involved in this manual are owned by their respective owners.

#### Disclaimer

This manual contains information on the operation and maintenance of the ZKTeco equipment. The copyright in all the documents, drawings, etc. in relation to the ZKTeco supplied equipment vests in and is the property of ZKTeco. The contents hereof should not be used or shared by the receiver with any third party without express written permission of ZKTeco.

The contents of this manual must be read before starting the operation and maintenance of the supplied equipment. If any of the content(s) of the manual seems unclear or incomplete, please contact ZKTeco before starting the operation and any information contained in this manual or any of the amendments made thereto. ZKTeco does not extend the warranty of any kind, including, without limitation, any warranty of design, merchantability, or fitness for a particular purpose. ZKTeco does not assume responsibility for any errors or omissions in the information or documents which are referenced by or linked to this manual. The entire risk as to the results and performance obtained from using the information is assumed by the user.

ZKTeco in no event shall be liable to the user or any third party for any incidental, consequential, indirect, special, or exemplary damages, including, without limitation, loss of business, loss of profits, business interruption, loss of business information or any pecuniary loss, arising out of, in connection with, or relating to the use of the information contained in or referenced by this manual, even if ZKTeco has been advised of the possibility of such damages.

This manual and the information contained therein may include technical, other inaccuracies or typographical errors. ZKTeco periodically changes the information herein which will be incorporated into new additions/amendments to the manual. ZKTeco reserves the right to add, delete, amend, or modify the information contained in the manual from time to time in the form of circulars, letters, notes, etc. for better operation and safety of the machine/unit/equipment. The said additions or amendments are meant for improvement /better operations of the machine/unit/equipment and such amendments shall not give any right to claim any compensation or damages under any circumstances.

ZKTeco shall in no way be responsible (i) in case the machine/unit/equipment malfunctions due to any non-compliance of the instructions contained in this manual (ii) in case of operation of the machine/unit/equipment beyond the rate limits (iii) in case of operation of the machine and equipment in conditions different from the prescribed conditions of the manual.

The product will be updated from time to time without prior notice. The latest operation procedures and relevant documents are available on [http://www.zkteco.com](http://www.zkteco.com/)

If there is any issue related to the product, please contact us.

#### ZKTeco Headquarters

Address ZKTeco Industrial Park, No. 32, Industrial Road,

Tangxia Town, Dongguan, China.

Phone +86 769 - 82109991

 $Fax +86 755 - 89602394$ 

For business-related queries, please write to us a[t sales@zkteco.com.](mailto:sales@zkteco.com) 

To know more about our global branches, visi[t www.zkteco.com.](http://www.zkteco.com/) 

### About the Company

ZKTeco is one of the world's largest manufacturer of RFID and Biometric (Fingerprint, Facial, Finger-vein) readers. Product offerings include Access Control readers and panels, Near & Far-range Facial Recognition Cameras, Elevator/floor access controllers, Turnstiles, License Plate Recognition (LPR) gate controllers and Consumer products including battery-operated fingerprint and face-reader Door Locks. Our security solutions are multi-lingual and localized in over 18 different languages. At the ZKTeco state-of-the-art 700,000 square foot ISO9001-certified manufacturing facility, we control manufacturing, product design, component assembly, and logistics/shipping, all under one roof.

The founders of ZKTeco have been determined for independent research and development of biometric verification procedures and the productization of biometric verification SDK, which was initially widely applied in PC security and identity authentication fields. With the continuous enhancement of the development and plenty of market applications, the team has gradually constructed an identity authentication ecosystem and smart security ecosystem, which are based on biometric verification techniques. With years of experience in the industrialization of biometric verifications, ZKTeco was officially established in 2007 and now has been one of the globally leading enterprises in the biometric verification industry owning various patents and being selected as the National High-tech Enterprise for 6 consecutive years. Its products are protected by intellectual property rights.

### About the Manual

This manual introduces the operations of **SpeedFace-V3L**.

All figures displayed are for illustration purposes only. Figures in this manual may not be exactly consistent with the actual products.

Features and parameters with  $\star$  are not available in all devices.

### Document Conventions

Conventions used in this manual are listed below:

GUI Conventions

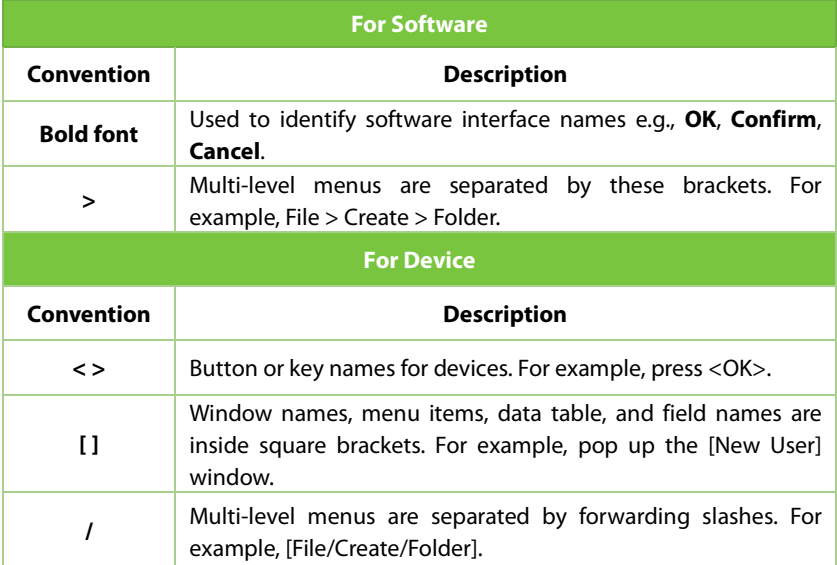

#### Symbols

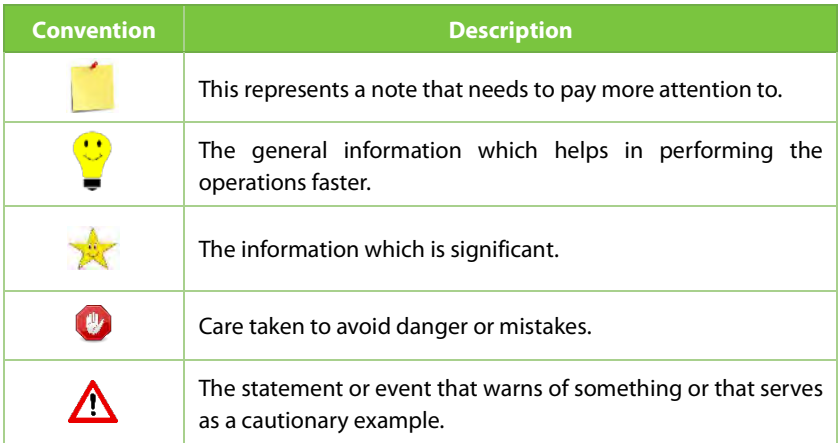

### **Table of Contents**

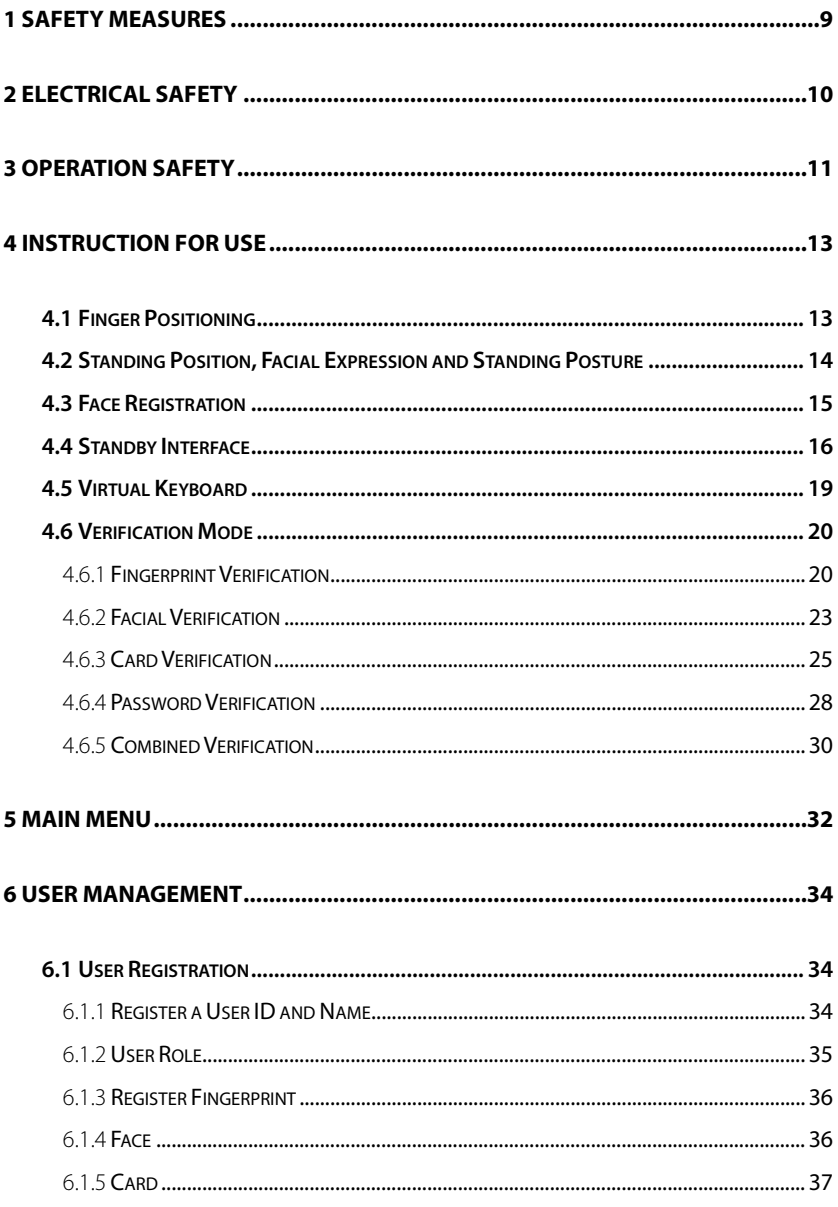

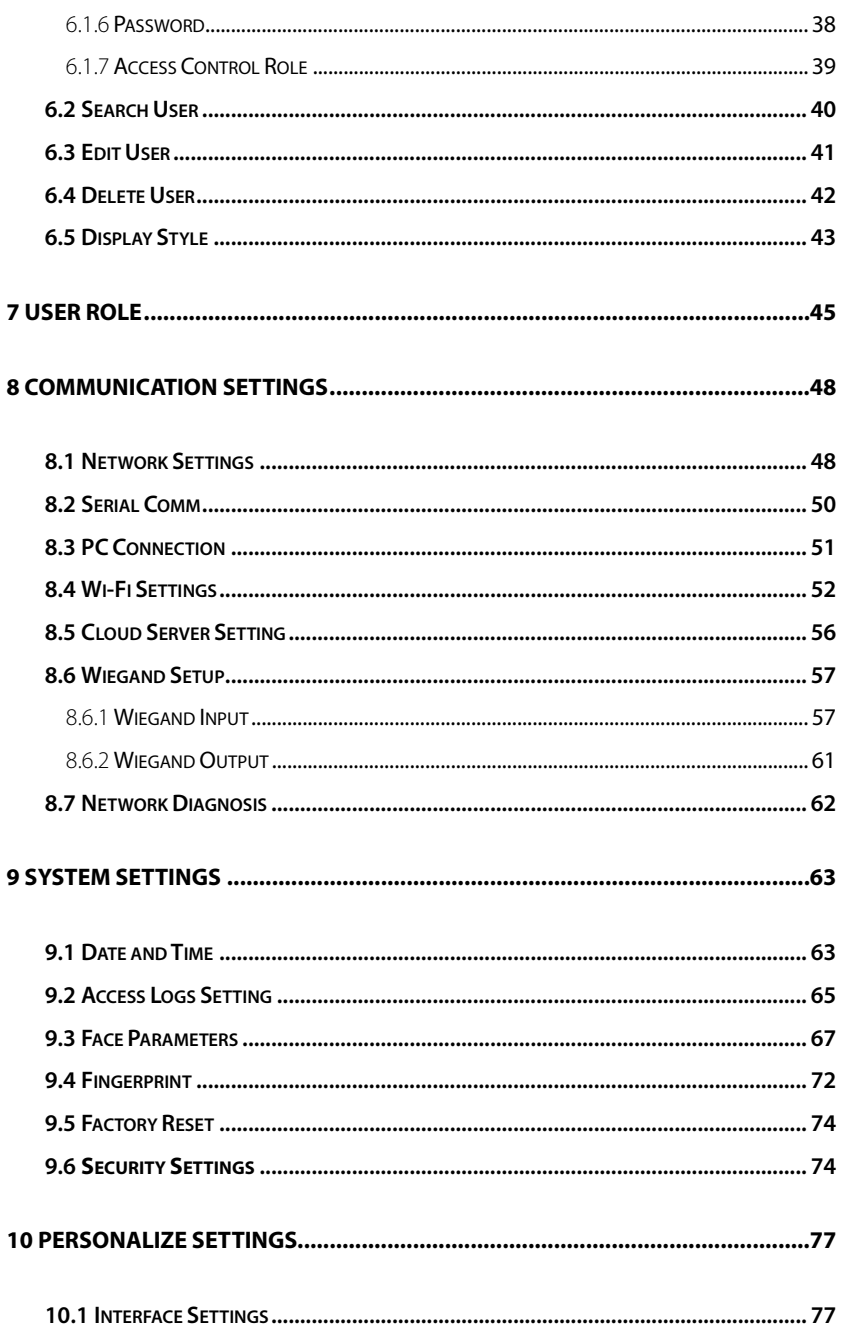

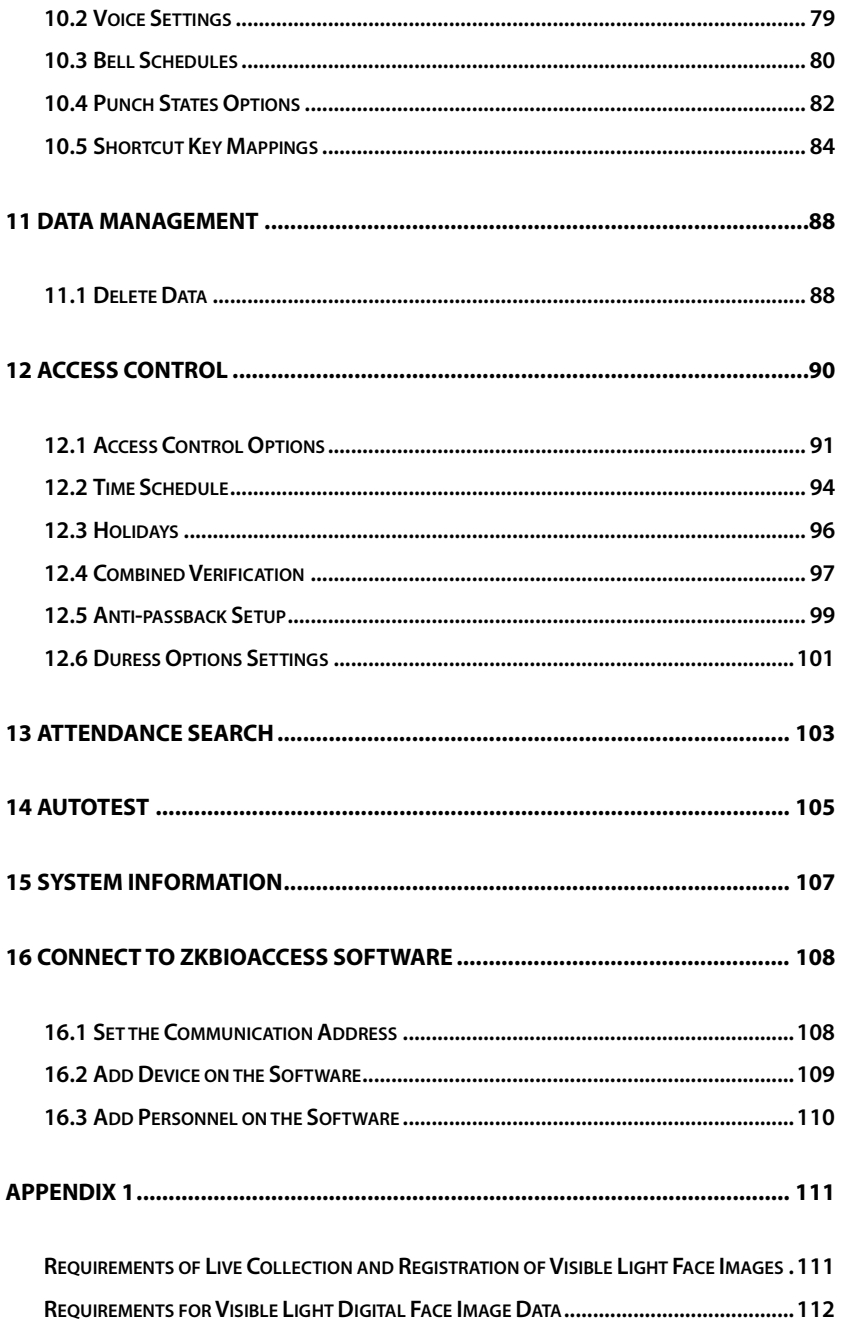

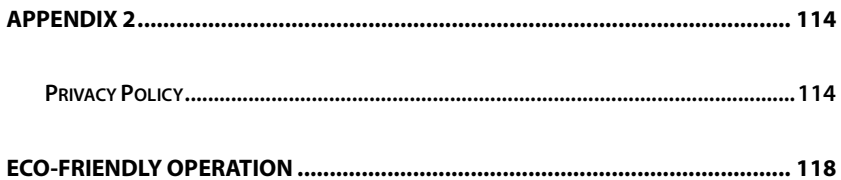

### <span id="page-9-0"></span>**1 Safety Measures**

The below instructions intend to ensure that the user can use the product correctly to avoid danger or property loss. The following precautions are to keep users safe and prevent any damage. Please read carefully before installation.

Noncompliance with instructions could lead to product damage or physical injury (may even cause death).

- **1. Read, follow, and retain instructions**  All safety and operational instructions must be properly read and followed before bringing the device into service.
- **2. Do not ignore warnings** Adhere to all warnings on the unit and in the operating instructions.
- **3. Accessories**  Use only manufacturer-recommended or product-sold accessories. Please do not use any other components other than manufacturer suggested materials.
- **4. Precautions for the installation**  Do not place this device on an unstable stand or frame. It may fall and cause serious injury to persons and damage to the device.
- **5. Service**  Do not try to service this unit yourself. Opening or removing covers may expose you to hazardous voltages or other hazards.
- **6. Damage requiring service** Disconnect the system from the Mains AC or DC power source and refer service personnel under the following conditions:
	- When cord or connection control is affected.
	- When the liquid spilled, or an item dropped into the system.
	- **If exposed to water or due to inclement weather (rain, snow, and**

more).

 If the system is not operating normally, under operating instructions.

Just change controls defined in operating instructions. Improper adjustment of the controls may result in damage and involve a qualified technician to return the device to normal operation.

And do not connect multiple devices to one power adapter as adapter overload can cause over-heat or fire hazard.

- **7. Replacement parts**  When replacement parts are needed, service technicians must only use replacement parts provided by the supplier. Unauthorized substitutes can result in a burn, shock, or other hazards.
- **8. Safety check** On completion of service or repair work on the unit, ask the service technician to perform safety checks to ensure proper operation of the device.
- **9. Power sources** Operate the system only from the label's power source form. If the sort of power supply to use is unclear, call your dealer.
- **10. Lightning**  Can install external lightning conductors to protect against electrical storms. It stops power-ups from destroying the system.

Recommended installing the devices in areas with limited access.

### <span id="page-10-0"></span>**2 Electrical Safety**

- Before connecting an external cable to the device, complete grounding properly, and set up surge protection; otherwise, static electricity will damage the mainboard.
- **•** Make sure that the power has been disconnected before you wire, install, or dismantle the device.
- Ensure that the signal connected to the device is a weak-current (switch)

signal; otherwise, components of the device will get damaged.

- Ensure that the standard voltage applicable in your country or region is applied. If you are not sure about the endorsed standard voltage, please consult your local electric power company. Power mismatch may cause a short circuit or device damage.
- In the case of power supply damage, return the device to the professional technical personnel or your dealer for handling.
- To avoid interference, keep the device far from high electromagnetic radiation devices, such as generators (including electric generators), radios, televisions, (especially CRT) monitors, or speakers.

### <span id="page-11-0"></span>**3 Operation Safety**

- If smoke, odour, or noise rise from the device, turn off the power at once and unplug the power cable, and then please contact the service centre.
- **•** Transportation and other unpredictable causes may damage the device hardware. Check whether the device has any intense damage before installation.
- If the device has major defects that you cannot solve, contact your dealer as soon as possible.
- Dust, moisture, and abrupt temperature changes can affect the device's service life. You are advised not to keep the device under such conditions.
- Do not keep the device in a place that vibrates. Handle the device with care. Do not place heavy objects on top of the device.
- Do not apply rosin, alcohol, benzene, pesticides, and other volatile substances that may damage the device enclosure. Clean the device accessories with a piece of soft cloth or a small amount of cleaning agent.
- If you have any technical questions regarding usage, contact certified or

experienced technical personnel.

#### *Note:*

- Make sure whether the positive polarity and negative polarity of the DC 12V power supply is connected correctly. A reverse connection may damage the device. It is not advisable to connect the AC 24V power supply to the DC 12V input port.
- Make sure to connect the wires following the positive polarity and negative polarity shown on the device's nameplate.
- The warranty service does not cover accidental damage, damage caused by mis-operation, and damage due to independent installation or repair of the product by the user.

### <span id="page-13-0"></span>**4 Instruction for Use**

Before getting into the device features and functions, it is recommended to be familiar with the below fundamentals.

### <span id="page-13-1"></span>**4.1 Finger Positioning**

**Recommended fingers:** Index, middle, or ring fingers; avoid using the thumb or pinky, as they are difficult to accurately press onto the fingerprint reader.

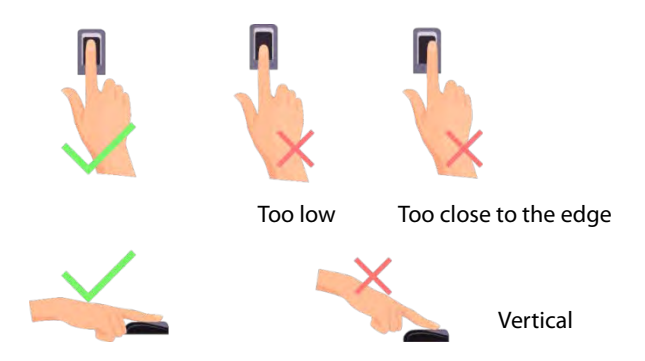

*Note:* Please use the correct method when pressing your fingers onto the fingerprint reader for registration and identification. Our company will assume no liability for recognition issues that may result from incorrect usage of the product. We reserve the right of final interpretation and modification concerning this point.

## <span id="page-14-0"></span>**4.2 Standing Position, Facial Expression and Standing Posture**

#### **The recommended distance**

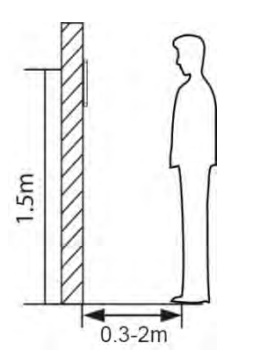

The distance between the device and a user whose height is in a range of 1.55m to 1.85m is recommended to be 0.3 to 2.5m. Users may slightly move forward or backward to improve the character of facial images captured.

#### **Recommended standing posture and facial expression**

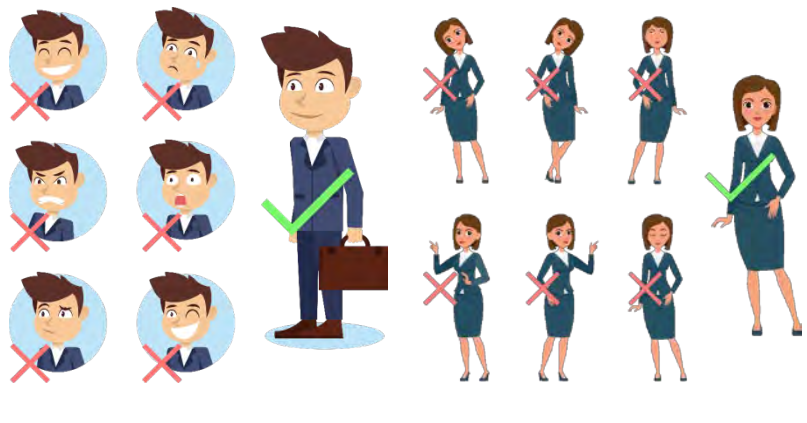

**Facial Expression Standing Posture**

*Note:* Please keep your facial expression and standing posture natural while enrolment or verification.

### <span id="page-15-0"></span>**4.3 Face Registration**

Try to keep the face in the centre of the screen during registration. Please face the camera and stay still during face registration. The screen looks like this:

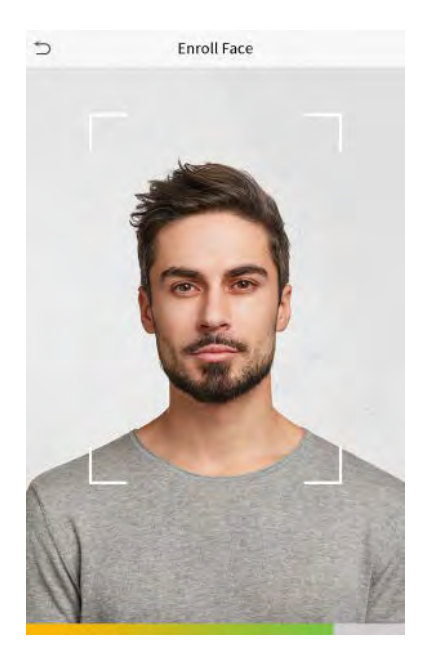

#### **Correct face registration and authentication method**

- **Recommendation for registering a face**
	- When registering a face, maintain a distance of 40cm to 80cm between the device and the face.
	- Be careful to keep your facial expression natural and not to change. (smiling face, drawn face, wink, etc.)
	- If you do not follow the instructions on the screen, the face registration may take longer or may fail.
	- Be careful not to cover the eyes or eyebrows.
- Do not wear hats, masks, sunglasses or eyeglasses.
- Be careful not to display two faces on the screen. Register one person at a time.
- It is recommended for a user wearing glasses to register both faces with and without glasses.

#### **Recommendation for authenticating a face**

- Ensure that the face appears inside the guideline displayed on the screen of the device.
- Sometimes, authentication may fail due to the change in the wearing glasses then the one used while registration. In such a case, you may require authenticating your face with the previously worn glasses. If your face was registered without glasses, you should authenticate your face without glasses further.
- If a part of the face is covered with a hat, a mask, an eye patch, or sunglasses, authentication may fail. Do not cover the face, allow the device to recognize both the eyebrows and the face.

### <span id="page-16-0"></span>**4.4 Standby Interface**

After connecting the power supply, the following standby interface is displayed:

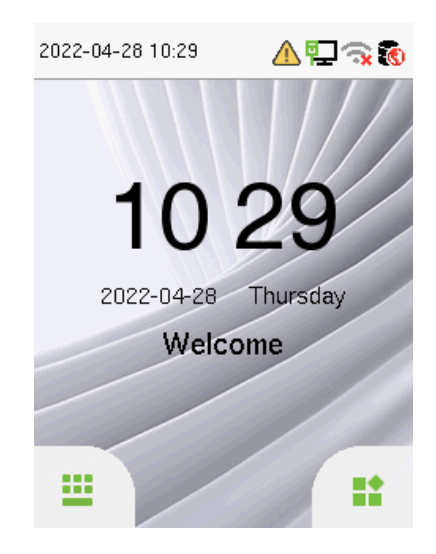

- Tap  $\frac{111}{110}$  to enter the User ID input interface.
- When there is no Super Administrator set in the device,  $\tan \mathbf{r}$  to go to the menu.
- After adding a Super Administrator on the device, it requires the Super Administrator's verification before opening the menu functions.

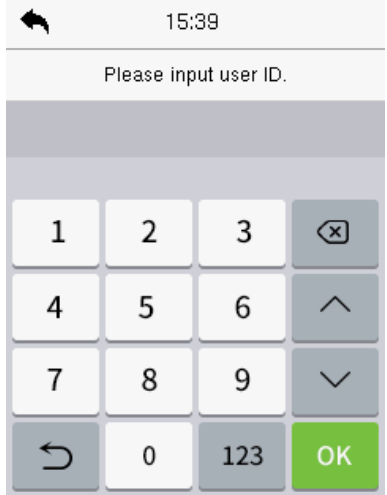

*Note:* For the security of the device, it is recommended to register a super administrator the first time you use the device.

 The punch state options can also be displayed and used directly on the standby interface. Tap anywhere on the screen apart from the icons, and six shortcut keys appears on the screen, as shown in the figure below:

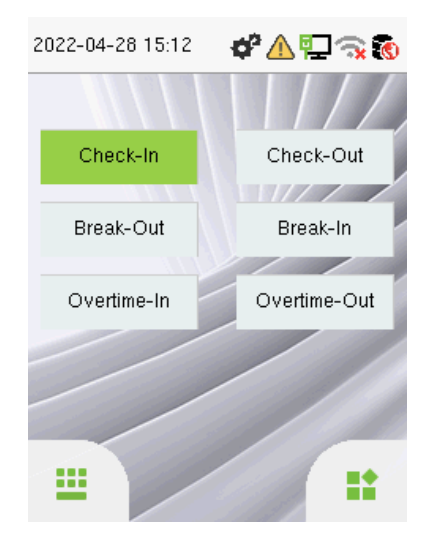

 Press the corresponding punch state key to select your current punch state, which is displayed in green. Please refer to "Shortcut Key Mappings" for the specific operation method.

*Note:* The punch state options are off by default and need to select other mode options in the "Punch State Option" to get the punch state options on the standby screen.

### <span id="page-19-0"></span>**4.5 Virtual Keyboard**

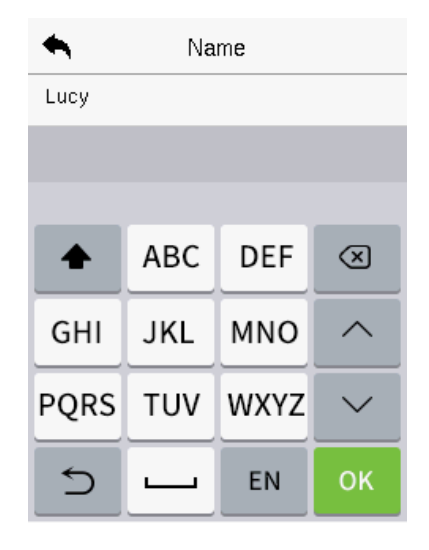

*Note:* The device supports the input in English language, numbers, and symbols.

- **Tap [EN]** to switch to the numeric keyboard.
- **•** Press [123] to switch to the symbolic keyboard.
- **Tap [@#&]** to return to the English keyboard.
- $\bullet$  **Tap [** $\bigcirc$  **]** to exit the virtual keyboard.

### <span id="page-20-0"></span>**4.6 Verification Mode**

### <span id="page-20-1"></span>**4.6.1 Fingerprint Verification**

#### **1:N Fingerprint Verification Mode**

Compares the fingerprint that is being pressed onto the fingerprint reader with all of the fingerprint data that is stored in the device.

The device enters the fingerprint authentication mode when a user presses his/her finger onto the fingerprint scanner.

Please follow the correct way to place your finger onto the sensor. For details, please refer to section Finger Positioning.

Verification is successful: Verification is failed:

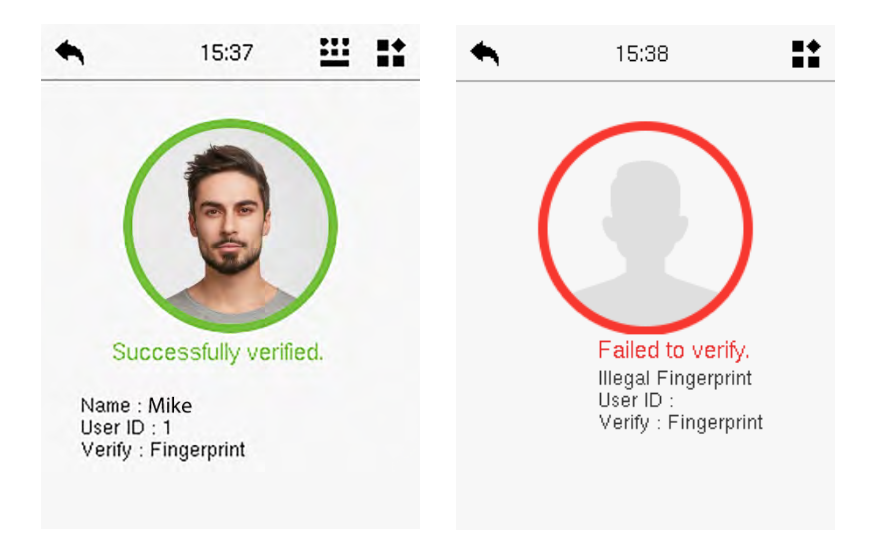

#### **1:1 Fingerprint Verification Mode**

Compares the fingerprint that is being pressed onto the fingerprint reader with the fingerprints that are linked to User ID input via the virtual keyboard.

Users may verify their identities with 1:1 verification mode when they cannot gain access with 1: N authentication method.

Press **been** on the main interface and enter the 1:1 fingerprint verification mode.

Input the user ID and press [**OK**].

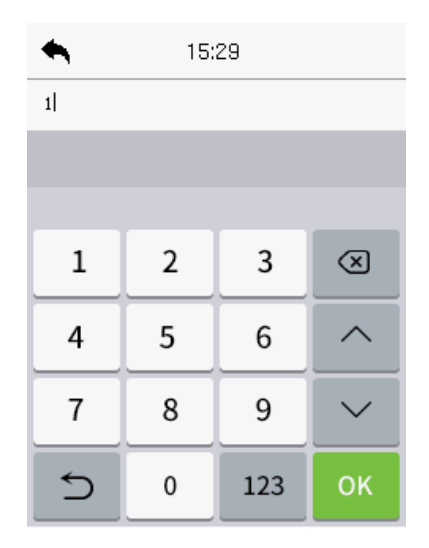

If an employee registers a face, password and card in addition to the fingerprint,

the following screen will appear. Select the  $\widehat{\mathbb{G}}$  icon to enter fingerprint verification mode.

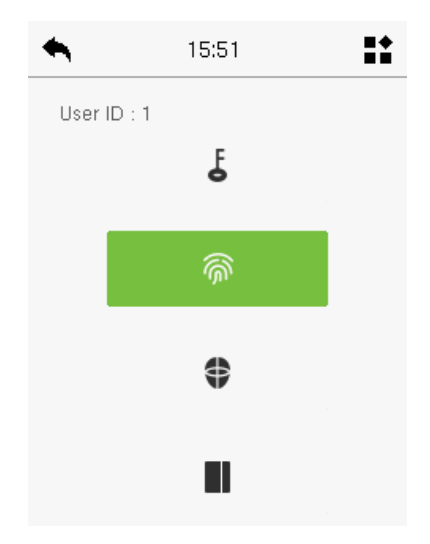

Press the fingerprint to verify.

Verification is successful: Verification is failed:

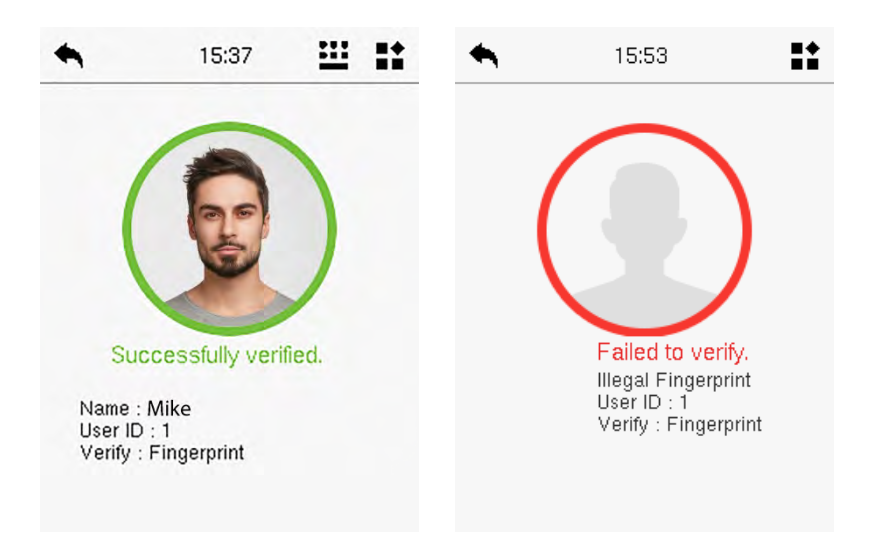

### <span id="page-23-0"></span>**4.6.2 Facial Verification**

#### **1:N Facial Verification Mode**

It compares the acquired facial images with all face data registered in the device. The following is the pop-up prompt box of comparison results.

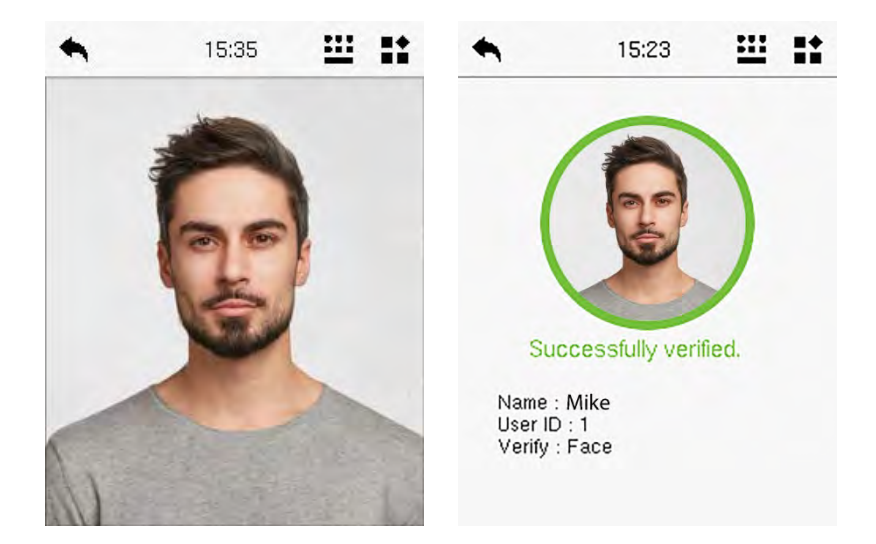

#### **1:1 Facial Verification Mode**

Compare the face captured by the camera with the facial template related to the entered user ID.

Press **200** on the main interface and enter the 1:1 facial verification mode.

Enter the user ID and click [**OK**].

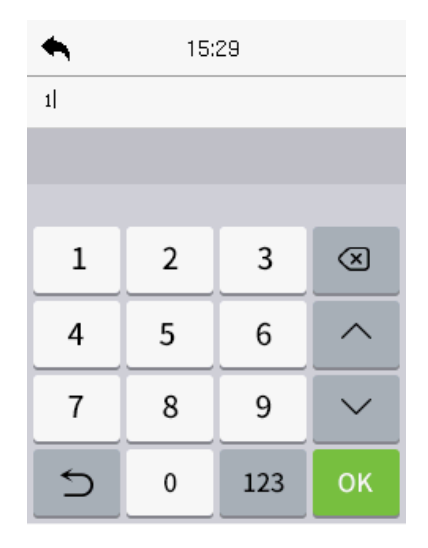

If an employee registers a fingerprint, password and card in addition to the face,

the following screen will appear. Select the  $\bigoplus$  icon to enter face verification mode.

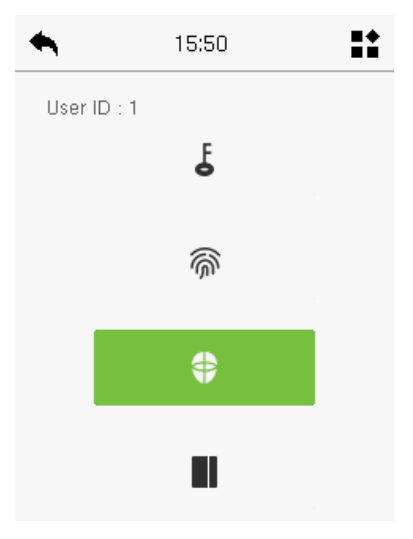

After successful verification, the prompt box displays "**Successfully Verified.**", as shown below:

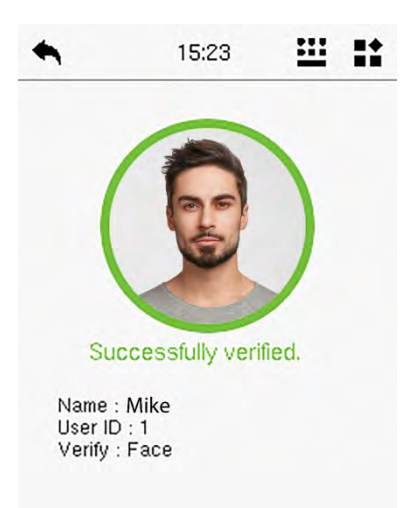

If the verification is failed, it prompts "**Please adjust your position!**".

### <span id="page-25-0"></span>**4.6.3 Card Verification**

#### **1: N Card Verification Mode**

The 1: N Card Verification mode compares the card number in the card induction area with all the card number data registered in the device; The following is the card verification screen.

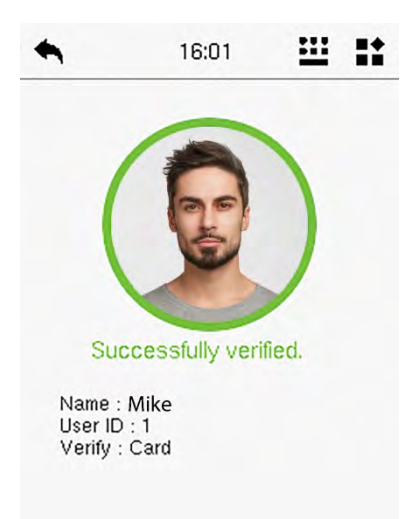

#### **1:1 Card Verification Mode**

The 1:1 Card Verification mode compares the card number in the card induction area with the number associated with the employee's User ID registered in the device.

Press **BLE** on the main interface and enter the 1:1 card verification mode.

Enter the user ID and click [**OK**].

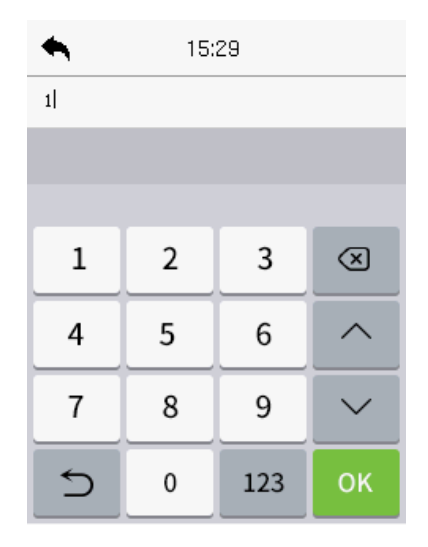

If an employee registers a fingerprint, face and password in addition to the card,

the following screen will appear. Select the  $\blacksquare$  icon to enter card verification mode.

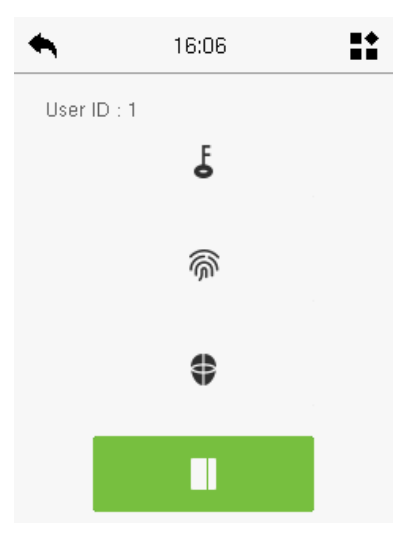

### <span id="page-28-0"></span>**4.6.4 Password Verification**

The device compares the entered password with the registered password of the given User ID.

Tap the **button on the main screen to enter the 1:1 password verification** mode. Then, input the user ID and press [**OK**].

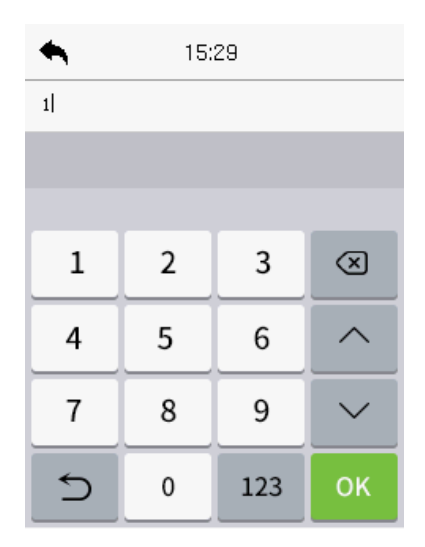

If an employee registers a fingerprint, face and card in addition to the password,

the following screen will appear. Select the  $\overline{6}$  icon to enter password verification mode.

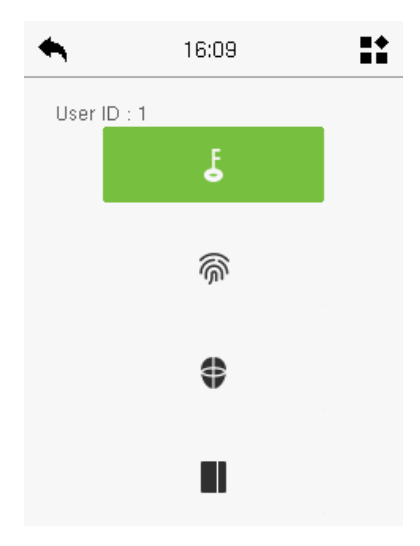

Input the password and press [**OK**].

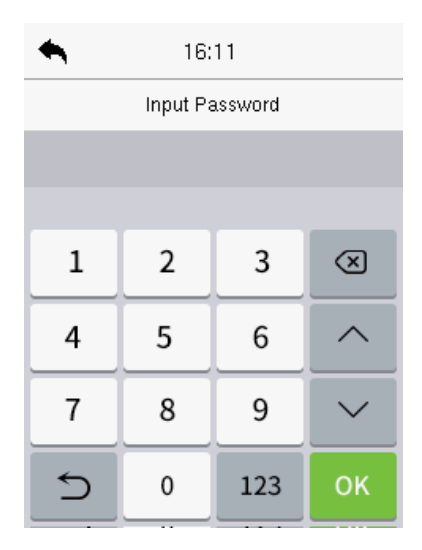

Below are the display screens after entering a correct password and a wrong password, respectively.

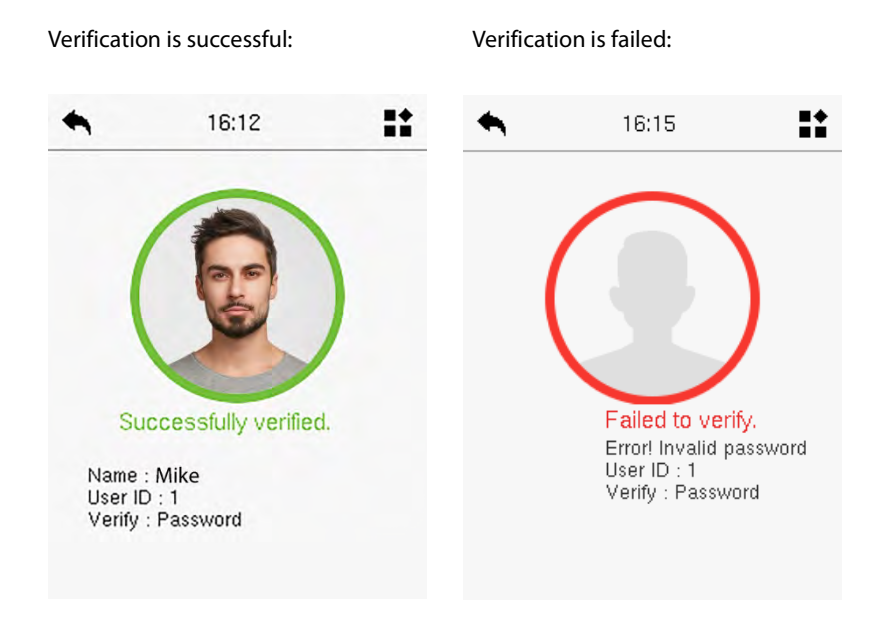

### <span id="page-30-0"></span>**4.6.5 Combined Verification**

This device allows you to use a variety of verification methods to increase security. There are a total of 21 distinct verification combinations that can be implemented, as listed below:

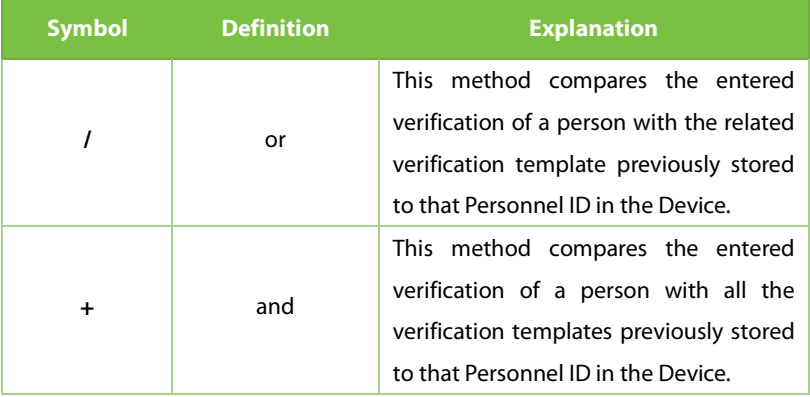

#### **Combined Verification Symbol Definition**

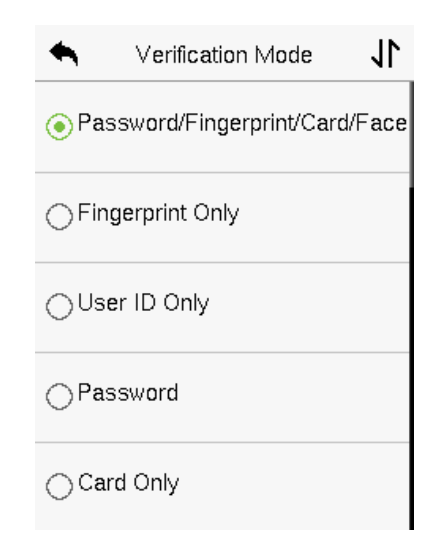

#### **Procedure to set for Combined Verification Mode**

- Combined verification requires personnel to register all the different verification methods. Otherwise, employees will not be able to successfully verify the combined verification process.
- For instance, when an employee has registered only for the face data, but the Device verification mode is set as "Face + Password", the employee will not be able to complete the verification process successfully.
- This is because the Device compares the face template of the person with the registered verification template (both the Face and the Password) previously stored to that Personnel ID in the Device.
- But as the employee has registered only the Face but not the Password, the verification will not get completed and the Device displays "Verification Failed".

### <span id="page-32-0"></span>**5 Main Menu**

Press  $\mathbb{R}^{\bullet}$  on the initial interface to enter the main menu, as shown below:

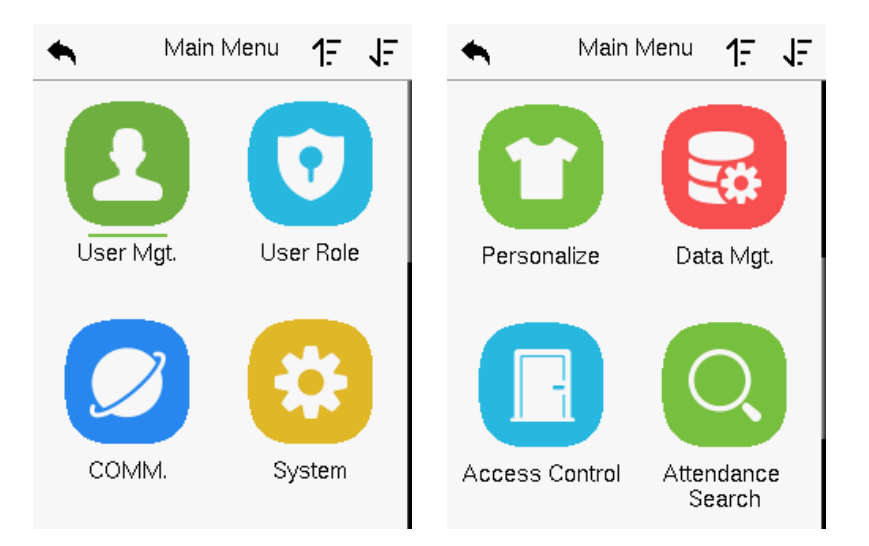

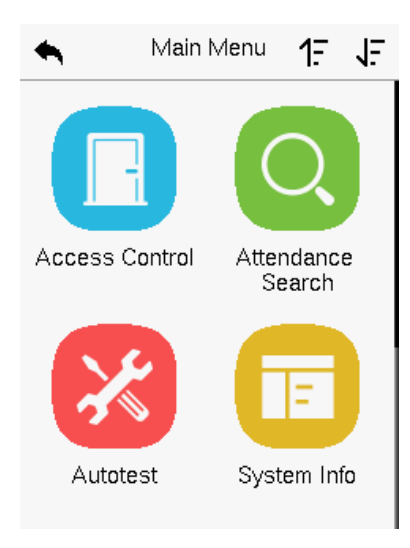

#### **Function Description**

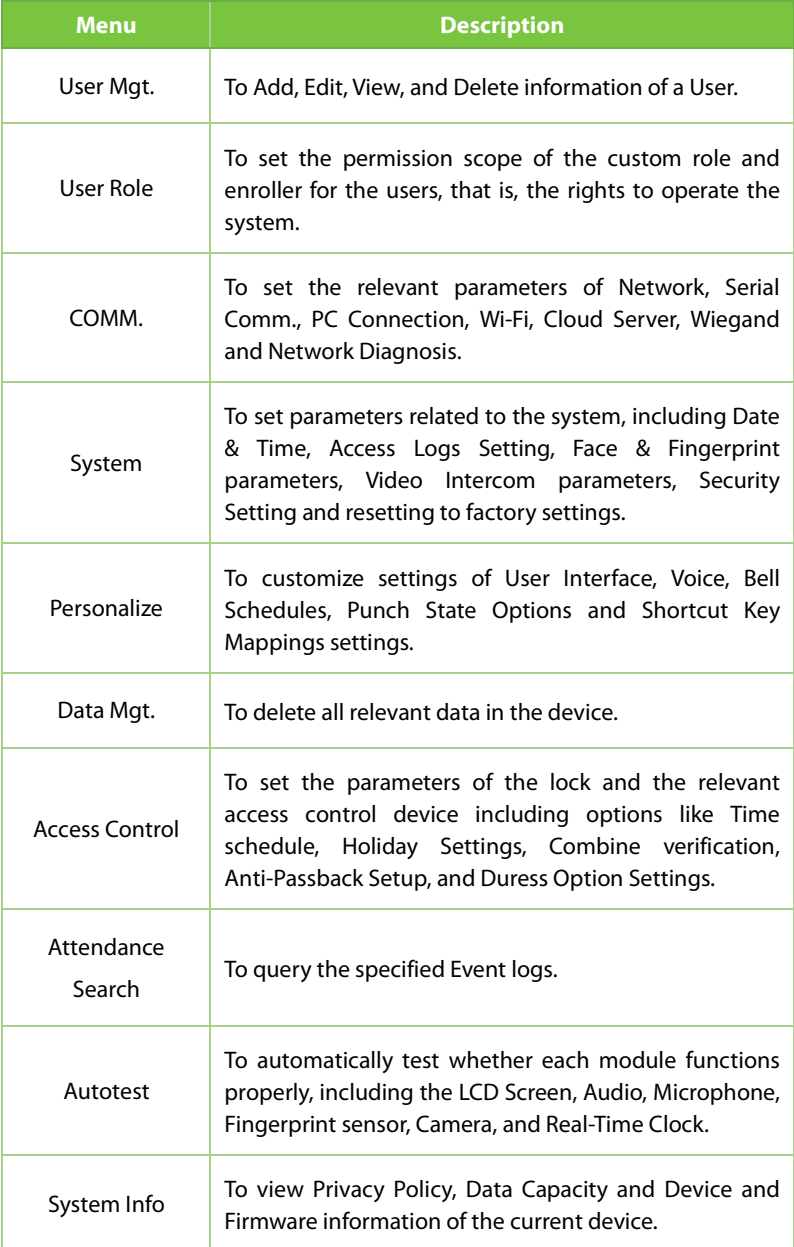

### <span id="page-34-0"></span>**6 User Management**

### <span id="page-34-1"></span>**6.1 User Registration**

Tap **User Mgt.** on the main menu.

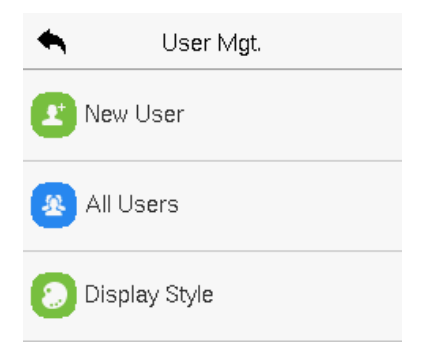

### <span id="page-34-2"></span>**6.1.1 Register a User ID and Name**

Tap **New User** and enter the **User ID** and **Name**.

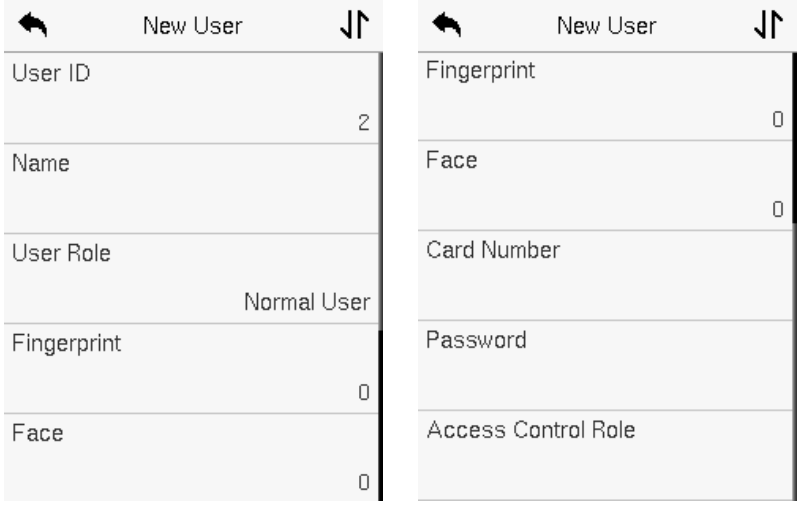

#### *Note:*

- 1) A name can take up to 36 characters.
- 2) The user ID may contain 1-14 digits by default, support number and alphabetic.
- 3) During the initial registration, you can modify your ID but not after the registration.
- 4) If the message "**Duplicated!**" appears, you must choose a different User ID because the one you entered already exists.

#### <span id="page-35-0"></span>**6.1.2 User Role**

On the New User interface, tap on **User Role** to set the user's duty as either **Normal User or Super Admin**.

- **Super Admin:** The Super Administrator owns all management privileges in the Device.
- **Normal User:** If the Super Admin is registered already in the device, then the Normal Users will not have the privilege to manage the system and can only access authentic verifications.
- **User Defined Roles:** The Normal User can also be assigned custom roles with User Defined Role. The user can be permitted to access several menu options as required.

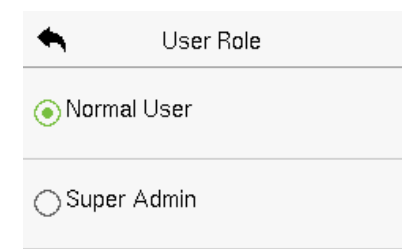

*Note:* If the selected user role is the Super Admin, then the user must pass the identity authentication to access the main menu. The authentication is based
on the authentication method(s) that the super administrator has registered.

### **6.1.3 Register Fingerprint**

Tap **Fingerprint** in the **New User** interface to enter the fingerprint registration page.

- Select the finger to be enrolled.
- Press the same finger on the fingerprint reader three times.
- **Creen indicates that the fingerprint was enrolled successfully.**

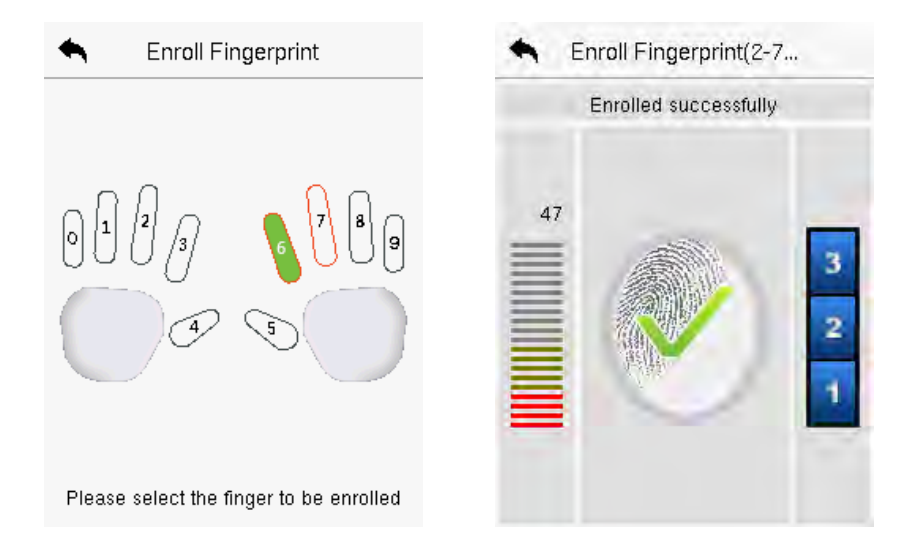

### **6.1.4 Face**

Tap **Face** in the **New User** interface to enter the face registration page.

- Please face towards the camera and place yourself in such a way that your face image fits inside the white guiding box and stays still during face registration.
- A progress bar shows up while registering the face and then "**Enrolled**

**Successfully**" message is displayed as the progress bar completes.

 If the face is registered already then, the "**Duplicated Face**" message shows up. The registration interface is as follows:

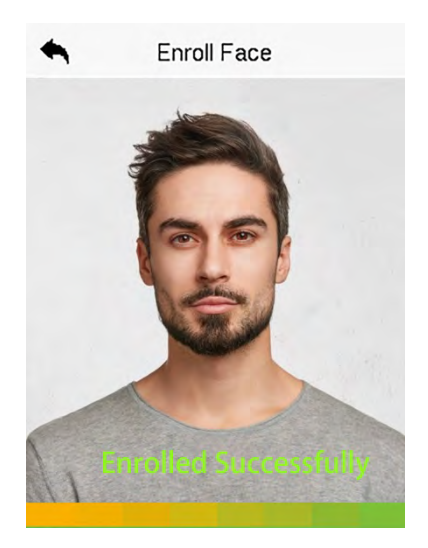

### **6.1.5 Card**

Tap **Card** in the **New User** interface to enter the card registration page.

- Swipe the card underneath the card reading area on the Card interface. The registration of the card will be successful.
- If the card has already been registered, the message "**Error! Card already enrolled**" appears. The registration interface looks like this:

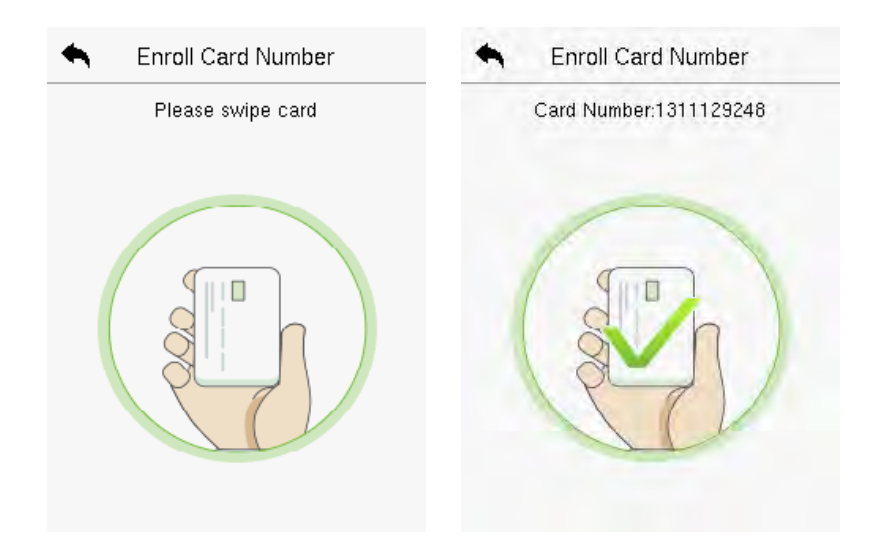

#### **6.1.6 Password**

Tap **Password** in the **New User** interface to enter the password registration page.

- On the Password interface, enter the required password and re-enter to confirm it and tap **OK**.
- **If the re-entered password is different from the initially entered password,** then the device prompts the message as "**Password does not match!**", where the user needs to re-confirm the password again.
- The password may contain 6 to 8 digits by default.

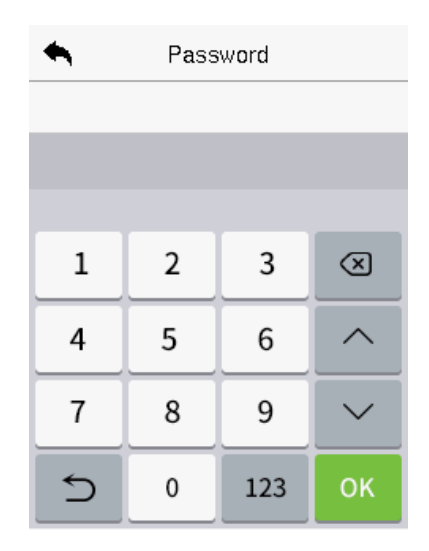

### **6.1.7 Access Control Role**

The **Access Control Role** sets the door access privilege for each user. It includes the access group, verification mode and it facilitates setting the group access time period.

- Tap **Access Control Role** > **Access Group** to assign the registered users to different groups for better management. New users belong to Group 1 by default and can be reassigned to other groups. The device supports up to 99 Access Control groups.
- Tap **Time Period**, to select the time to use.
- The user may specify one or more fingerprints that have been registered as a duress fingerprint(s). When press the finger corresponding to the duress fingerprint on the sensor and pass the verification, the system will immediately generate a duress alarm.

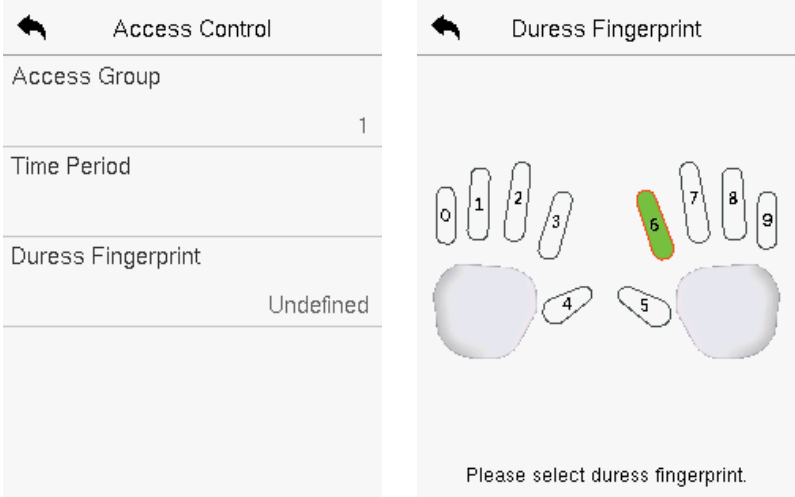

### **6.2 Search User**

On the **Main Menu**, tap **User Mgt.**, and then tap **All Users** to search a User.

 On the **All-Users** interface, tap on the search bar on the user's list to enter the required retrieval keyword (where the keyword may be the user ID, surname, or full name) and the system will search for the related user information.

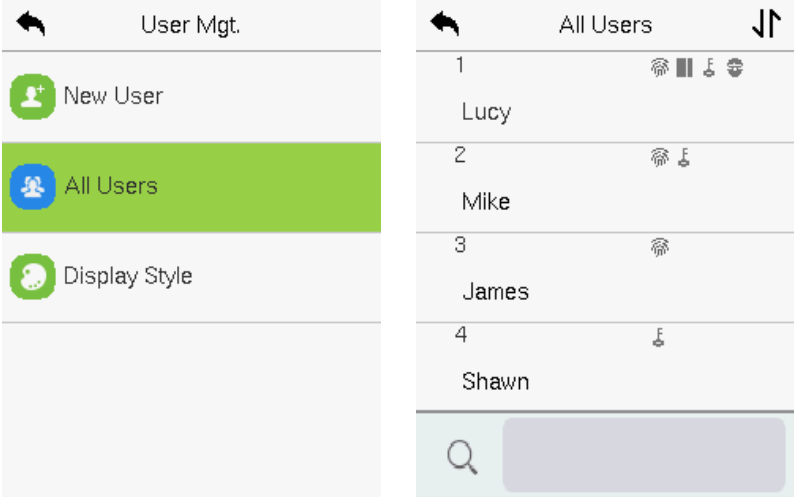

### **6.3 Edit User**

On the **All-Users** interface, tap on the required user from the list and tap **Edit** to edit the user information.

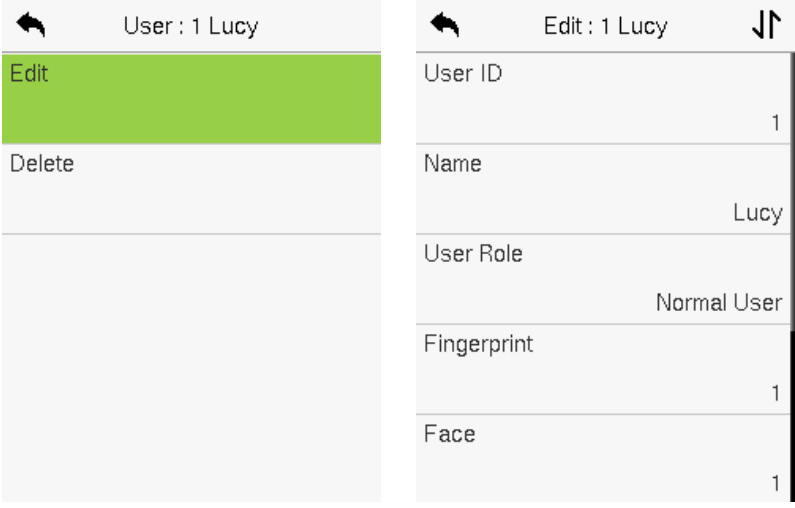

*Note:* The process of editing the user information is the same as adding a new user, except that the User ID cannot be modified while editing a user. The process in detail refers to "6.1 User Registration".

### **6.4 Delete User**

On the **All-Users** interface, tap on the required user from the list and tap **Delete** to delete the user or specific user information from the device. On the **Delete** interface, tap on the required operation, and then tap **OK** to confirm the deletion.

#### **Delete Operations**

- **Delete User:** Deletes all the user information (deletes the selected User as a whole) from the Device.
- **Delete Fingerprint Only:** Deletes the fingerprint information of the selected user.
- **Delete Face Only:** Deletes the face information of the selected user.
- **Delete Password Only:** Deletes the password information of the selected user.
- **Delete Card Number Only:** Deletes the card information of the selected user.

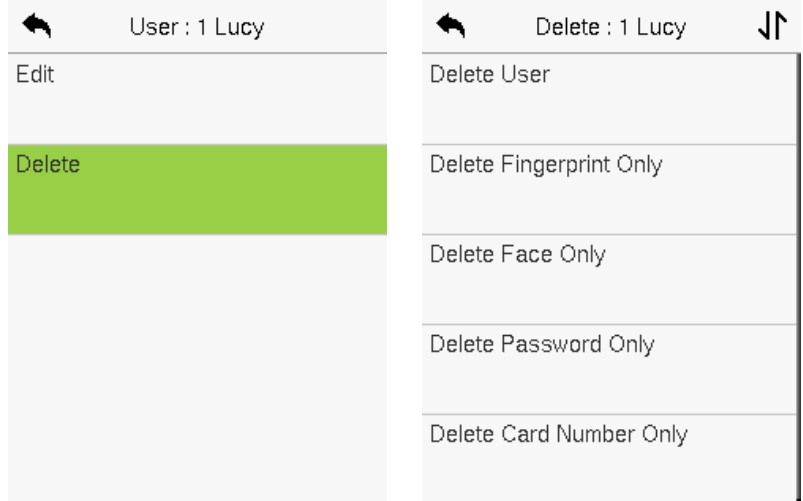

## **6.5 Display Style**

On the **Main Menu**, tap **User Mgt.**, and then tap **Display Style** to enter Display Style setting interface.

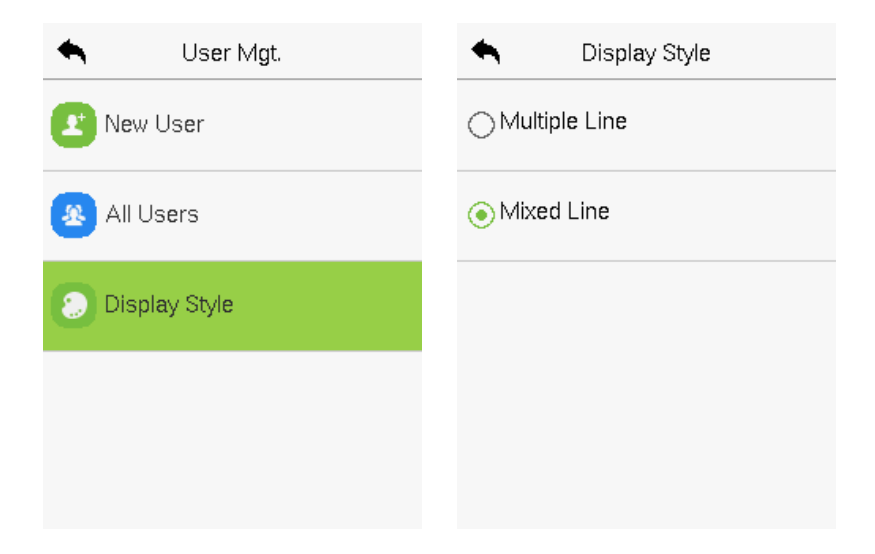

#### All the Display Styles are shown as below:

Multiple Line: Mixed Line:

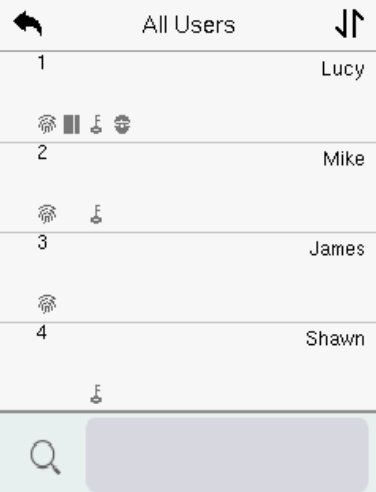

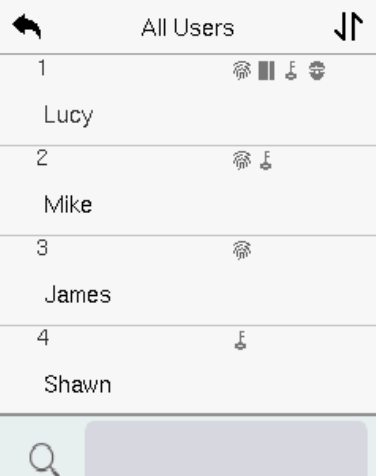

# **7 User Role**

**User Role** facilitates to assign some specific permissions to certain users, based on the requirement.

- On the **Main** menu, tap **User Role**, and then tap on the **User Defined Role** to set the user defined permissions.
- The permission scope of the custom role can be set up into 3 roles, that is, the custom operating scope of the menu functions of the user.

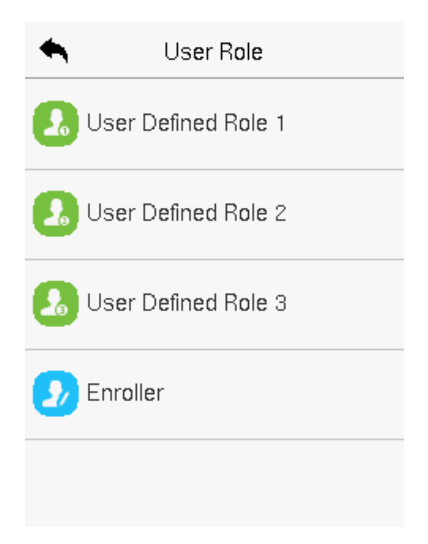

- On the **User Defined Role** interface, toggle **Enable Defined Role** to enable or disable the user defined role.
- Tap on **Name** and enter the custom name of the role.

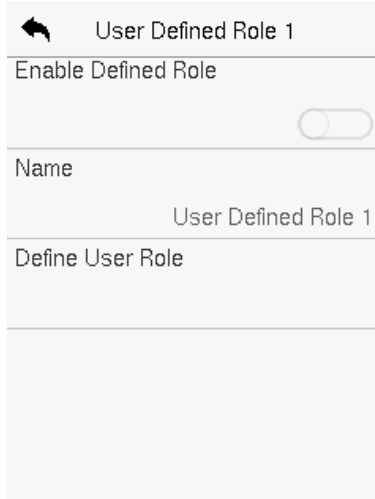

- Then, by tapping on Define User Role, select the required privileges for the new role, and then press the Return button.
- During privilege assignment, the main menu function names will be displayed on the left and its sub-menus will be listed on the right.
- First tap on the required **Main Menu** function name, and then select its required sub-menus from the list.

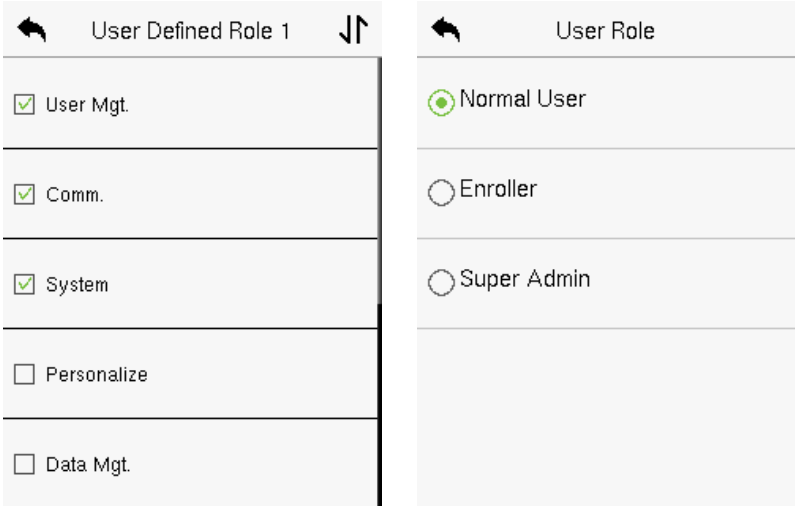

*Note:* If the User Role is enabled for the Device, tap on **User Mgt. > New User > User Role** to assign the created roles to the required users. But if there is no super administrator registered in the Device, then the device will prompt "**Please enroll super admin first!**" when enabling the User Role function.

# **8 Communication Settings**

Communication Settings are used to set the parameters of the Network, Serial Comm, PC Connection, Wi-Fi, Cloud Server, Wiegand, and Network Diagnosis.

Tap **COMM.** on the main menu.

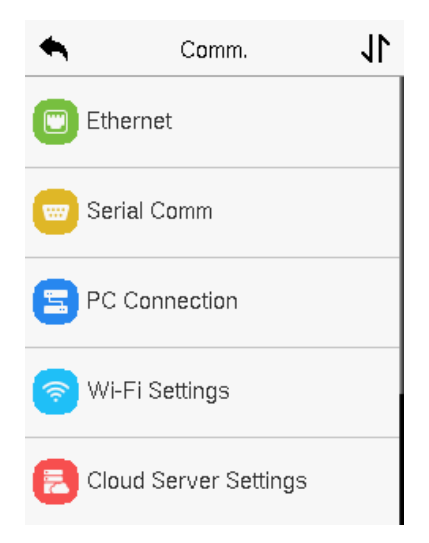

### **8.1 Network Settings**

When the device needs to communicate with a PC over the Ethernet, you need to configure network settings and ensure that the device and the PC connect to the same network segment.

Tap **Ethernet** on the **Comm.** Settings interface to configure the settings.

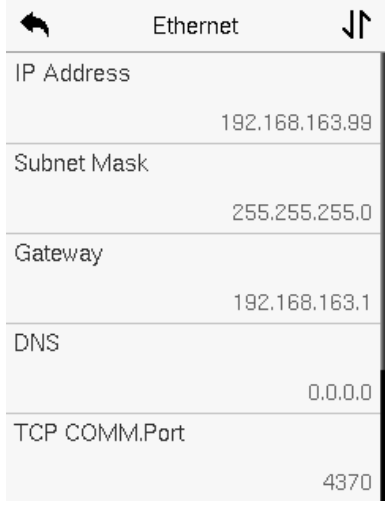

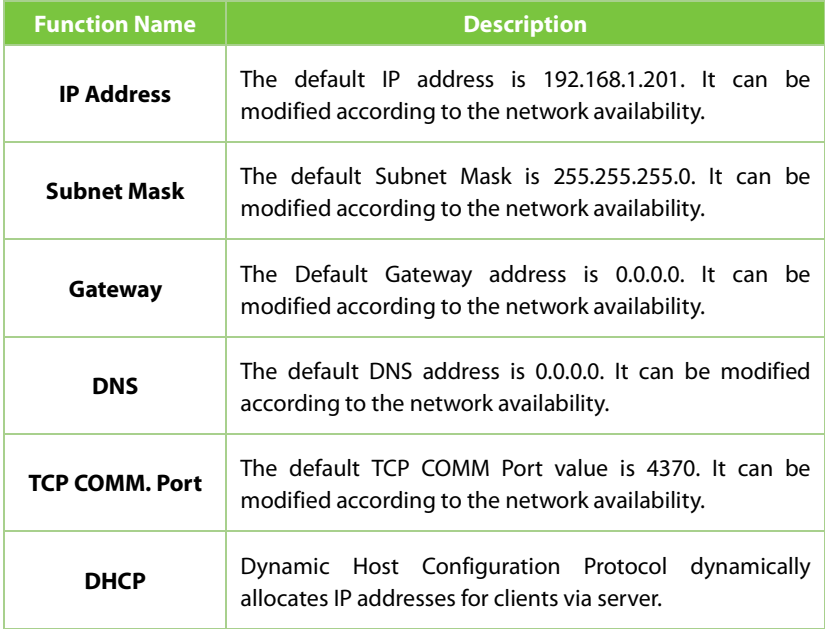

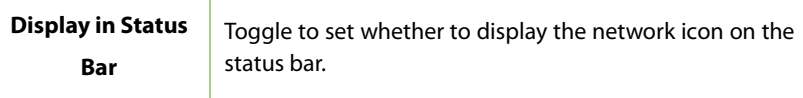

### **8.2 Serial Comm**

Serial Comm function establishes communication with the device through a serial port (RS485/Master Unit).

Tap **Serial Comm.** on the **Comm.** Settings interface.

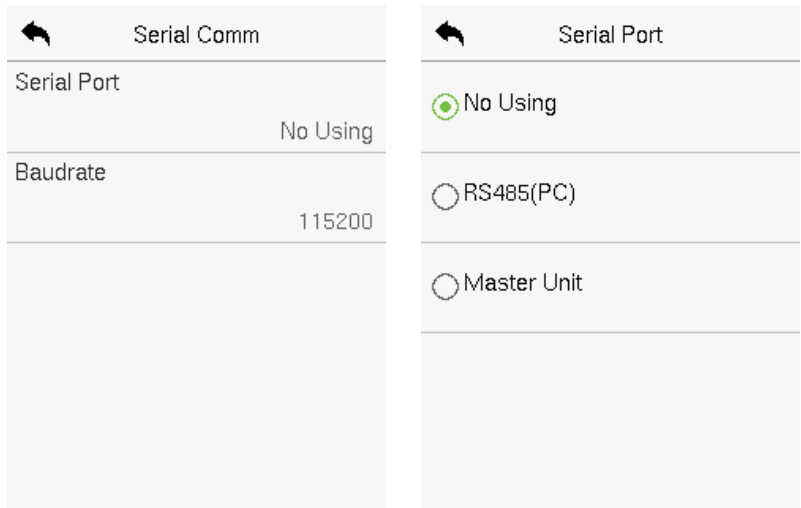

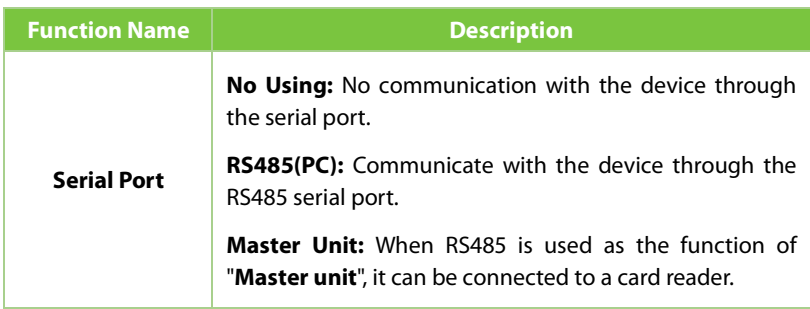

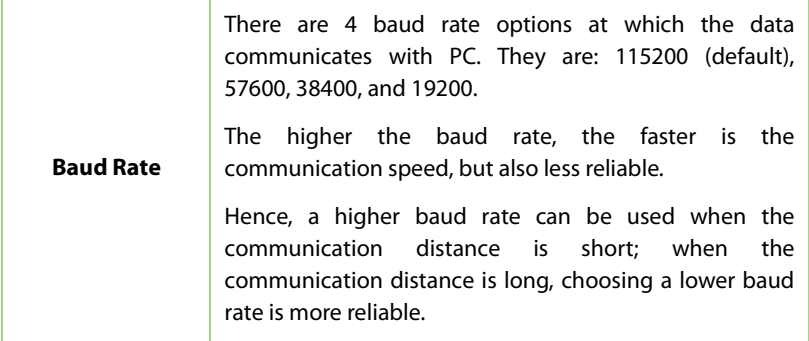

### **8.3 PC Connection**

Comm Key facilitates to improve the security of the data by setting up the communication between the device and the PC. Once the Comm Key is set, a password is required to connect the device to the PC software.

Tap **PC Connection** on the **Comm.** Settings interface to configure the communication settings.

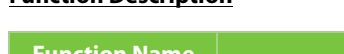

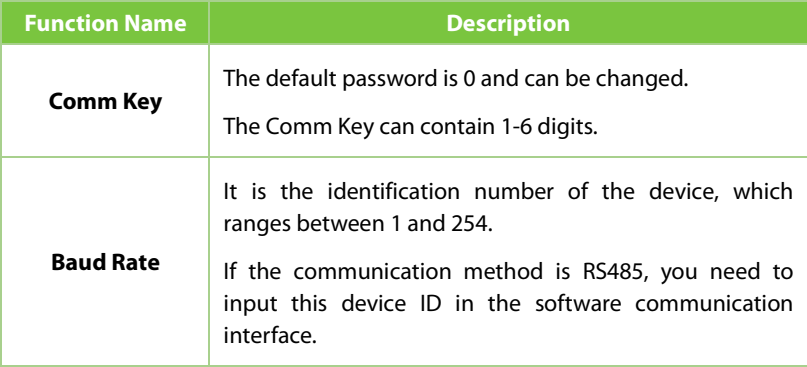

### **8.4 Wi-Fi Settings**

The device provides a Wi-Fi module, which can be built-in within the device module or can be externally connected.

The Wi-Fi module enables data transmission via Wi-Fi (Wireless Fidelity) and establishes a wireless network environment. Wi-Fi is enabled by default in the device. If you don't need to use the Wi-Fi network, you can toggle the Wi-Fi to disable the button.

Tap **Wi-Fi Settings** on the **Comm.** Settings interface to configure the Wi-Fi settings.

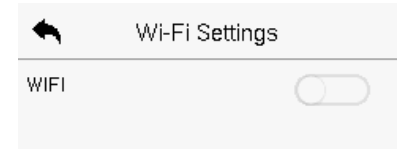

#### **Searching the Wi-Fi Network**

- WIFI is enabled in the device by default. Toggle the  $\Box$  button to enable or disable WIFI.
- Once the Wi-Fi is turned on, the device will search for the available Wi-Fi within the network range.
- Tap on the required Wi-Fi name from the available list and input the correct password in the password interface, and then tap **Connect to Wi-Fi (OK)**.

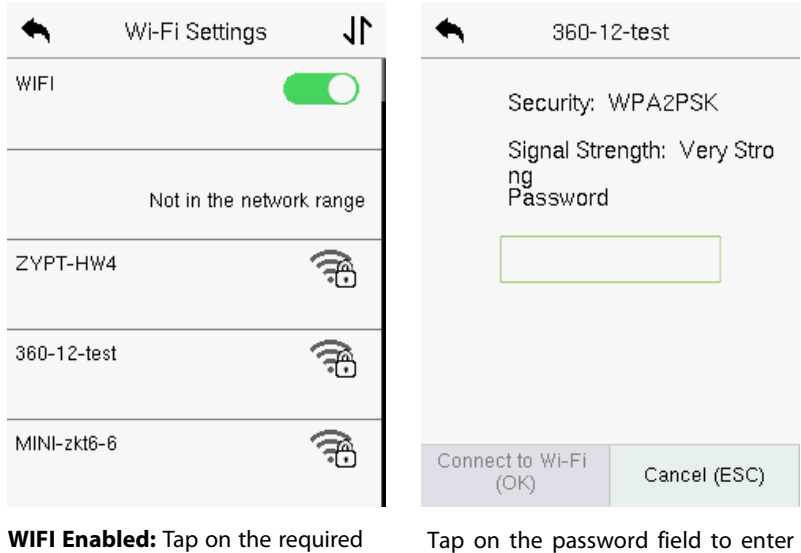

network from the searched network list.

ip on the password field to enter  $\overline{p}$ the password and tap on **Connect to Wi-Fi (OK).**

 When the WIFI is connected successfully, the initial interface will display the Wi-Fi  $\overline{\mathcal{F}}$  logo.

#### **Adding Wi-Fi Network Manually**

The Wi-Fi can also be added manually if the required Wi-Fi does not show on the list.

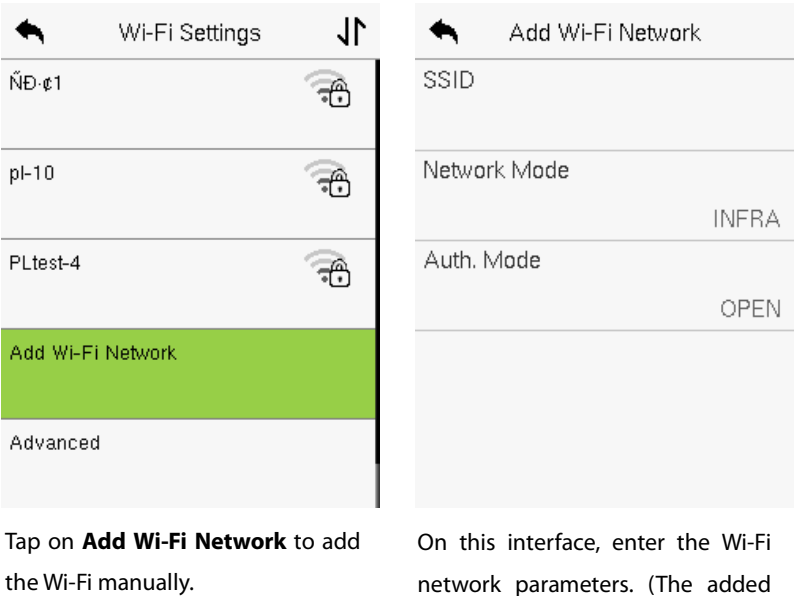

*Note:* After successfully adding the WIFI manually, follow the same process to search for the added Wi-Fi name.

network must exist.)

#### **Advanced Setting**

On the **Wi-Fi Settings** interface, tap on **Advanced** to set the relevant parameters as required.

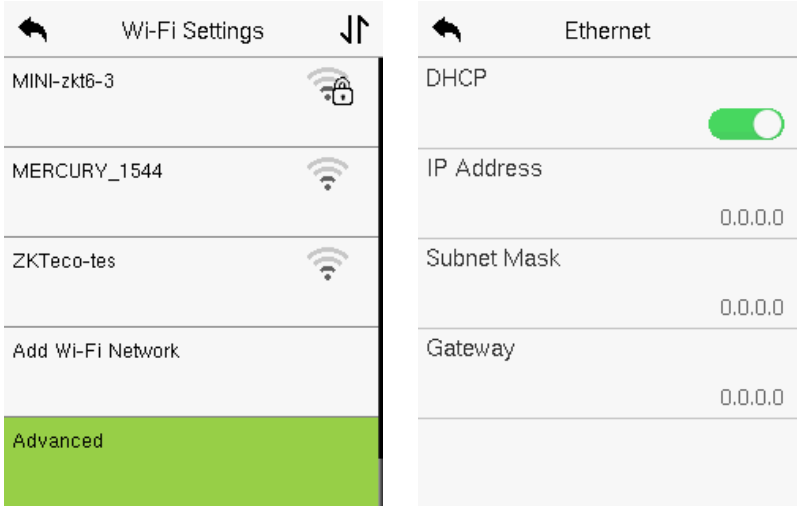

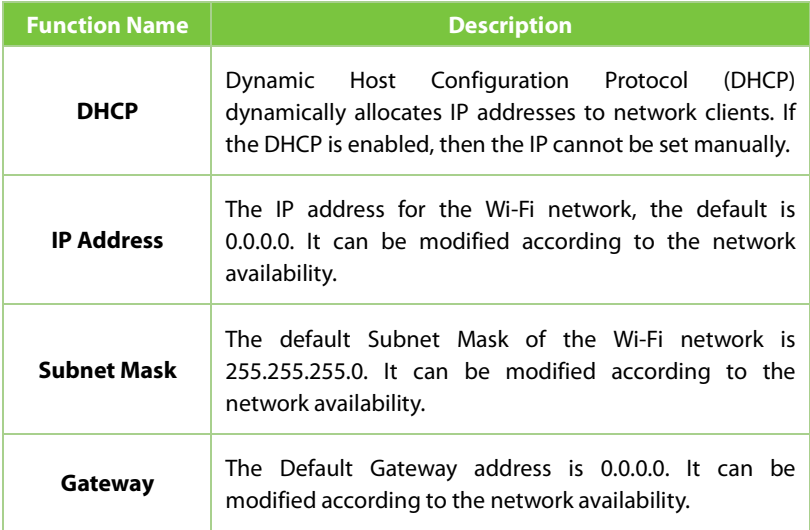

## **8.5 Cloud Server Setting**

Tap **Cloud Server Setting** on the **Comm.** Settings interface to connect with the

ADMS server.

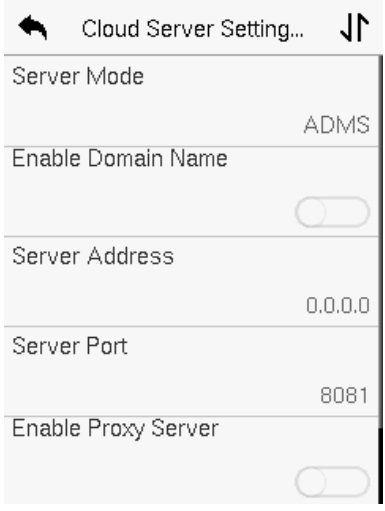

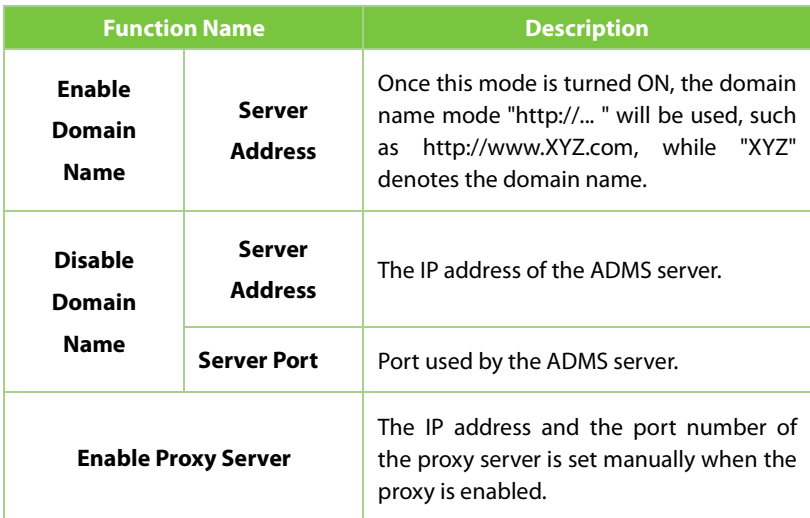

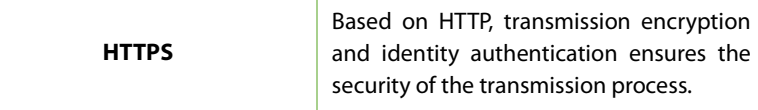

### **8.6 Wiegand Setup**

It is used to set the Wiegand input and output parameters.

Tap **Wiegand Setup** on the **Comm.** Settings interface to set up the Wiegand input and output parameters.

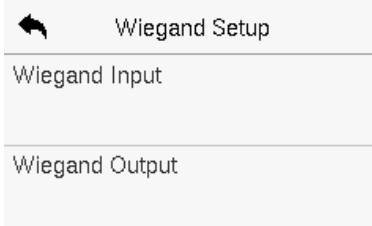

### **8.6.1 Wiegand Input**

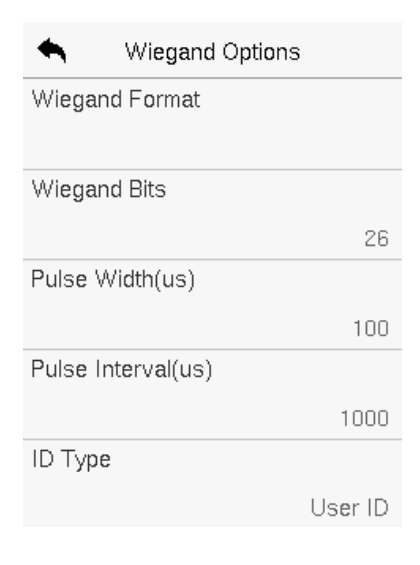

#### **Function Description**

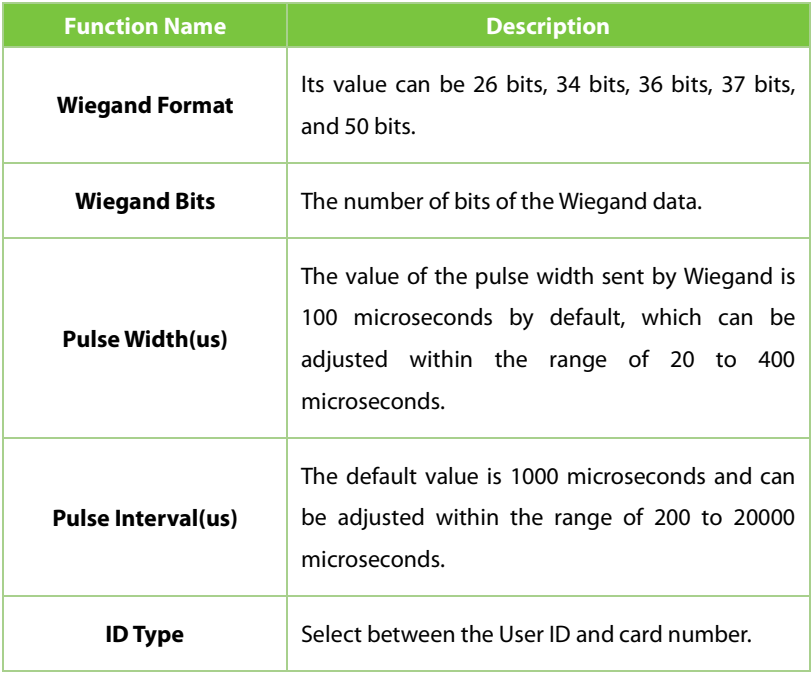

#### **Various Common Wiegand Format Description:**

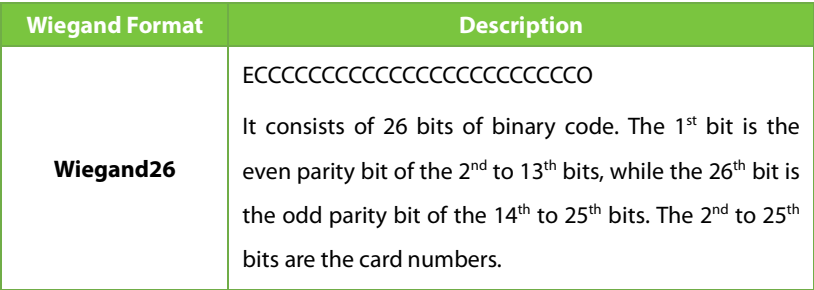

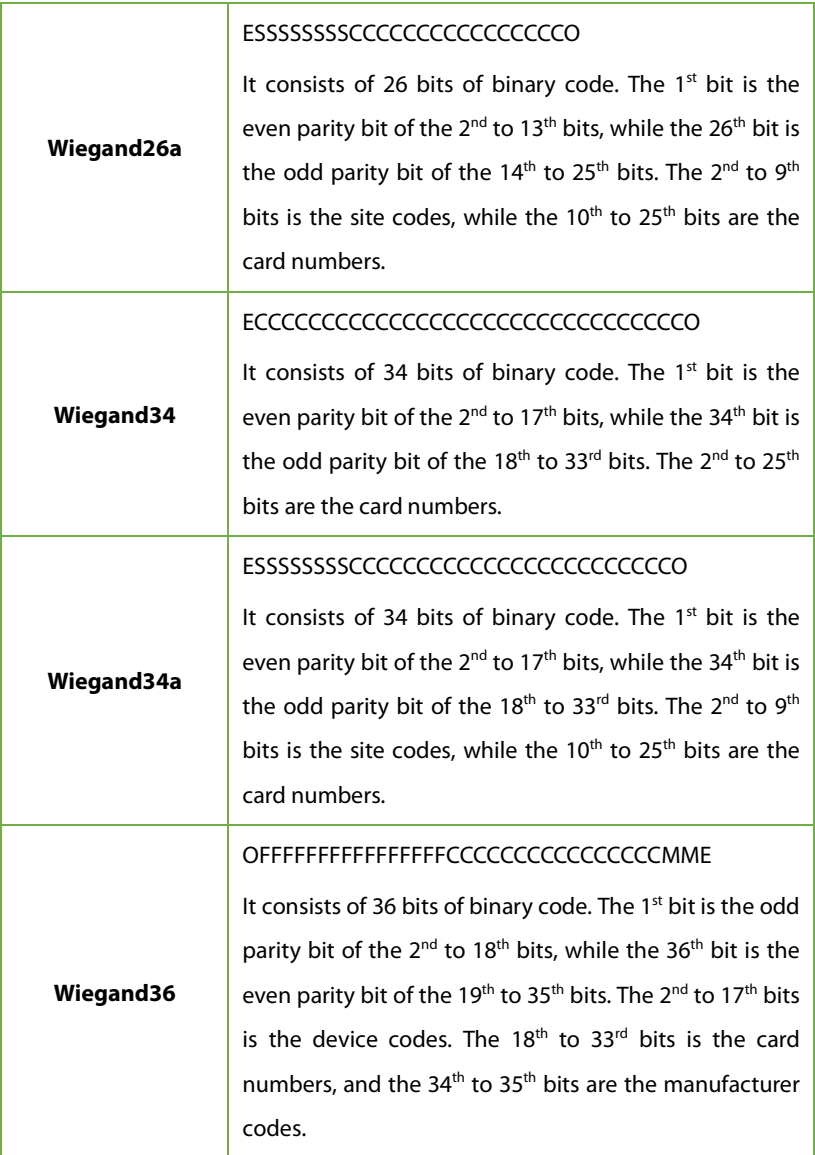

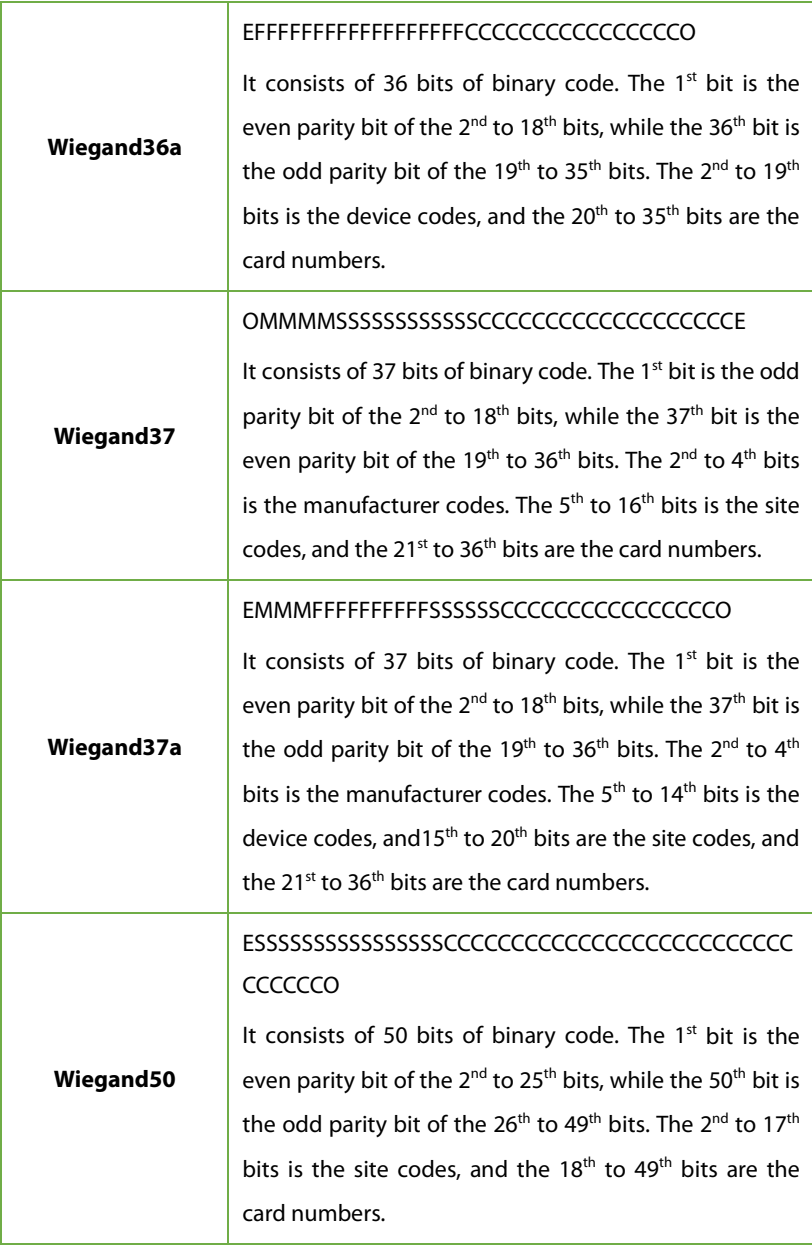

**"C"** denotes the card number; **"E"** denotes the even parity bit; **"O"** denotes the odd parity bit.

**"F"** denotes the facility code; **"M"** denotes the manufacturer code; **"P"** denotes the parity bit; and **"S"** denotes the site code.

### **8.6.2 Wiegand Output**

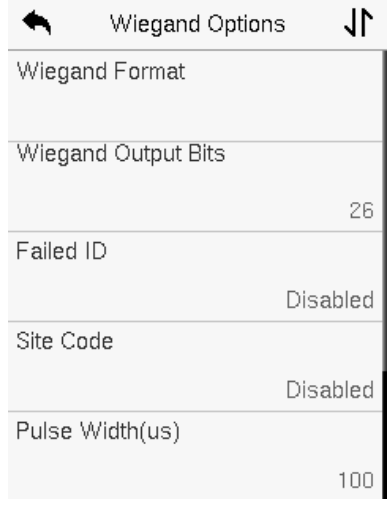

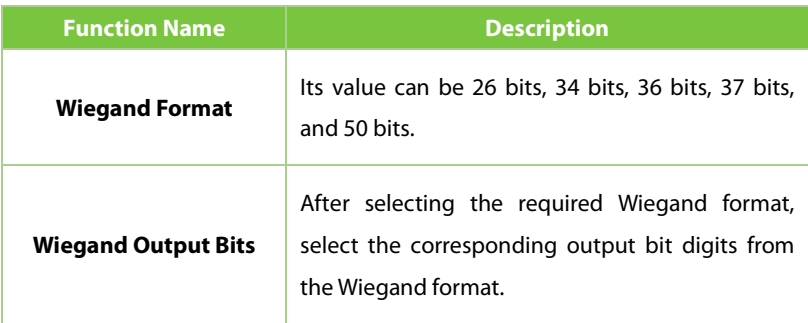

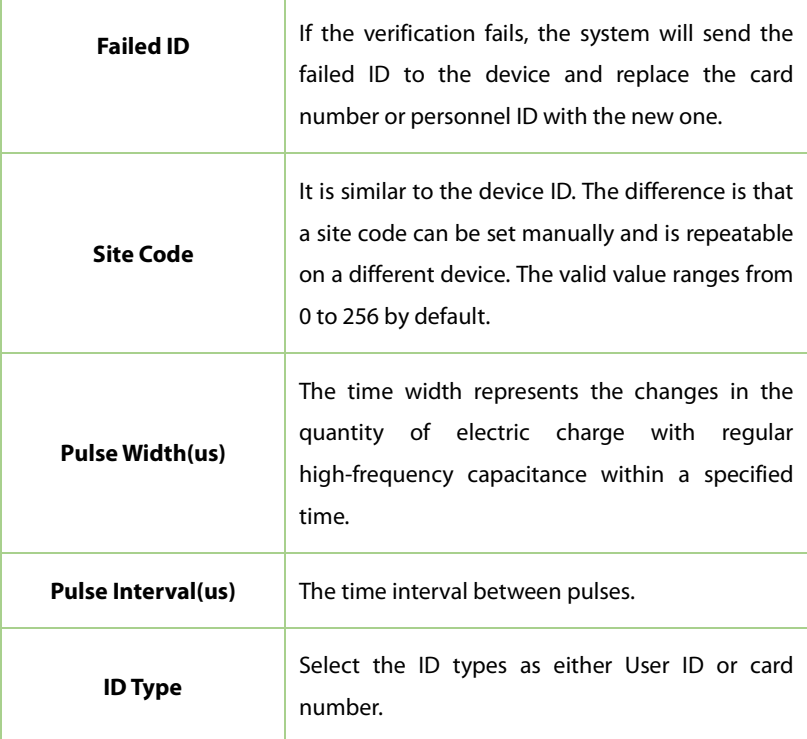

### **8.7 Network Diagnosis**

It helps to set the network diagnosis parameters.

Tap **Network Diagnosis** on the **Comm.** Settings interface. Enter the IP address that needs to be diagnosed and tap **Start the Diagnostic Test** to check whether the network can connect to the device.

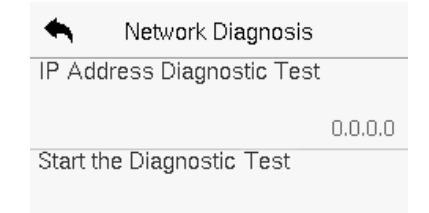

# **9 System Settings**

It helps to set related system parameters to optimize the accessibility of the device.

Tap **System** on the **Main Menu** interface to get into its menu options.

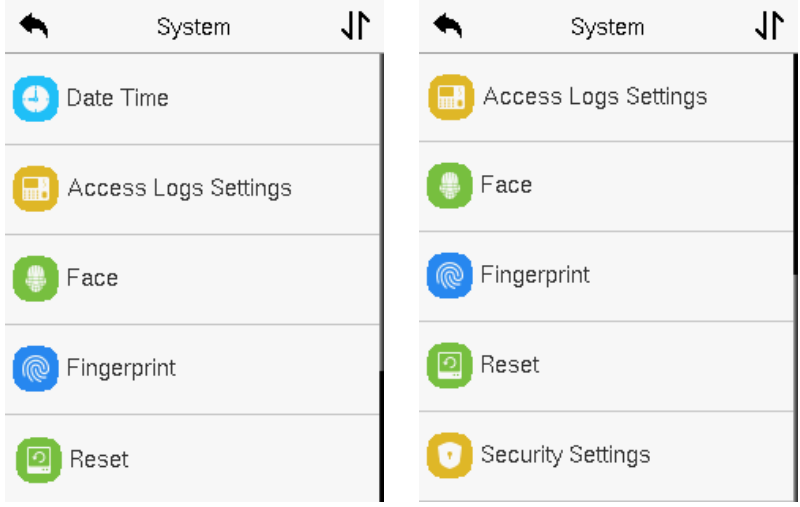

### **9.1 Date and Time**

Tap **Date Time** on the **System** interface to set the date and time.

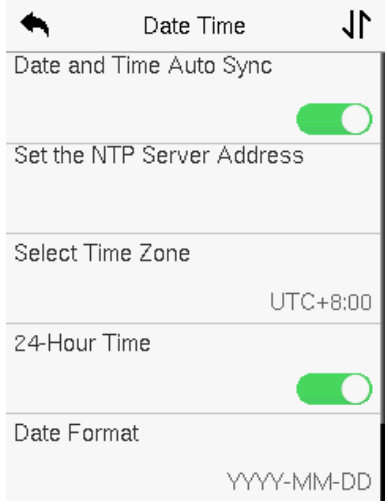

- Tap **Date and Time Auto Sync** to enable automatic time synchronization based on the service address you enter.
- Tap **Manual Date and Time** to manually set the date and time and then tap to **Confirm** and save.
- Tap **Select Time Zone** to manually select the time zone where the device is located.
- Enable or disable this format by tapping 24-Hour Time. If enabled, then select the **Date Format** to set the date.
- Tap **Daylight Saving Time** to enable or disable the function. If enabled, tap **Daylight Saving Mode** to select a daylight-saving mode and then tap **Daylight Saving Setup** to set the switch time.

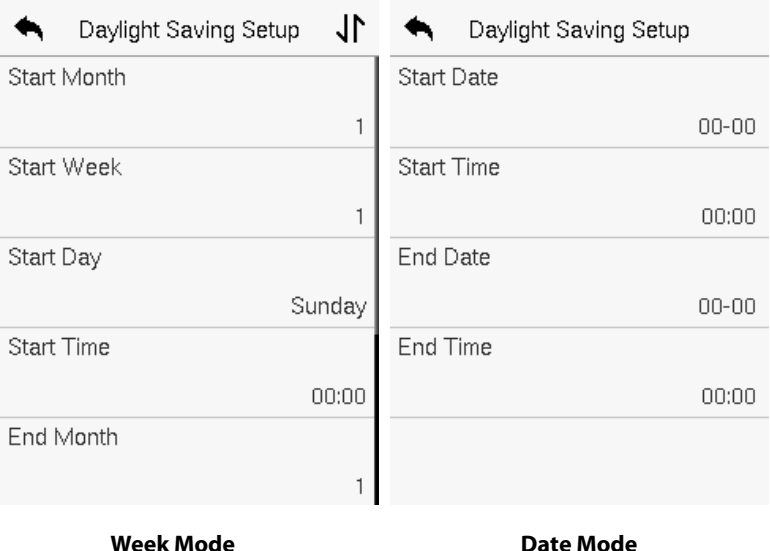

 When restoring the factory settings, the time (24-hour) and date format (YYYY-MM-DD) can be restored, but the device date and time cannot be restored.

*Note:* For example, if a user sets the time of the device (18:35 on March 15, 2020) to 18:30 on January 1, 2021. After restoring the factory settings, the time of the device will remain at 18:30 on January 1, 2021.

### **9.2 Access Logs Setting**

Tap **Access Logs Settings** on the **System** interface.

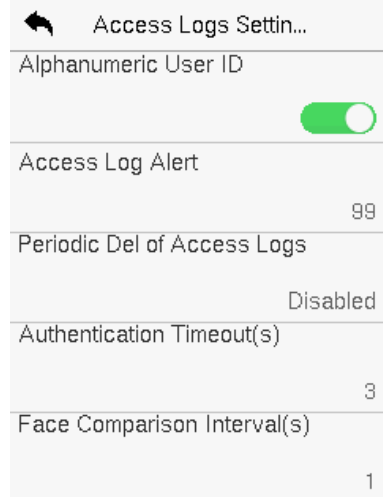

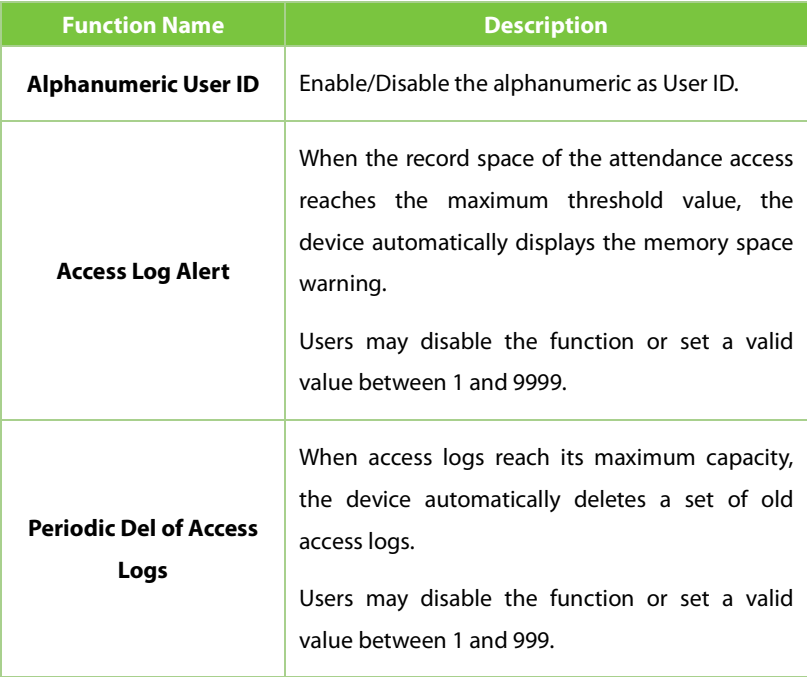

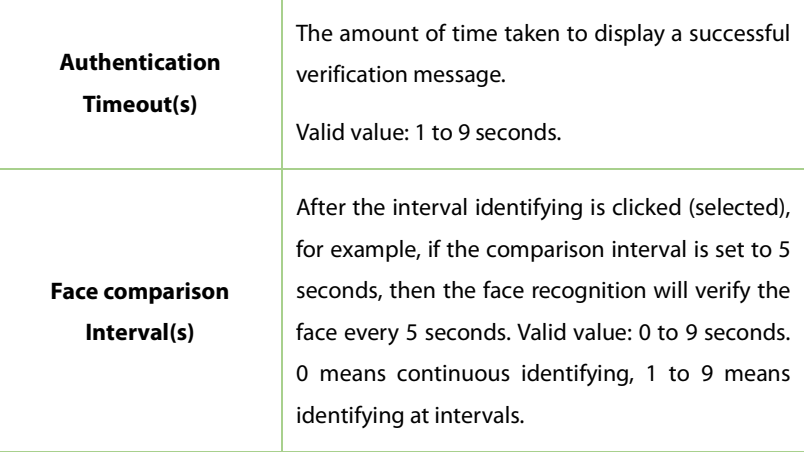

# **9.3 Face Parameters**

Tap **Face** on the **System** interface to go to the Face parameter settings.

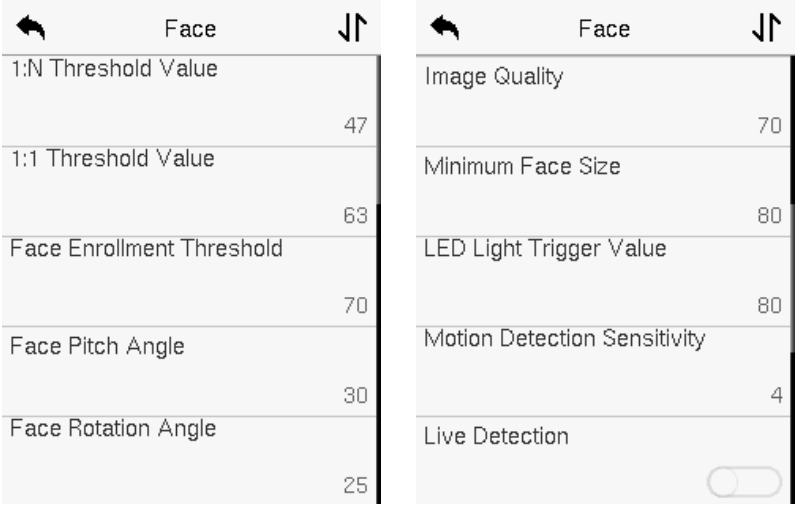

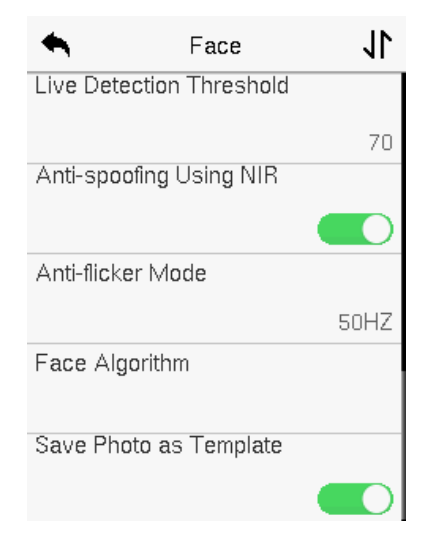

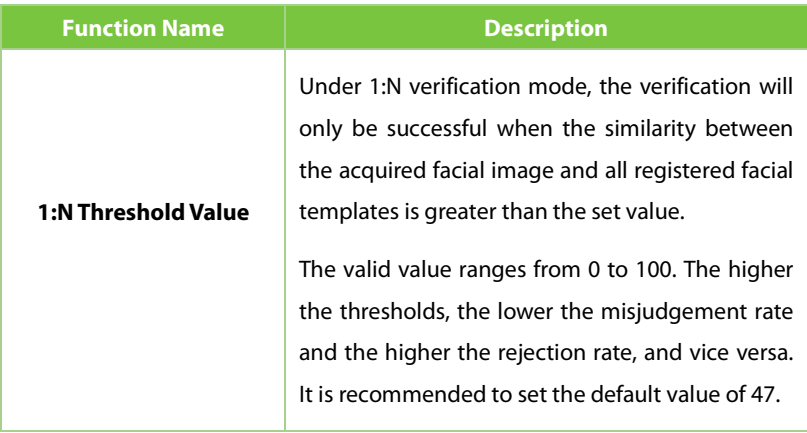

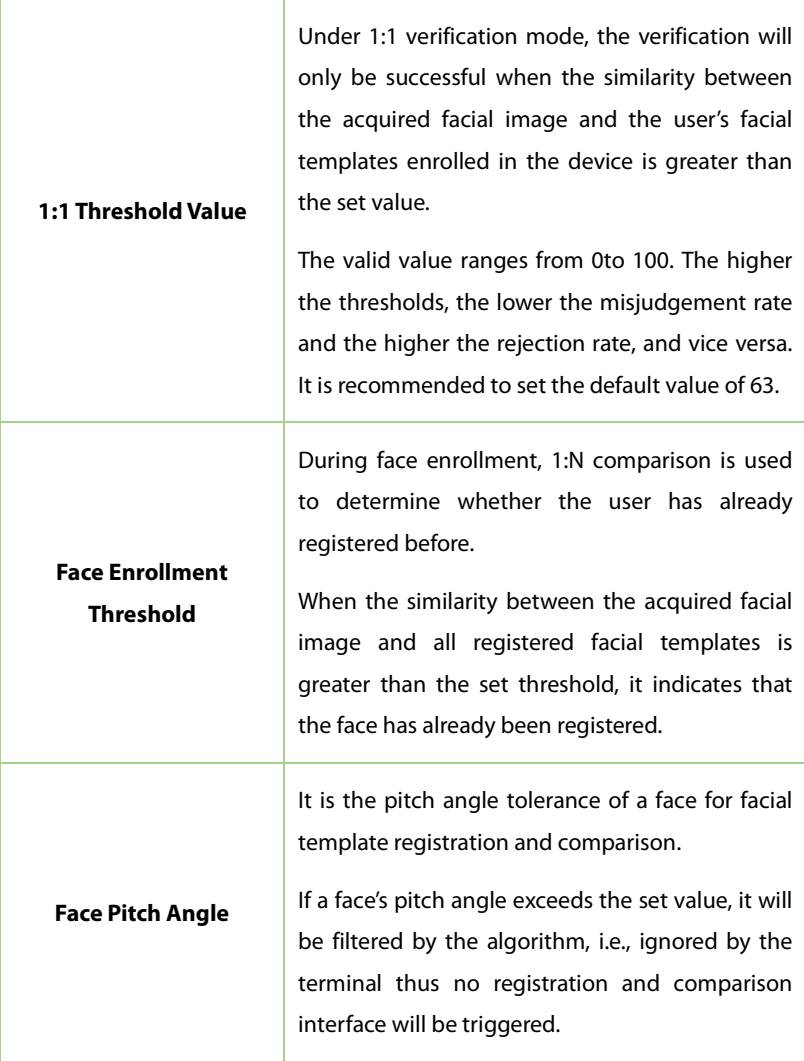

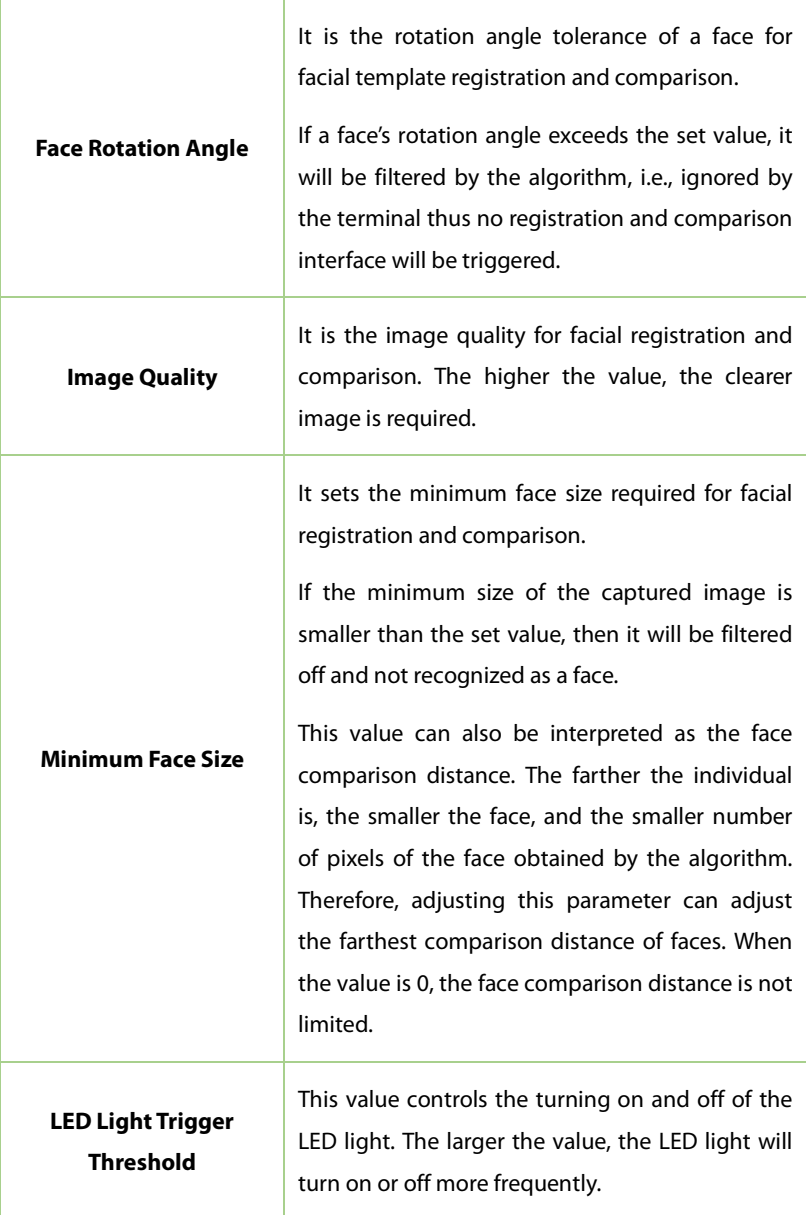

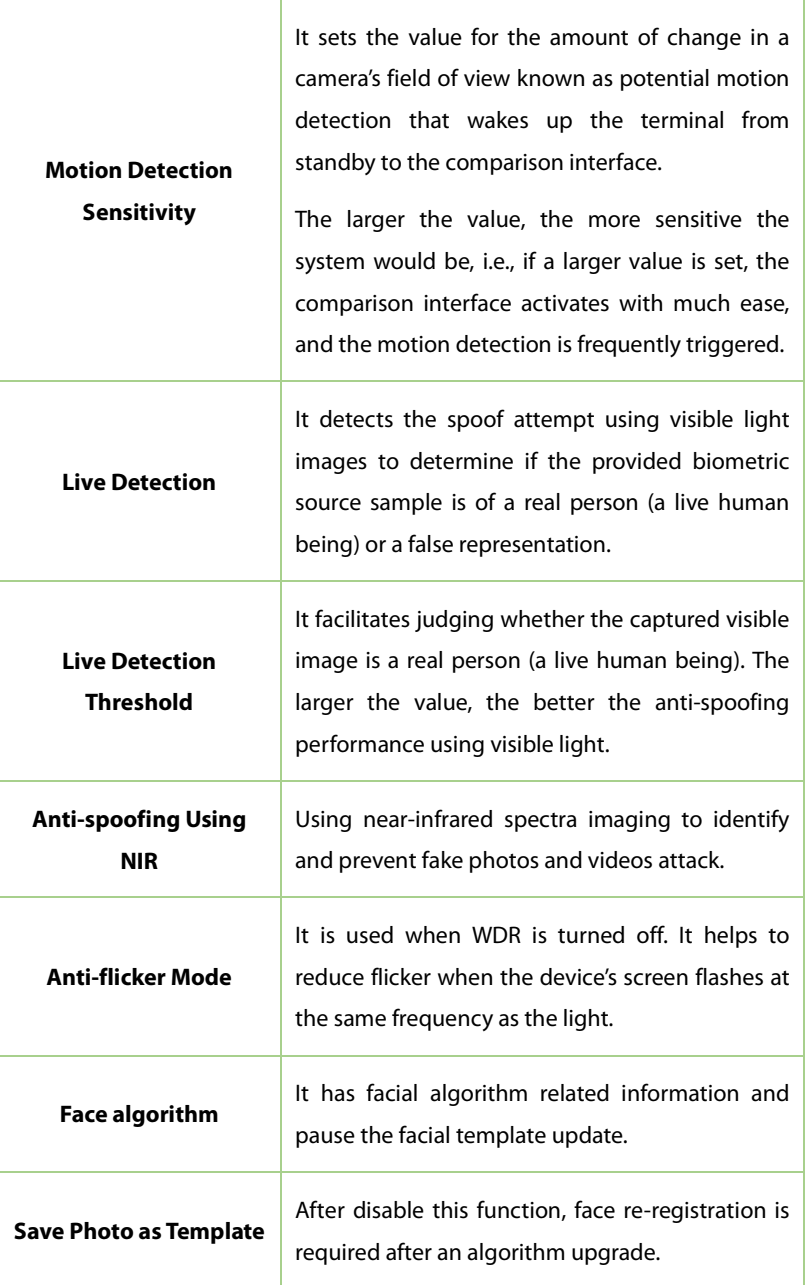
## **9.4 Fingerprint**

Tap **Fingerprint** on the **System** interface to go to the Fingerprint parameter settings.

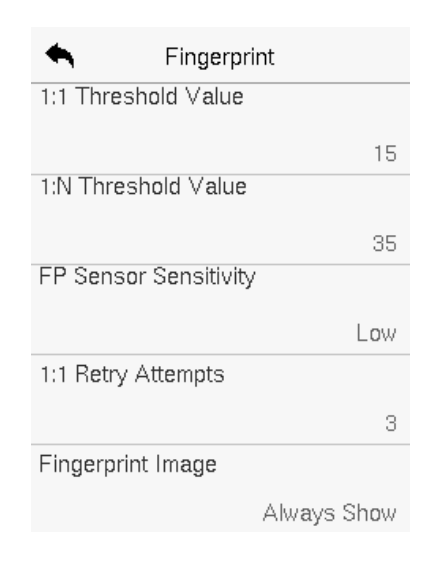

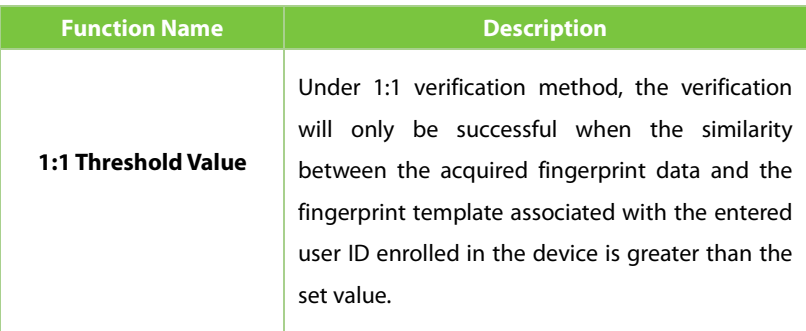

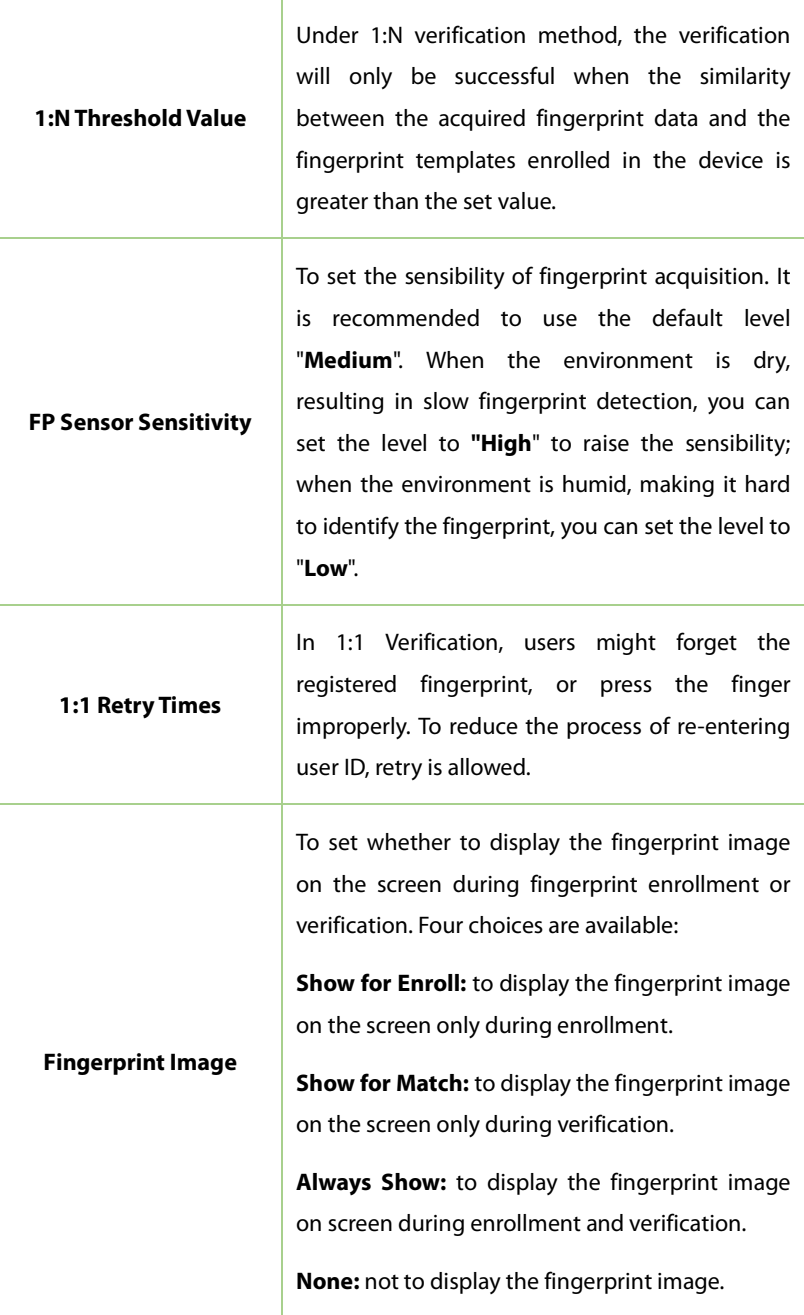

### **9.5 Factory Reset**

The Factory Reset function restores the device settings such as communication settings and system settings, to the default factory settings (this function does not clear registered user data).

Tap **Reset** on the **System** interface and then tap **OK** to restore the default factory settings.

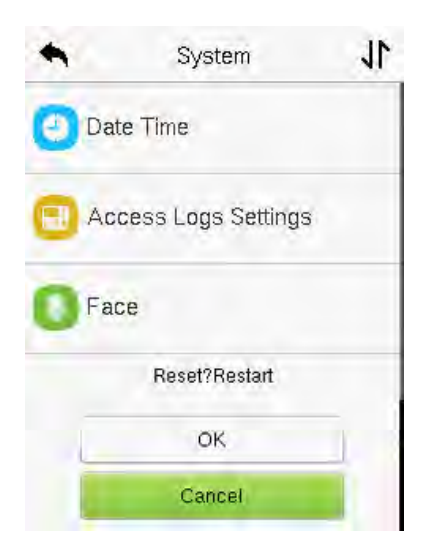

### **9.6 Security Settings**

Tap **Security Settings** on the **System** interface to go to the Security settings.

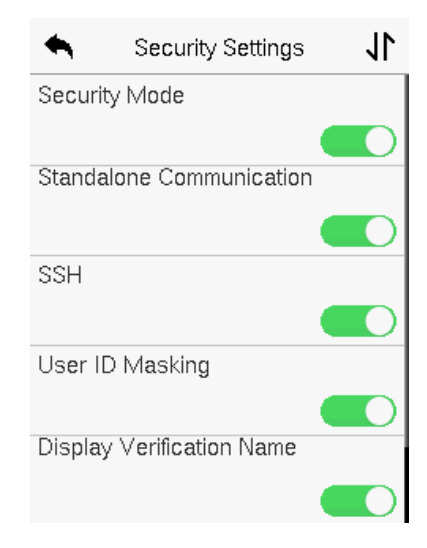

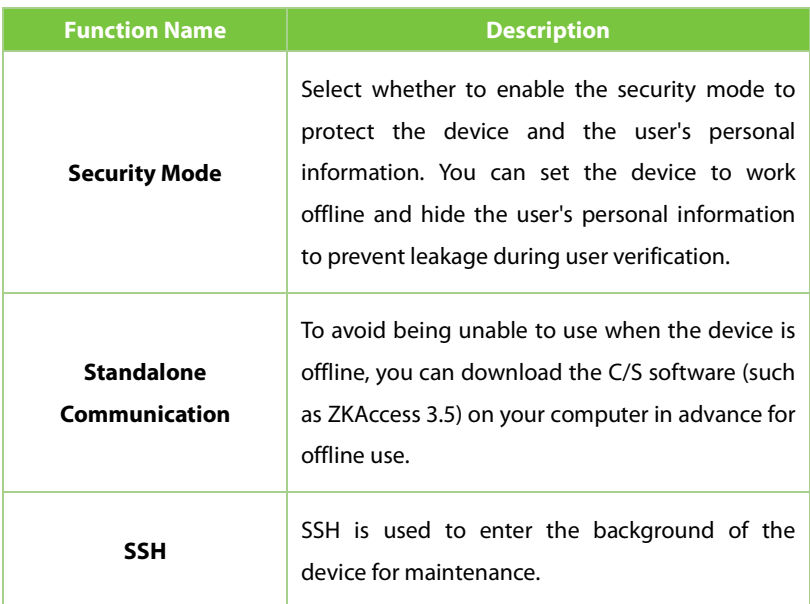

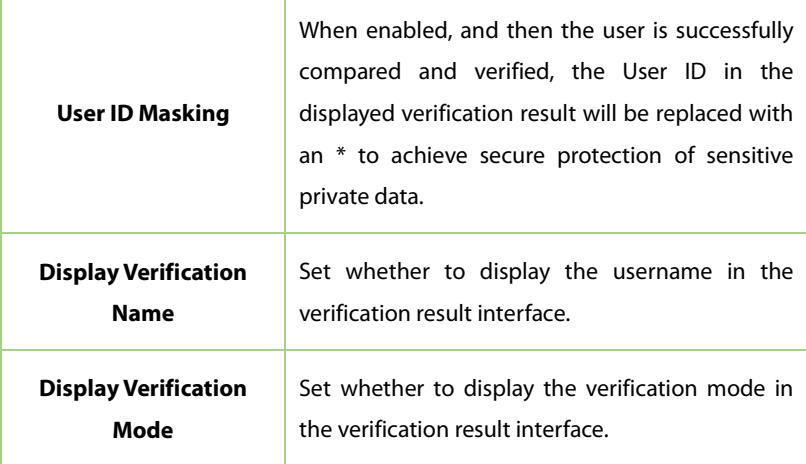

# **10 Personalize Settings**

Tap **Personalize** the **Main Menu** interface to customize interface settings, voice, bell, punch state options, and shortcut key mappings.

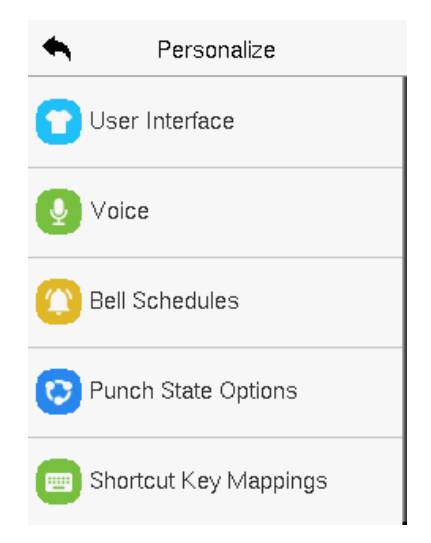

## **10.1 Interface Settings**

Tap **User Interface** on the **Personalize** interface to customize the display style of the main interface.

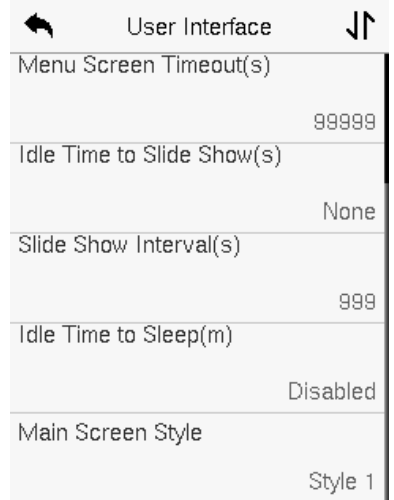

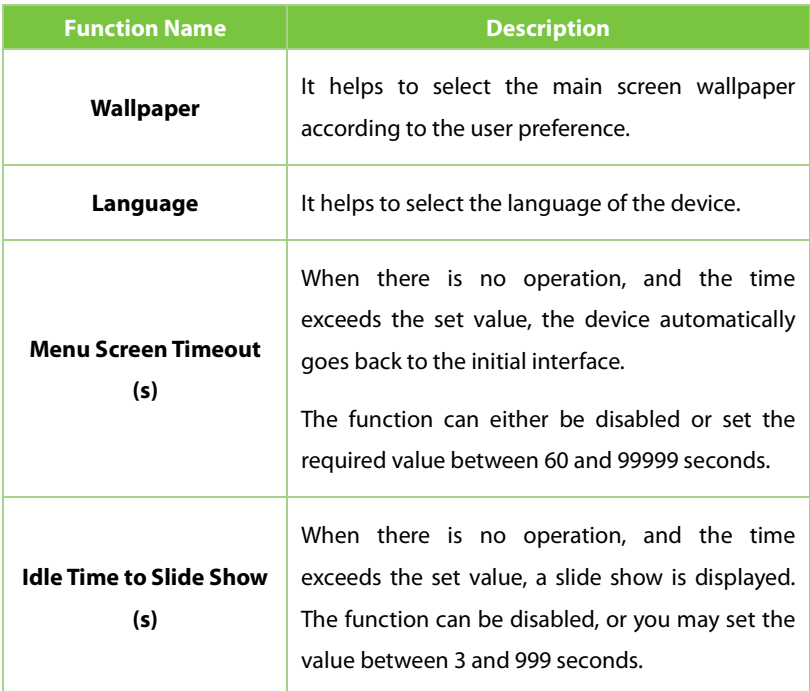

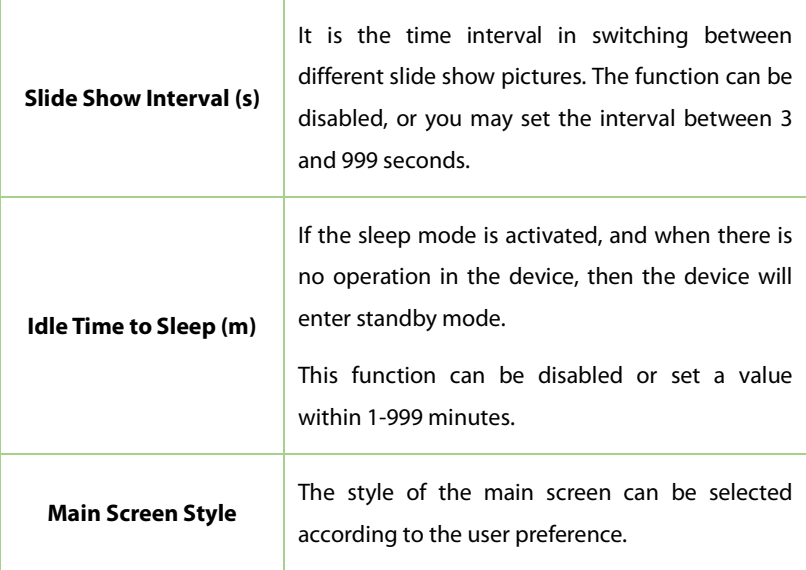

## **10.2 Voice Settings**

Tap **Voice** on the **Personalize** interface to configure the voice settings.

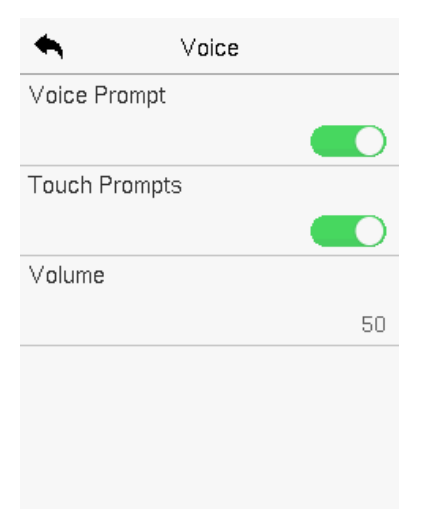

#### **Function Description**

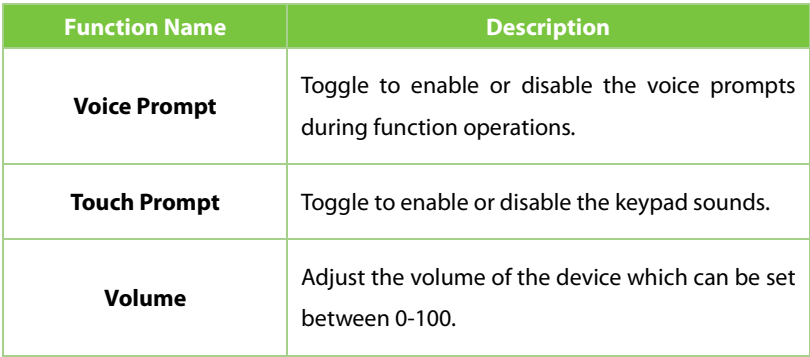

## **10.3 Bell Schedules**

Tap **Bell Schedules** on the **Personalize** interface to configure the Bell settings.

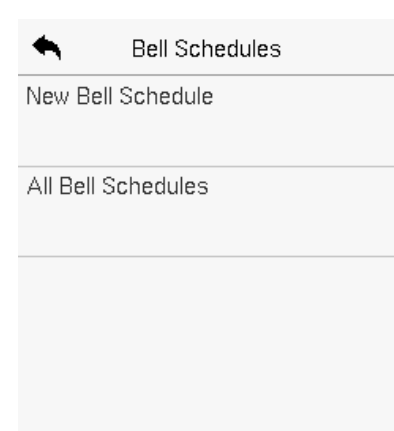

#### **New Bell Schedule**

Tap **New Bell Schedule** on the **Bell Schedule** interface to add a new bell schedule.

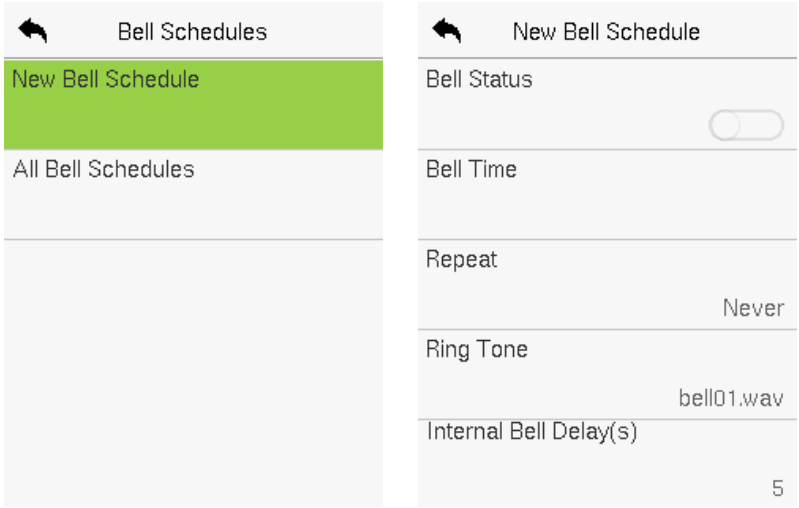

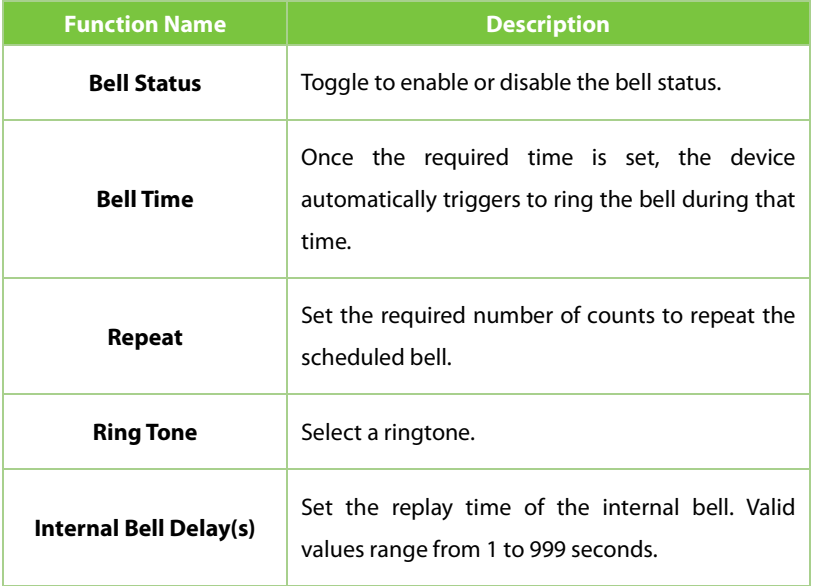

#### **All Bell Schedules**

Once the bell is scheduled, on the **Bell Schedules** interface, tap **All Bell Schedules** to view the newly scheduled bell.

#### **Edit the Scheduled Bell**

On the **All Bell Schedules** interface, tap on the required bell schedule, and tap **Edit** to edit the selected bell schedule. The editing method is the same as the operations of adding a new bell schedule.

#### **Delete a Bell**

On the **All Bell Schedules** interface, tap the required bell schedule, tap **Delete**, and then tap **Yes** to delete the selected bell.

### **10.4 Punch States Options**

Tap **Punch States Options** on the **Personalize** interface to configure the punch state settings.

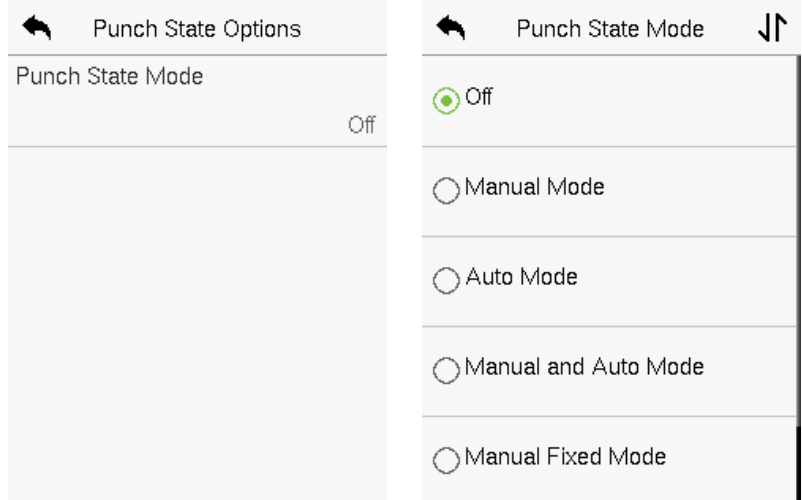

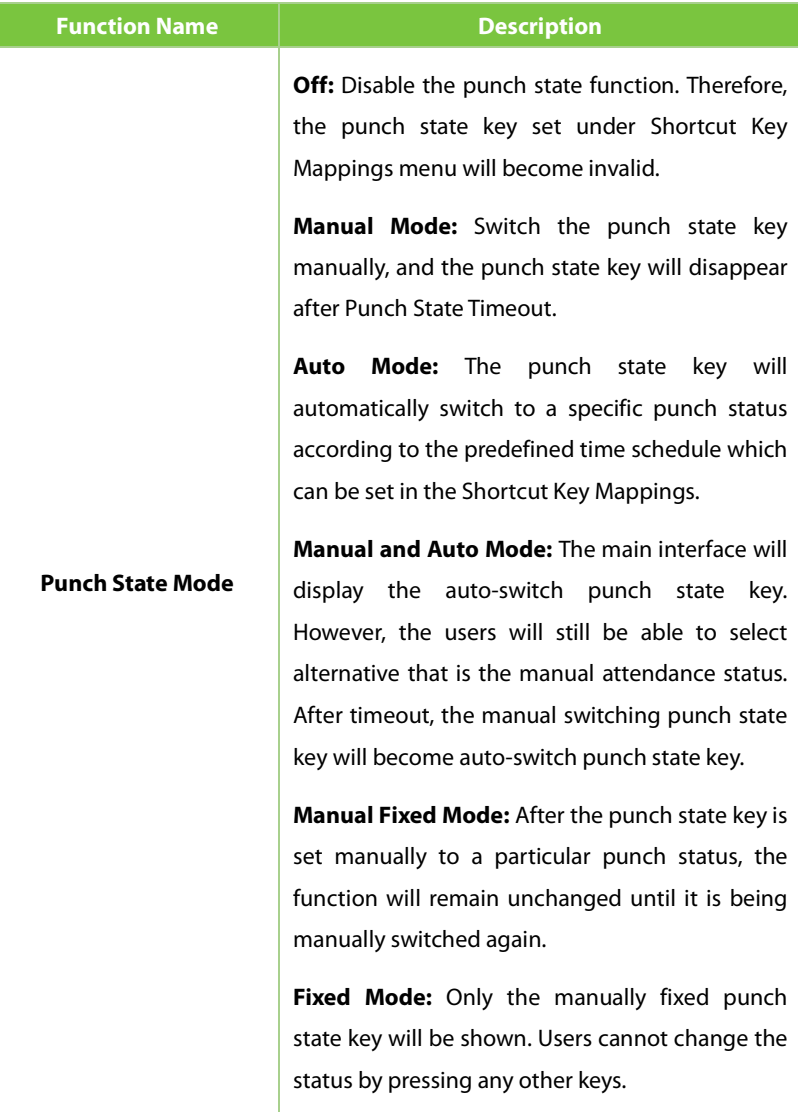

### **10.5 Shortcut Key Mappings**

Users may define shortcut keys for attendance status and for functional keys which will be defined on the main interface. So, on the main interface, when the shortcut keys are pressed, the corresponding attendance status or the function interface will be displayed directly.

Tap **Shortcut Key Mappings** on the **Personalize** interface to set the required shortcut keys.

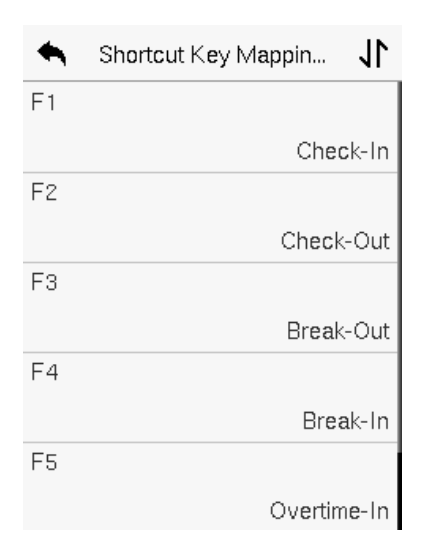

- On the **Shortcut Key Mappings** interface, tap on the required shortcut key to configure the shortcut key settings.
- On the **Shortcut Key (that is "F1") interface, tap function** to set the functional process of the shortcut key either as punch state key or function key.
- If the Shortcut key is defined as a function key (such as New user, All users, etc.), the configuration is completed as shown in the image below.

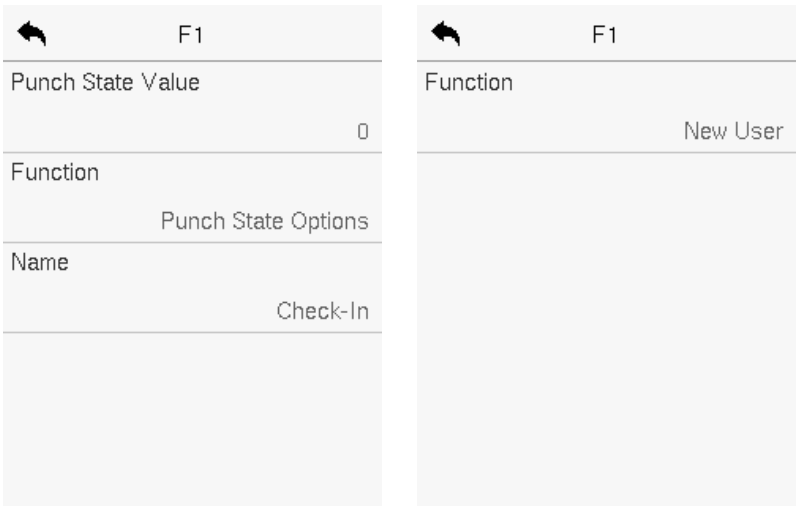

**If the Shortcut key is set as a punch state key (such as check in, check out, state)** etc.), then it is required to set the punch state value (valid value 0~250), name.

#### **Set the Switch Time**

- The switch time is set in accordance with the punch state options.
- When the **Punch State Mode** is set to **Auto Mode**, the switch time should be set.
- On the **Shortcut Key** interface, tap **Set Switch Time** to set the switch time.
- **•** On the **Switch Cycle** interface, select the switch cycle (Monday, Tuesday, etc.) as shown in the image below.

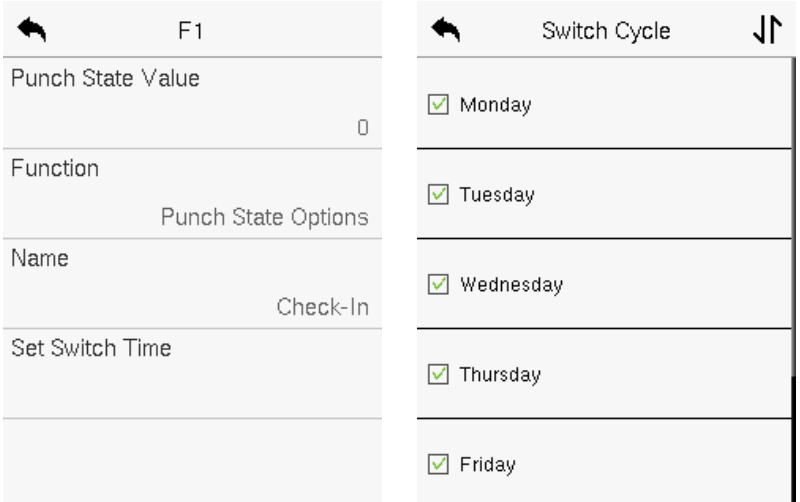

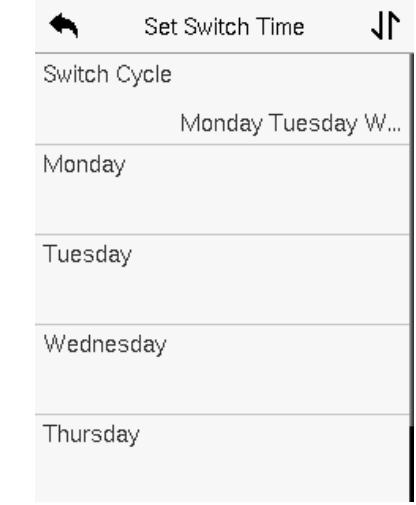

**•** Once the Switch cycle is selected, set the switch time for each day, and tap **OK** to confirm, as shown in the image below.

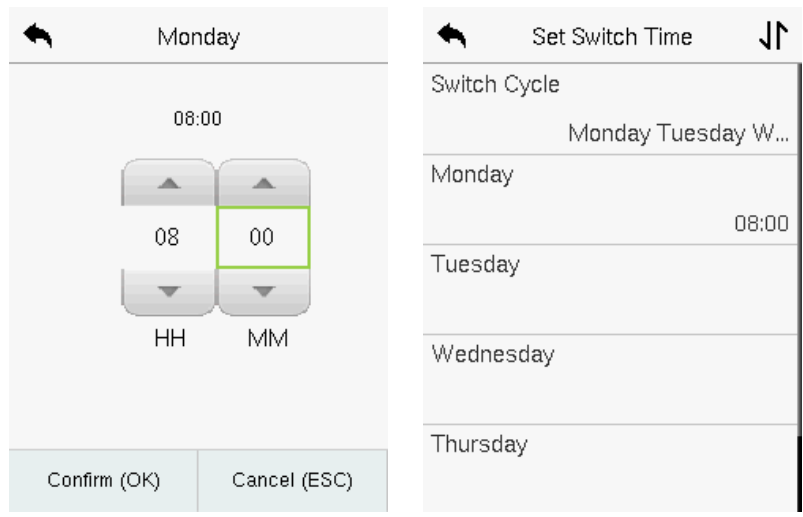

*Note:* When the function is set to Undefined, the device will not enable the punch state key.

# **11 Data Management**

On the **Main Menu**, tap **Data Mgt.** to delete the relevant data in the device.

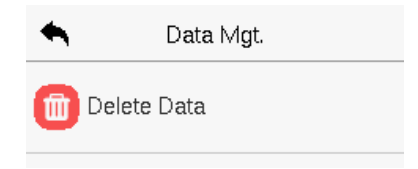

### **11.1 Delete Data**

Tap **Delete Data** on the **Data Mgt.** interface to delete the required data.

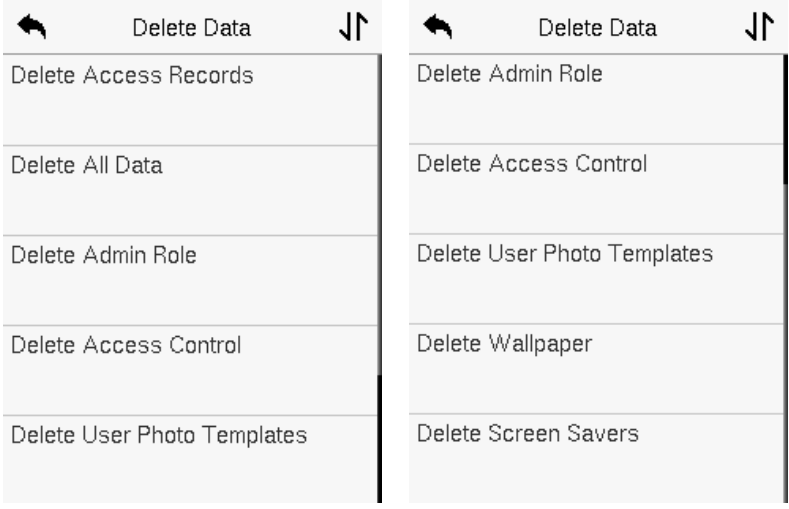

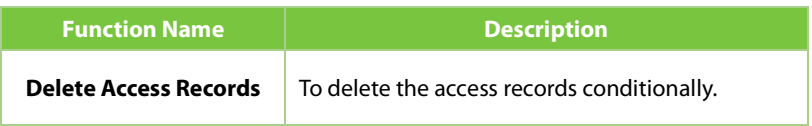

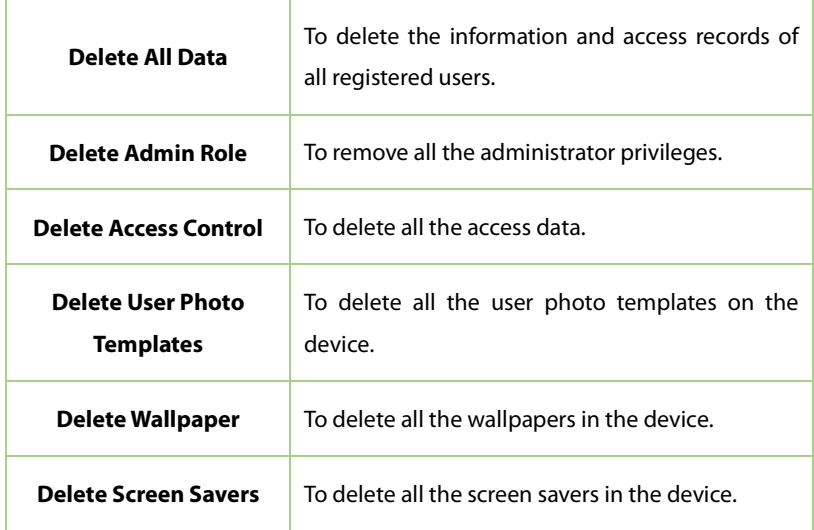

The user may select **Delete All** or **Delete by Time Range** when deleting the access records, attendance photos or block listed photos. Selecting **Delete by Time Range**, you need to set a specific time range to delete all data within a specific period.

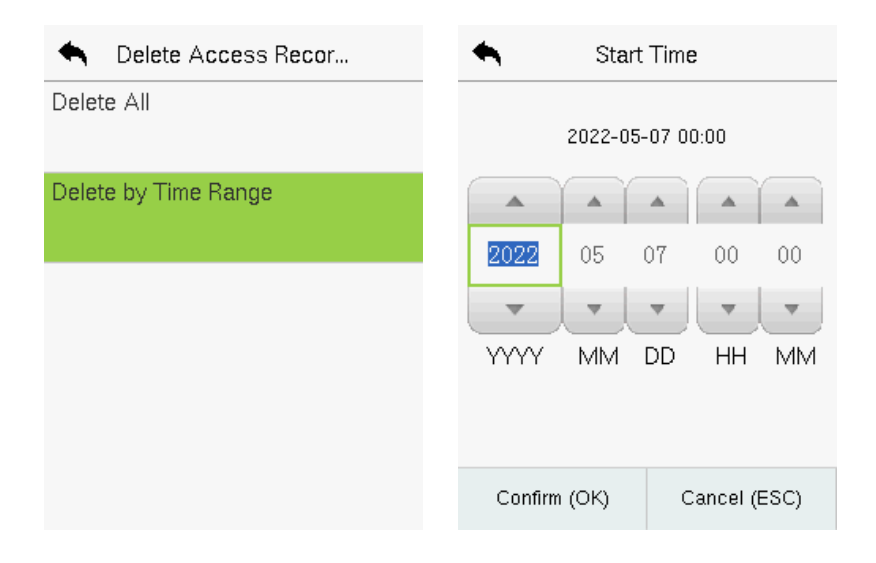

# **12 Access Control**

On the **Main Menu**, tap **Access Control** to set the schedule of the door opening, locks control and to configure other parameters settings related to access control.

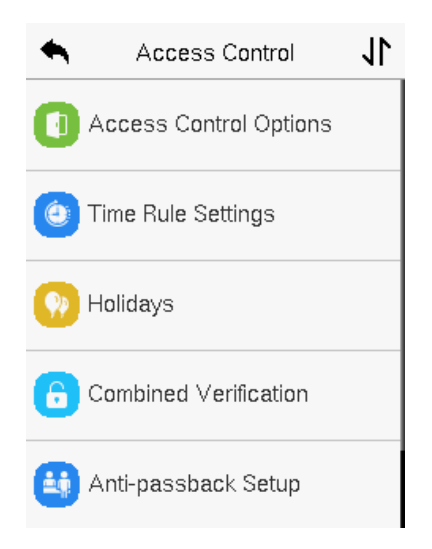

#### **To gain access, the registered user must meet the following conditions:**

- 1. The relevant door's current unlock time should be within any valid time zone of the user's time period.
- 2. The corresponding user's group must be already set in the door unlock combination (and if there are other groups, being set in the same access combo, then the verification of those group's members is also required to unlock the door).
- 3. In default settings, new users are allocated into the first group with the default group time zone, where the access combo is "1" and is set in unlock state by default.

### **12.1 Access Control Options**

Tap **Access Control Options** on the **Access Control** interface to set the parameters of the control lock of the terminal and related equipment.

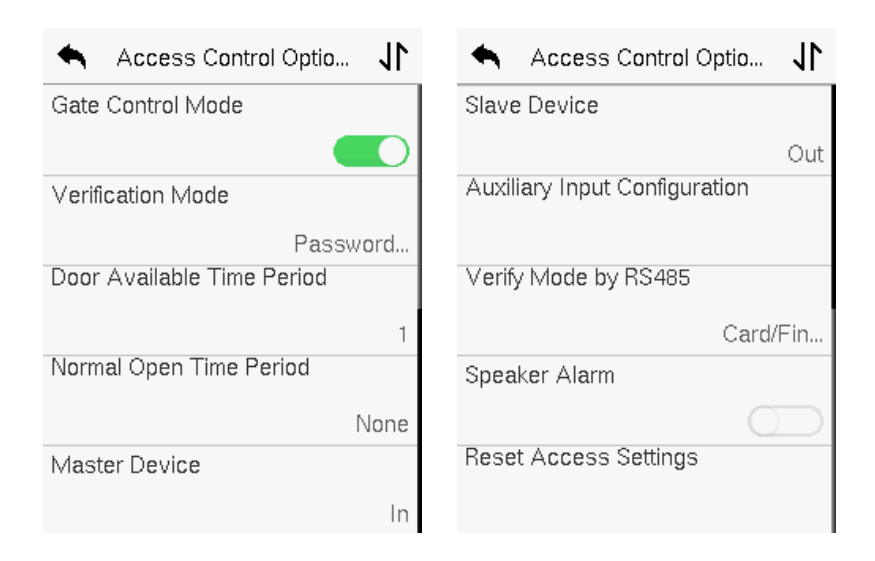

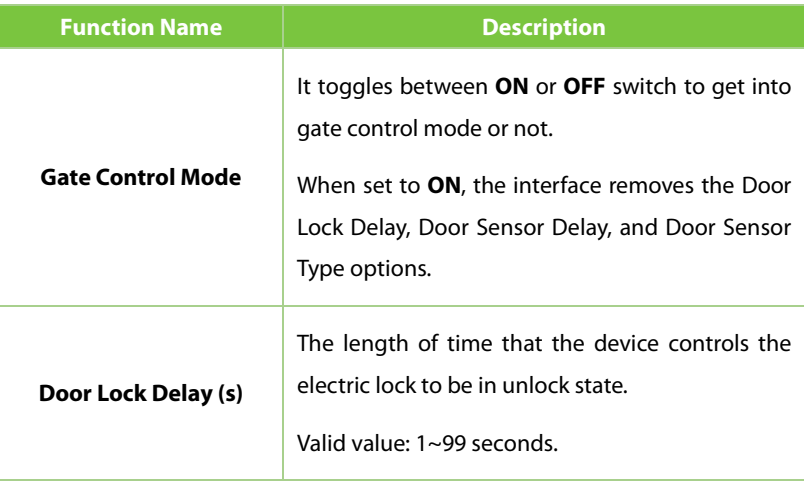

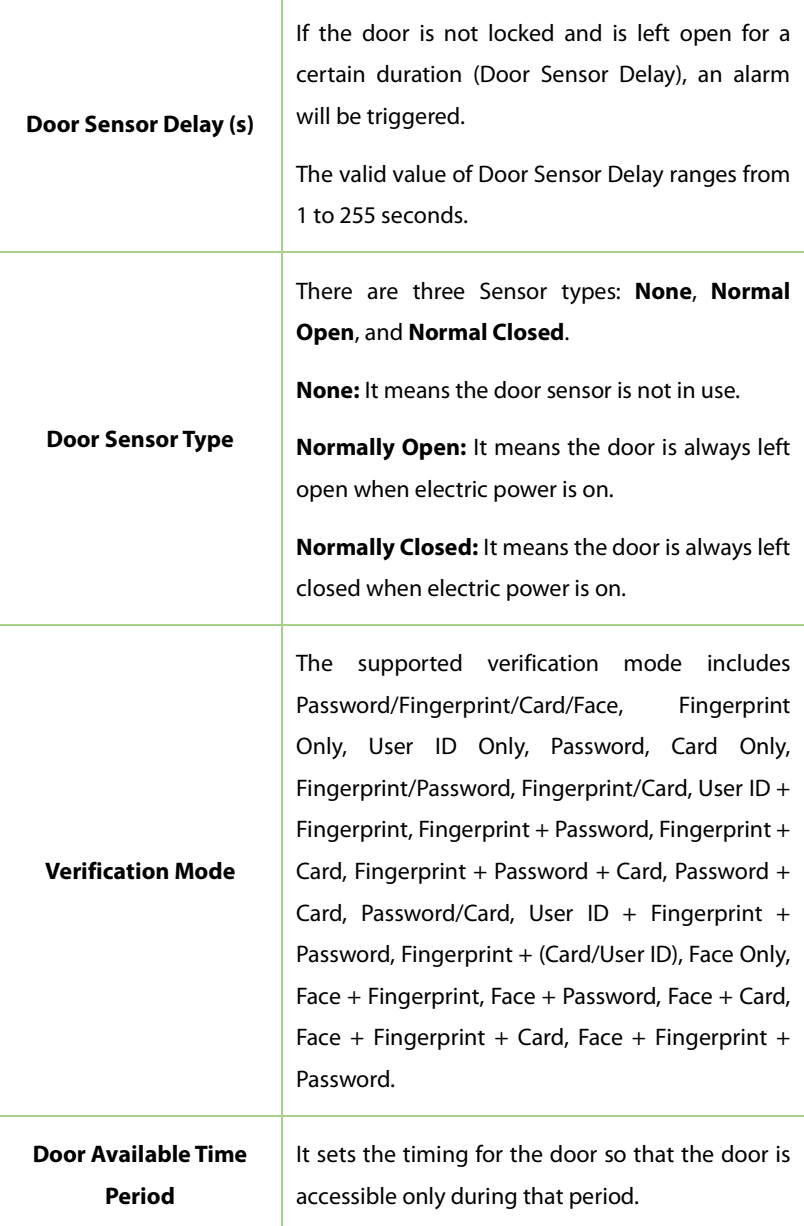

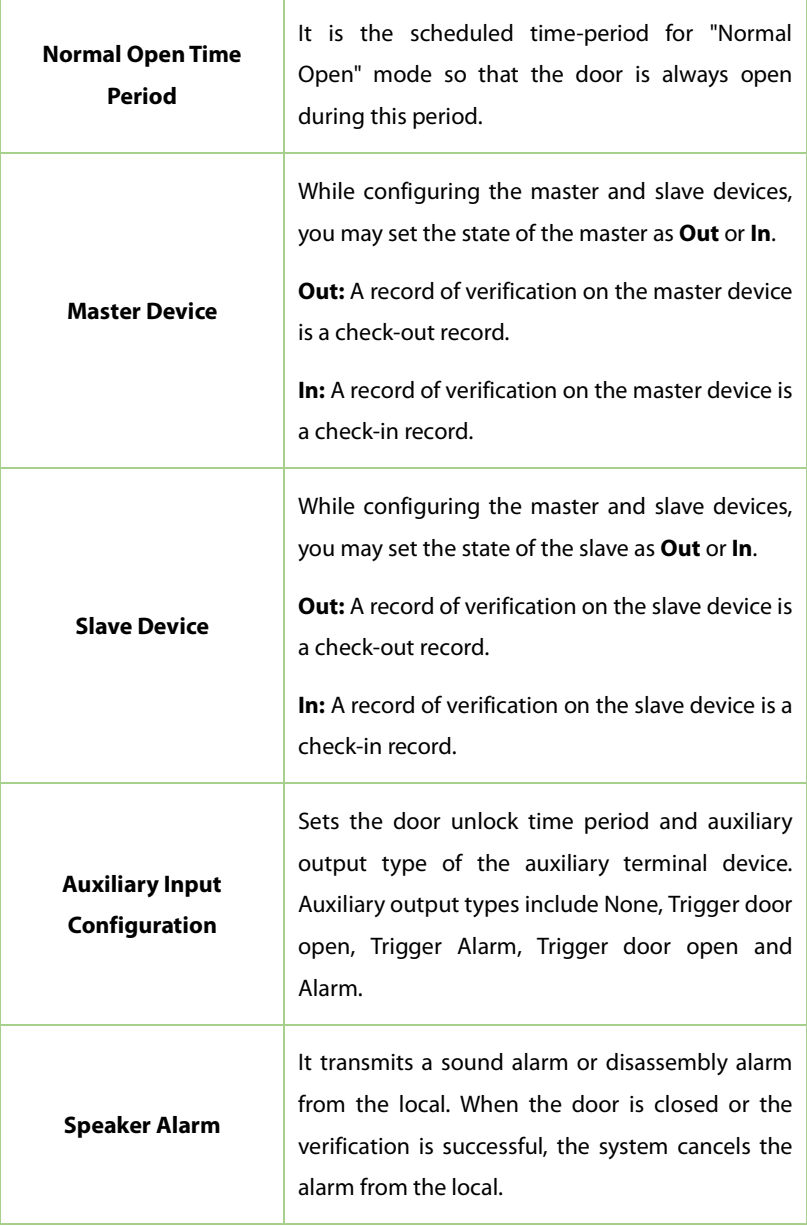

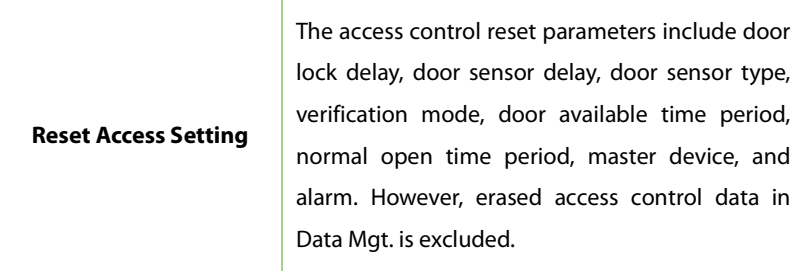

### **12.2 Time Schedule**

Tap **Time Rule Setting** on the Access Control interface to configure the time settings.

- The entire system can define up to 50 Time Periods.
- Each time-period represents **10** Time Zones, i.e., **1** week and **3** holidays, and each time zone is a standard 24 hour period per day and the user can only verify within the valid time-period.
- One can set a maximum of 3 time periods for every time zone. The relationship among these time-periods is "**OR**". Thus, when the verification time falls in any one of these time-periods, the verification is valid.
- The Time Zone format of each time-period is H**H MM-HH MM**, which is accurate to minutes according to the 24-hour clock.

Tap the grey box to search the required Time Zone and specify the required Time Zone number (maximum up to 50 zones).

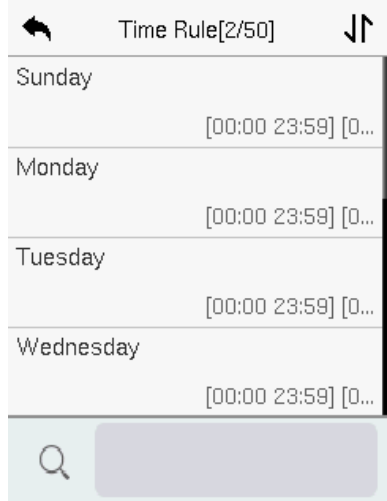

On the selected Time Zone number interface, tap on the required day (that is Monday, Tuesday, etc.) to set the time.

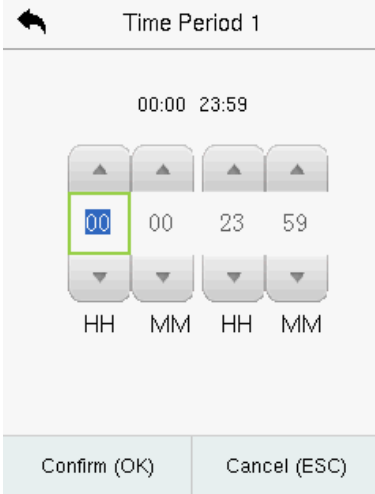

Specify the start and the end time, and then tap **OK**.

#### *Note:*

- 1. The door is inaccessible for the whole day when the End Time occurs before the Start Time (such as **23:57~23:56**).
- 2. It is the time interval for valid access when the End Time occurs after the Start Time (such as **08:00~23:59**).
- 3. The door is accessible for the whole day when the End Time occurs after the Start Time (such that Start Time is **00:00** and End Time is **23:59**).
- 4. The default Time Zone 1 indicates that the door is open all day long.

### **12.3 Holidays**

Whenever there is a holiday, you may need a distinct access time; but changing everyone's access time one by one is extremely cumbersome, so a holiday access time can be set that applies to all employees and the user will be able to open the door during the holidays.

Tap **Holidays** on the **Access Control** interface to set the holiday access.

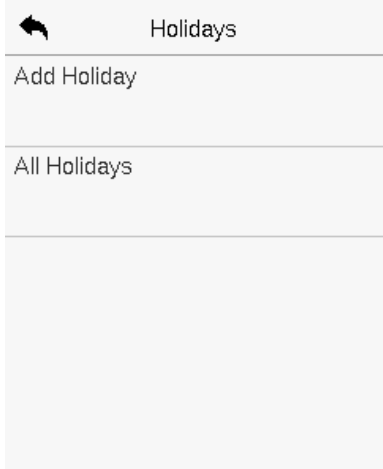

#### **Add a New Holiday**

Tap **Add Holiday** on the **Holidays** interface and set the holiday parameters.

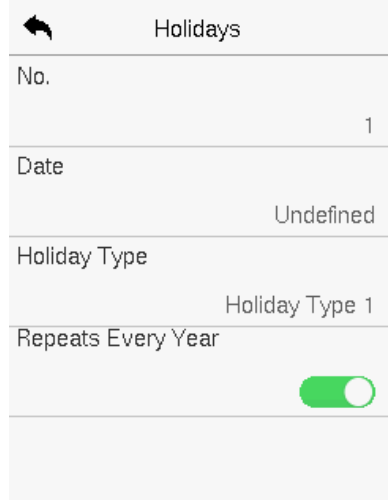

#### **Edit a Holiday**

On the **Holidays** interface, select a holiday item to be modified. Tap **Edit** to modify holiday parameters.

#### **Delete a Holiday**

On the **Holidays** interface, select a holiday item to be deleted and tap **Delete**. Press **OK** to confirm the deletion. After deletion, this holiday does not display on the **All Holidays** interface.

### **12.4 Combined Verification**

Access groups are arranged into different door-unlocking combinations to achieve multiple verifications and strengthen security.

In a door-unlocking combination, the range of the combined number N is **0 ≤ N ≤ 5** and the number of members N may all belong to one access group or may belong to five different access groups.

Tap **Combined Verification** on the **Access Control** interface to configure the combined verification setting.

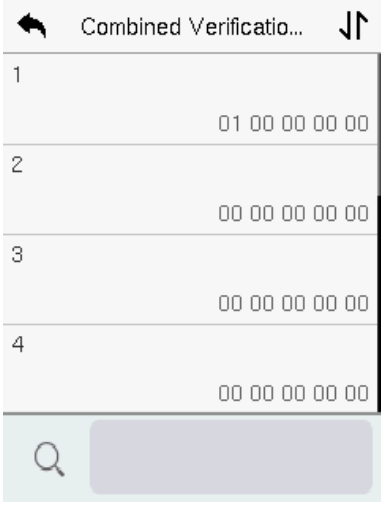

On the combined verification interface, tap the Door-unlock combination to be set, and tap the **up** and **down** arrows to input the combination number, and then press **OK**.

#### **For Example:**

- If the **Door-unlock combination 1** is set as (**01 03 05 06 08**). It indicates that the unlock combination 1 consists of 5 people and all the 5 individuals are from 5 groups, namely, AC Group 1, AC Group 3, AC Group 5, AC Group 6, and AC Group 8, respectively.
- If the **Door-unlock combination 2** is set as (**02 02 04 04 07**). It indicates that the unlock combination 2 consists of 5 people; the first two are from AC Group 2, the next two are from AC Group 4, and the last person is from AC Group 7.
- If the **Door-unlock combination 3** is set as (**09 09 09 09 09**). It indicates

that there are 5 people in this combination; all of which are from AC Group 9.

 If the **Door-unlock combination 4** is set as (**03 05 08 00 00**). It indicates that the unlock combination 4 consists of only three people. The first person is from AC Group 3, the second person is from AC Group 5, and the third person is from AC Group 8.

*Note:* To delete the door-unlock combination, set all Door-unlock combinations to 0.

### **12.5 Anti-passback Setup**

A user may be followed by some person(s) to enter the door without verification, resulting in a security breach. So, to avoid such situations, the Anti-Passback option was developed. Once it is enabled, the check-in and check-out record must occur alternatively to open the door to represent a consistent pattern.

This function requires two devices to work together:

One device is installed on the indoor side of the door (master device), and the other one is installed on the outdoor side of the door (the slave device). The two devices communicate via the Wiegand signal. The Wiegand format and Output type (User ID/Card Number) adopted by the master device and slave device must be consistent.

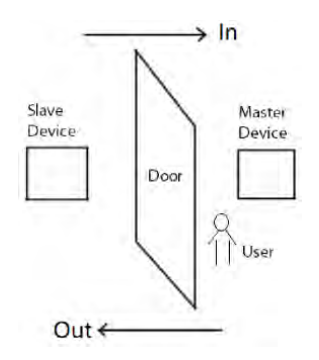

#### Tap **Anti-passback Setup** on the **Access Control** interface.

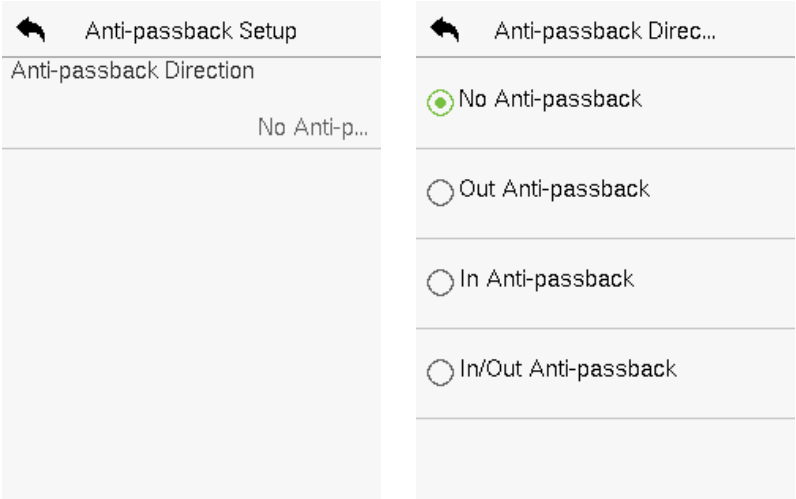

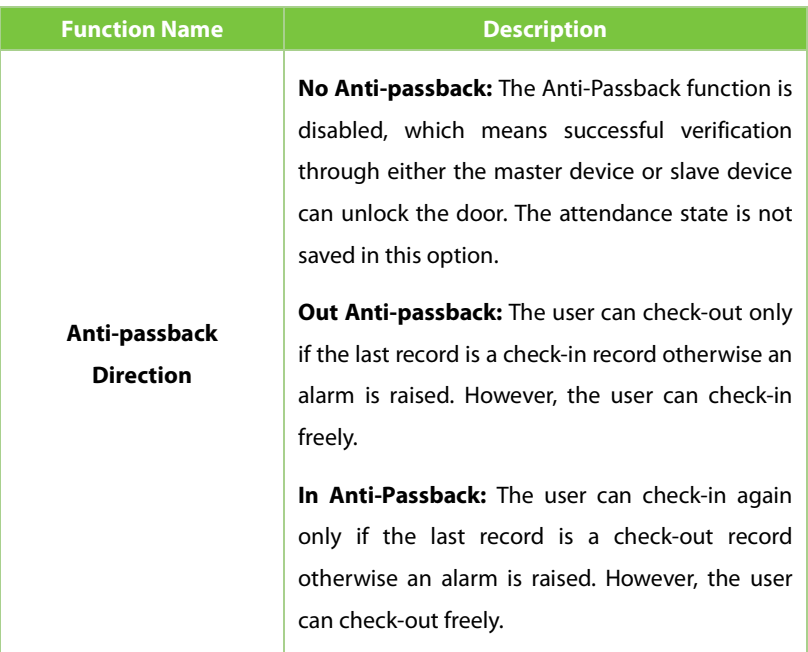

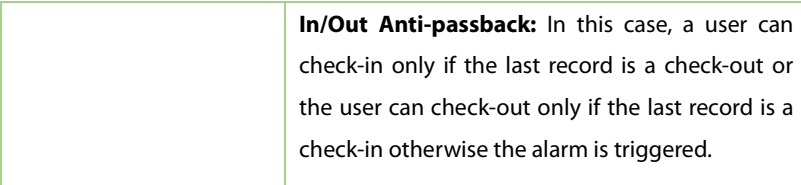

### **12.6 Duress Options Settings**

Once a user activates the duress verification function with a specific authentication method(s), and when he/she is under coercion and authenticates using duress verification, the device unlocks the door as usual. At the same time, a signal is sent to trigger the alarm as well.

On the **Access Control** interface, tap **Duress Options** to configure the duress settings.

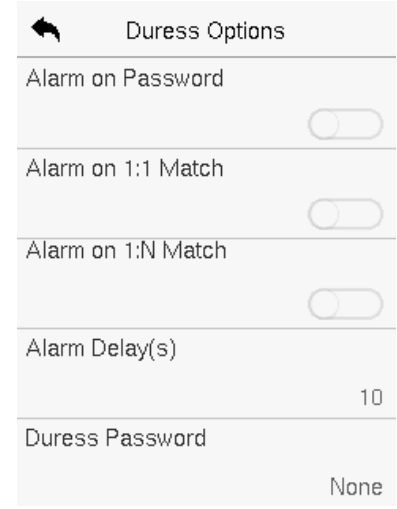

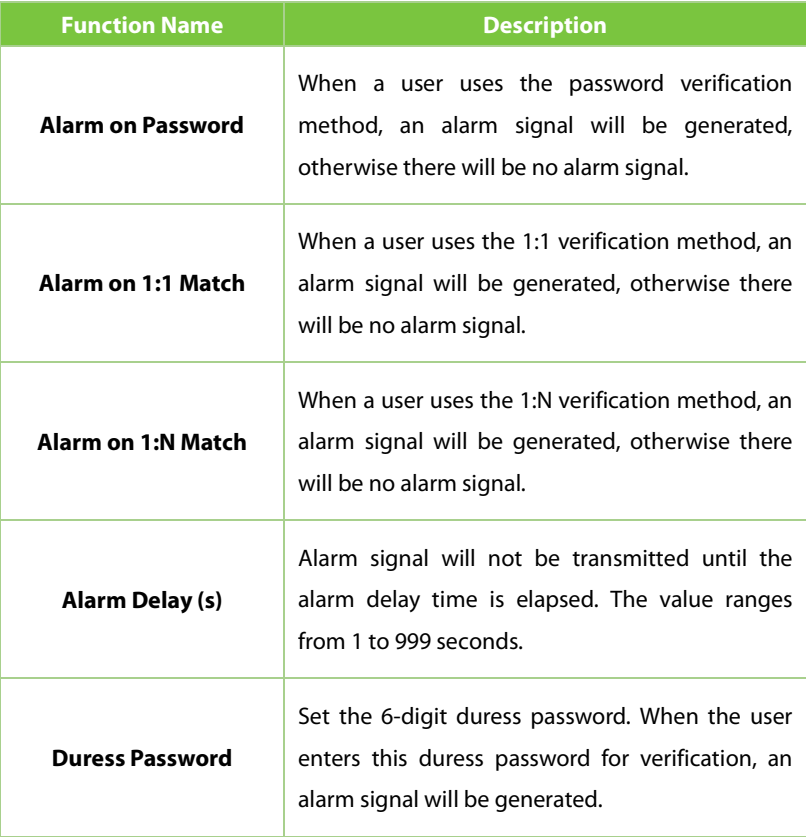

## **13 Attendance Search**

Once the identity of a user is verified, the access record is saved in the device. This function enables users to check their event logs.

Select **Attendance Search** on the **Main Menu** interface to search for the required event Logs.

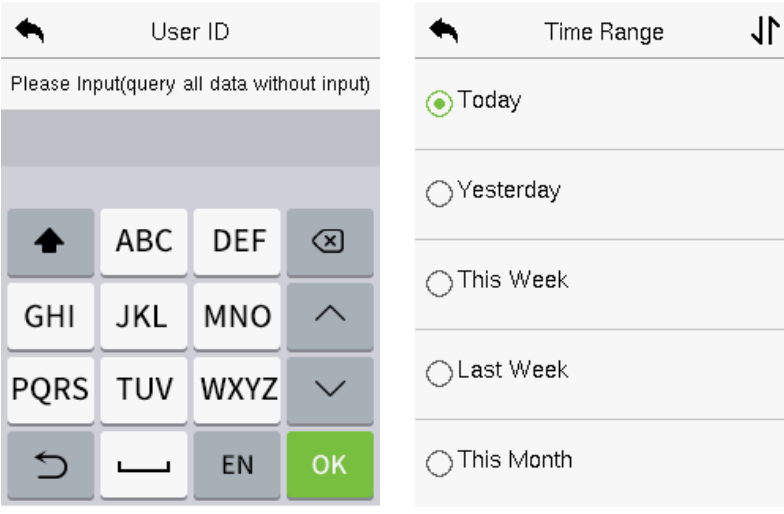

- 1. Enter the user ID to be searched and tap **OK**. If you want to search for records of all users, tap **OK** without entering any user ID.
- 2. Select the time range in which the records need to be searched.

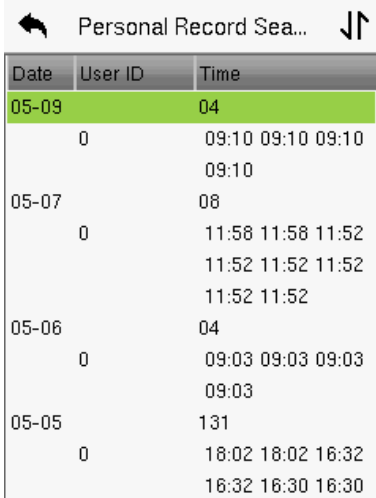

3. Once the record search completes. Tap the record highlighted in green to view its details.

I

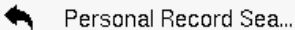

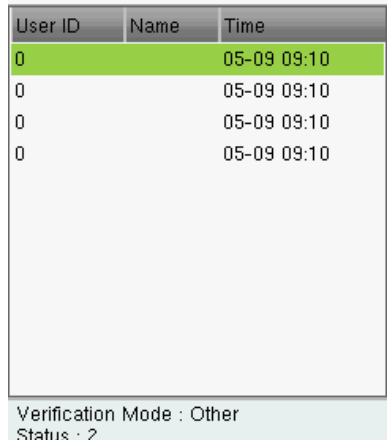

4. The figure shows the details of the selected record.

## **14 Autotest**

Select **Main Menu**, tap **Autotest**. It enables the system to automatically test whether the functions of various modules are working normally, including the LCD, Voice, Microphone, Fingerprint, Camera and Real-Time Clock (RTC).

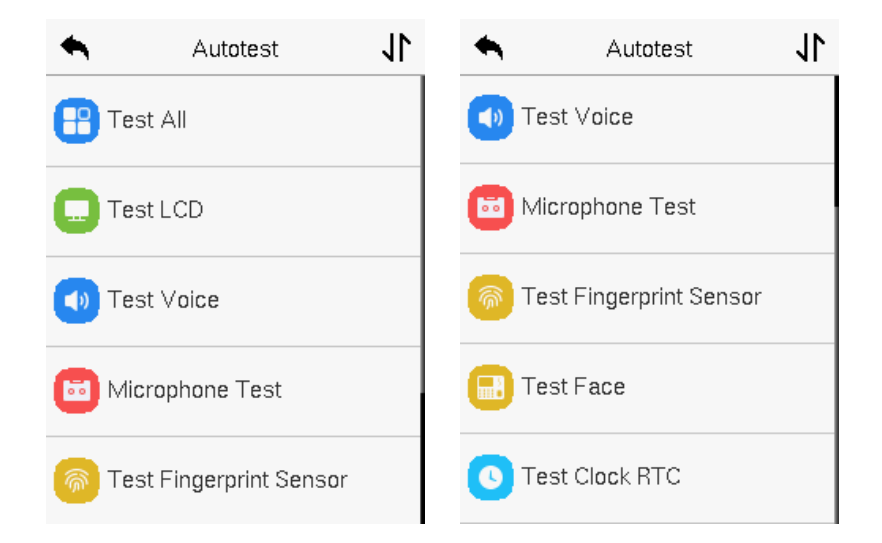

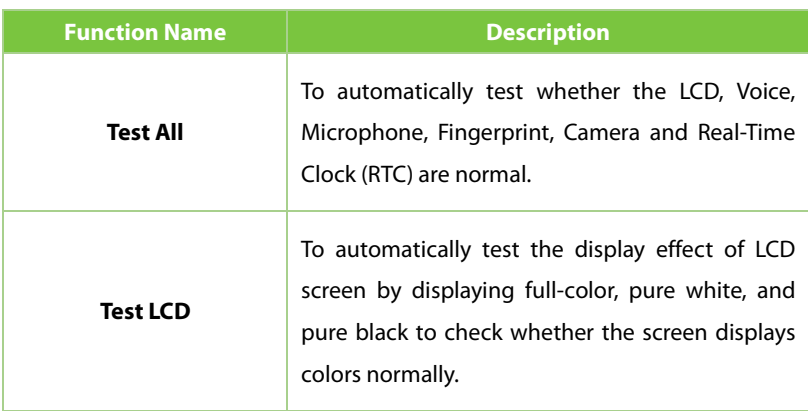

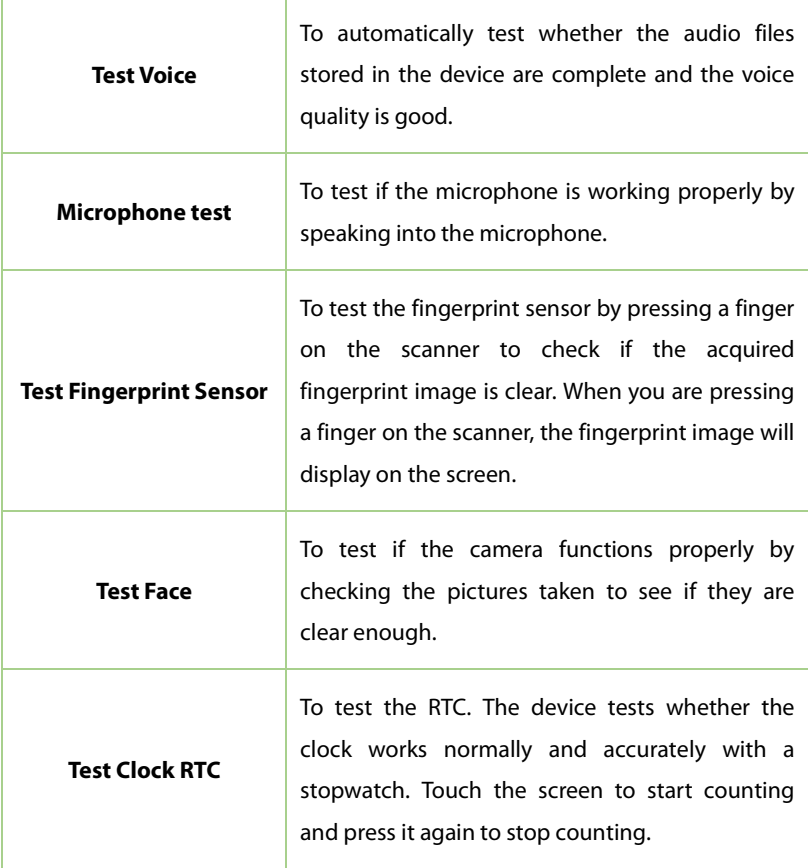

# **15 System Information**

On the **Main Menu**, tap **System Info** to view the storage status, the version information of the device, firmware information and the privacy policy.

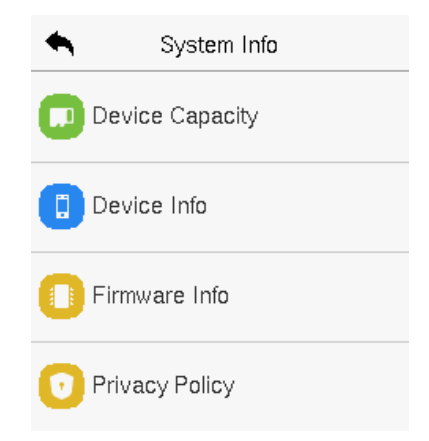

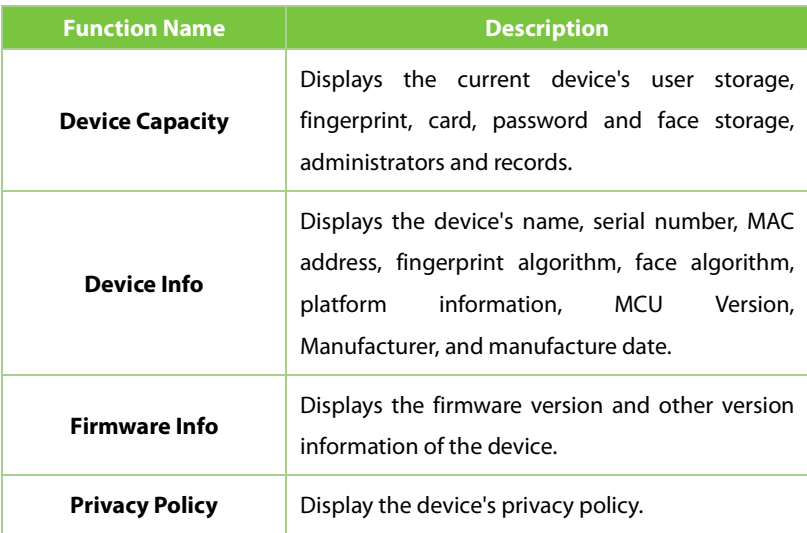
# **16 Connect to ZKBio Access Software**

### **16.1 Set the Communication Address**

#### **Device side**

1. Tap **COMM.** > **Ethernet** in the main menu to set the IP address and gateway of the device.

(*Note:* The IP address should be able to communicate with the ZKBio Access server, preferably in the same network segment with the server address)

2. In the main menu, click **COMM.** > **Cloud Server Setting** to set the server address and server port.

**Server address:** Set the IP address as of ZKBio Access server.

**Server port:** Set the server port as of ZKBio Access(The default is 8088).

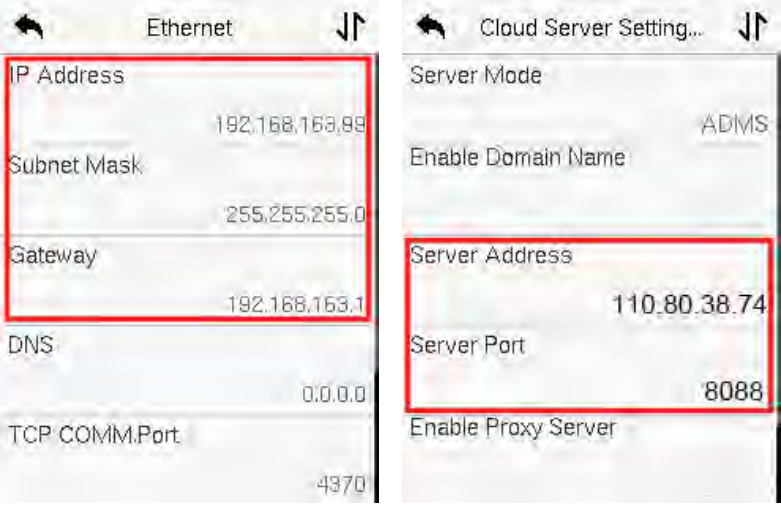

#### **Software side**

Login to ZKBio Access software, click **System** > **Communication** > **Communication Monitor** to set the ADMS service port, as shown in the figure below:

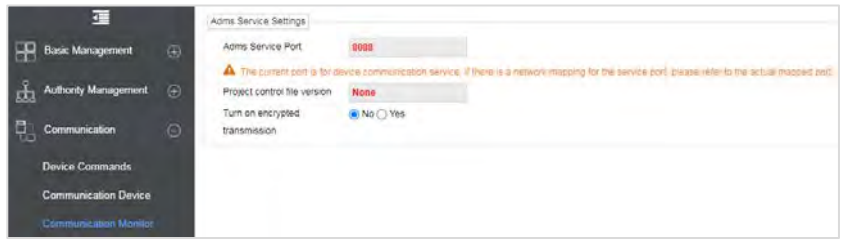

### **16.2 Add Device on the Software**

Add the device by searching. The process is as follows:

- 1. Click **Access Control** > **Device** > **Search Device**, to open the Search interface in the software.
- 2. Click Search, and it will prompt [**Searching……**].
- 3. After searching, the list and total number of access controllers will be displayed.

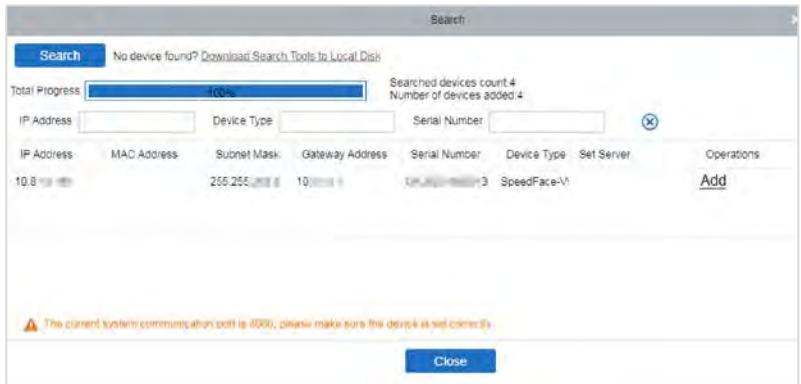

4. Click [**Add**] in operation column, a new window will pop-up. Select Icon type, Area, and Add to Level from each dropdown and click [**OK**] to add the device.

### **16.3 Add Personnel on the Software**

#### 1. Click **Personnel** > **Person** > **New**:

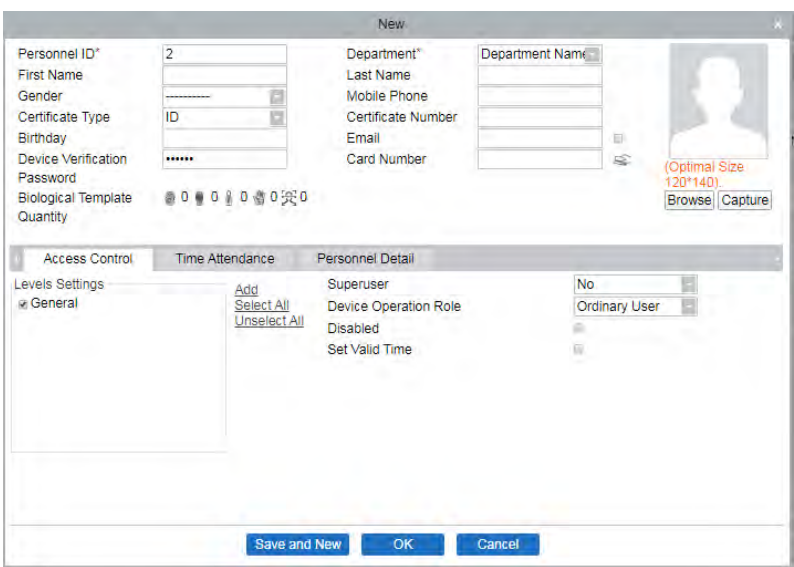

- 2. Fill in all the required fields and click [**OK] to register a new user.**
- 3. Click **Access > Device > Device Control > Synchronize All Data to Devices** to synchronize all the data to the device including the new users.

# **Appendix 1**

### **Requirements of Live Collection and Registration of**

## **Visible Light Face Images**

- 1) It is recommended to perform registration in an indoor environment with an appropriate light source without underexposure or overexposure on the face.
- 2) Do not place the device towards outdoor light sources like door or window or other harsh light sources.
- 3) Dark-color apparels other than the background color are recommended for registration.
- 4) Expose your face and forehead properly and do not cover your face and eyebrows with your hair.
- 5) It is recommended to show a normal facial expression. (A smile is acceptable, but do not close your eyes, or incline your head to any orientation).
- 6) Two images are required for persons with eyeglasses, one image with eyeglasses and one other without them.
- $7)$  Do not wear accessories like scarf or mask that may cover your mouth or chin.
- 8) Please face right towards the capturing device and locate your face in the image capturing area as shown in the image below.
- 9) Do not include more than one face in the capturing area.
- 10) A distance of 50cm to 80cm is recommended for capturing the image. (the distance is adjustable, subject to body height).

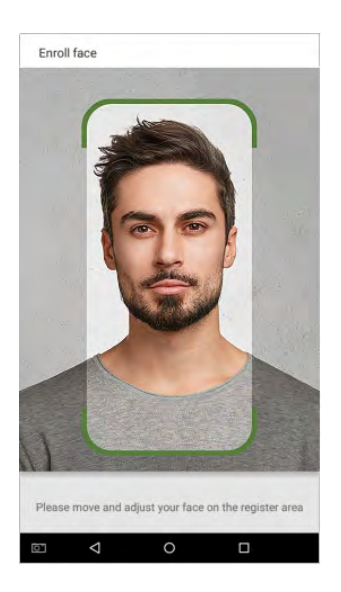

## **Requirements for Visible Light Digital Face Image**

### **Data**

The digital photo should be straight-edged, coloured, half-portrayed with only one person, and the person should be uncharted and in casuals. Persons who wear eyeglasses should remain to put on eyeglasses for getting photos captured.

#### **Eye Distance**

200 pixels or above are recommended with no less than 115 pixels of distance.

#### **Facial Expression**

A neutral face or smile with eyes naturally open are recommended.

#### **Gesture and Angel**

The horizontal rotating angle should not exceed  $\pm 10^{\circ}$ , elevation should not exceed  $\pm$ 10°, and depression angle should not exceed  $\pm$ 10°.

#### **Accessories**

Masks or coloured eyeglasses are not allowed. The frame of the eyeglasses should not cover the eyes and should not reflect light. For persons with thick eyeglasses frames, it is recommended to capture two images, one with eyeglasses and the other one without them.

#### **Face**

Complete face with clear contour, real scale, evenly distributed light, and no shadow.

#### **Image Format**

Should be in BMP, JPG or JPEG.

#### **Data Requirement**

Should comply with the following requirements:

- 1) White background with dark-coloured apparel.
- 2) 24bit true color mode.
- 3) JPG format compressed image with not more than 20kb size.
- 4) Resolution should be between 358 x 441 to 1080 x 1920.
- 5) The vertical scale of head and body should be in a ratio of 2:1.
- 6) The photo should include the captured person's shoulders at the same horizontal level.
- $7$ ) The captured person's eyes should be open and with clearly seen iris.
- 8) A neutral face or smile is preferred, showing teeth is not preferred.
- 9) The captured person should be easily visible, natural in color, no harsh shadow or light spot or reflection in the face or background. The contrast and lightness level should be appropriate.

# **Appendix 2**

## **Privacy Policy**

#### **Notice:**

To help you better use the products and services of ZKTeco and its affiliates, hereinafter referred as "we", "our", or "us", the smart service provider, we consistently collect your personal information. Since we understand the importance of your personal information, we took your privacy sincerely and we have formulated this privacy policy to protect your personal information. We have listed the privacy policies below to precisely understand the data and privacy protection measures related to our smart products and services.

**Before using our products and services, please read carefully and understand all the rules and provisions of this Privacy Policy. If you do not agree to the relevant agreement or any of its terms, you must stop using our products and services.**

#### **I. Collected Information**

To ensure the normal product operation and help the service improvement, we will collect the information voluntarily provided by you or provided as authorized by you during registration and use or generated as a result of your use of services.

**1. User Registration Information: At your first registration, the feature template (Fingerprint template/Face template/Palm template**) will be saved on the device according to the device type you have selected to verify the unique similarity between you and the User ID you have registered. You can optionally enter your Name and Code. The above information is necessary for you to use our products. If you do not provide such information, you cannot use some features of the product regularly.

**2. Product information:** According to the product model and your granted permission when you install and use our services, the related information of the product on which our services are used will be collected when the product is connected to the software, including the Product Model, Firmware Version Number, Product Serial Number, and Product Capacity Information. **When you connect your product to the software, please carefully read the privacy policy for the specific software.**

#### **II. Product Security and Management**

- **1.** When you use our products for the first time, you shall set the Administrator privilege before performing specific operations. Otherwise, you will be frequently reminded to set the Administrator privilege when you enter the main menu interface. **If you still do not set the Administrator privilege after receiving the system prompt, you should be aware of the possible security risk (for example, the data may be manually modified).**
- **2.** All the functions of displaying the biometric information are disabled in our products by default. You can choose Menu > System Settings to set whether to display the biometric information. If you enable these functions, we assume that you are aware of the personal privacy security risks specified in the privacy policy.
- **3.** Only your user ID is displayed by default. You can set whether to display other user verification information (such as Name, Department, Photo, etc.) under the Administrator privilege. **If you choose to display such**

**information, we assume that you are aware of the potential security risks (for example, your photo will be displayed on the device interface).**

- **4.** The camera function is disabled in our products by default. If you want to enable this function to take pictures of yourself for attendance recording or take pictures of strangers for access control, the product will enable the prompt tone of the camera. **Once you enable this function, we assume that you are aware of the potential security risks.**
- **5.** All the data collected by our products is encrypted using the AES 256 algorithm. All the data uploaded by the Administrator to our products are automatically encrypted using the AES 256 algorithm and stored securely. If the Administrator downloads data from our products, we assume that you need to process the data and you have known the potential security risk. In such a case, you shall take the responsibility for storing the data. You shall know that some data cannot be downloaded for sake of data security.
- **6.** All the personal information in our products can be queried, modified, or deleted. If you no longer use our products, please clear your personal data.

#### III. **How we handle personal information of minors**

Our products, website and services are mainly designed for adults. Without consent of parents or guardians, minors shall not create their own account. If you are a minor, it is recommended that you ask your parents or guardian to read this Policy carefully, and only use our services or information provided by us with consent of your parents or guardian.

We will only use or disclose personal information of minors collected with

their parents' or guardians' consent if and to the extent that such use or disclosure is permitted by law or we have obtained their parents' or guardians' explicit consent, and such use or disclosure is for the purpose of protecting minors.

Upon noticing that we have collected personal information of minors without the prior consent from verifiable parents, we will delete such information as soon as possible.

#### **IV. Others**

You can visit [https://www.zkteco.com/cn/index/Index/privacy\\_protection.html](https://www.zkteco.com/cn/index/Index/privacy_protection.html) to learn more about how we collect, use, and securely store your personal information. To keep pace with the rapid development of technology, adjustment of business operations, and to cope with customer needs, we will constantly deliberate and optimize our privacy protection measures and policies. Welcome to visit our official website at any time to learn our latest privacy policy.

# **Eco-friendly Operation**

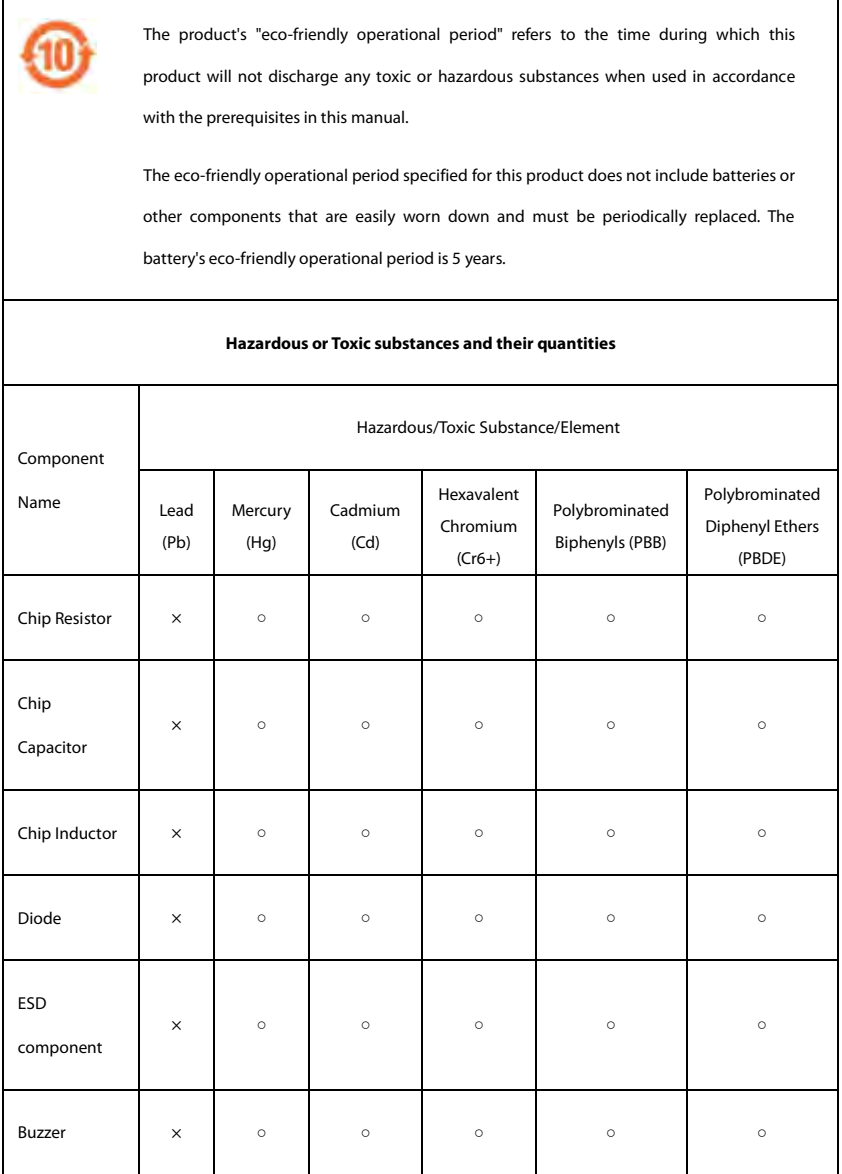

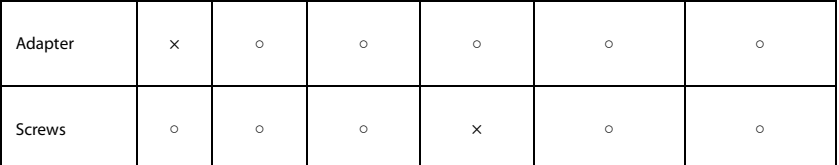

○ indicates that the total amount of toxic content in all the homogeneous materials is below the limit as specified in SJ/T 11363—2006.

 $\times$  indicates that the total amount of toxic content in all the homogeneous materials exceeds the limit as specified in SJ/T 11363—2006.

**Note:** 80% of this product's components are manufactured using non-toxic and eco-friendly materials. The components which contain toxins or harmful elements are included due to the current economic or technical limitations which prevent their replacement with non-toxic materials or elements.

ZKTeco Industrial Park, No. 32, Industrial Road, Tangxia Town, Dongguan, China. Phone: +86 769 - 82109991 Fax : +86 755 - 89602394 www.zkteco.com

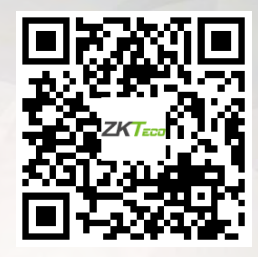

Copyright © 2022 ZKTECO CO., LTD. All Rights reserved.